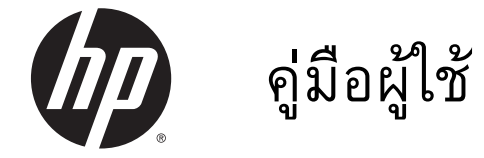

© Copyright 2013 Hewlett-Packard Development Company, L.P.

AMD เป็นเคร่ืองหมายการค้าของ Advanced Micro Devices, Inc., Bluetooth เป็น ้เครื่องหมายการค้าของเจ้าของกรรมสิทธิ์ โดย Hewlett-Packard Company นํามาใช้ภายใต้ การอนุญาตใช้งานของเจ้าของลิขสิทธิ์Intel เป็น เคร่ืองหมายการค้าของ Intel Corporation ใน สหรัฐอเมริกาและประเทศอ่ืนๆ Microsoft และ Windows เป็นเครื่องหมายการค้าใน สหรัฐอเมริกาของ Microsoft Corporation

ข้อมูลที่ระบุในที่นี้อาจมีการเปลี่ยนแปลงโดยไม่ จําเป็นต้องแจ้งให้ทราบล่วงหน้า การรับประกัน สำหรับผลิตภัณฑ์และบริการของ HP ระบุไว้ ้อย่างชัดเจนในใบรับประกันที่ให้มาพร้อมกับ ้ ผลิตภัณฑ์และบริการดังกล่าวเท่านั้น ข้อความ ในที่นี้ไม่ถือเป็นการรับประกันเพิ่มเติมแต่อย่าง ใด HP จะไม่รับผิดชอบต่อข้อผิดพลาดทาง เทคนิคหรือภาษาหรือการละเว้นข้อความในที่นี้

พิมพ์ครั้งที่หนึ่ง: ธันวาคม 2013

หมายเลขเอกสาร: 753130-281

#### **ประกาศเก่ียวกับผลิตภัณฑ์**

ี เอกสารนี้อธิบายเกี่ยวกับคุณลักษณะทั่วไปที่มีอย่ ในรุ่นของคอมพิวเตอร์ส่วนใหญ่ คุณลักษณะบาง ้ อย่างอาจไม่พร้อมใช้งานบนคอมพิวเตอร์ของคุณ

คุณสมบัติบางอย่างอาจไม่มีให้บริการใน Windows ทุกรุ่น คอมพิวเตอร์เคร่ืองนี้อาจ จําเป็นต้องอัพเกรดและ/หรอซื ้ือฮาร์ดแวร์ ไดรเวอร์และ/หรือซอฟต์แวร์แยกต่างหาก เพ่ือ ได้รับประโยชน์ทั้งหมดจากการทำงานของ Windows โปรดดูรายละเอียดที่ <http://www.microsoft.com>

หากต้องการรับทราบข้อมูลล่าสุดในคู่มือนี้ ให้ ติดต่อฝ่ายสนับสนุน ติดต่อฝ่ายบริการในสหรัฐฯ ไปที่ <http://www.hp.com/go/contactHP> สําหรบฝั ่ายสนับสนุนทัวโลก ่ โปรดไปที่ [http://welcome.hp.com/country/us/en/](http://welcome.hp.com/country/us/en/wwcontact_us.html) [wwcontact\\_us.html](http://welcome.hp.com/country/us/en/wwcontact_us.html)

#### **ข้อกําหนดซอฟต์แวร์**

หากคุณติดตัง้ คัดลอก ดาวน์โหลด หรือใช้งาน ้ ผลิตภัณฑ์ซอฟต์แวร์ใดๆ ที่ติดตั้งไว้ใน คอมพิวเตอร์เคร่ืองนี้แสดงว่าคุณตกลงที่จะ ปฏิบัติตามเง่ือนไขของข้อตกลงการอนุญาตใช้ งานสําหรบผั ู้ใช้(EULA) ของ HP หากคุณไม่ ยอมรับเง่ือนไขของใบอนุญาตใช้งาน วิธีแก้ไข เพียงอย่างเดียวที่คุณจะทำได้ก็คือ ส่งคืน ี่ ผลิตภัณฑ์ทั้งหมดที่ไม่ได้ใช้งาน (ฮาร์ดแวร์และ ้ ซอฟต์แวร์) ภายใน 14 วันเพื่อขอรับเงินคืน โดย จะต้องเป็นไปตามนโยบายการคืนเงินของผู้จัด จําหน่ายของคุณ

สำหรับข้อมูลเพิ่มเติมใด ๆ หรือคำขอให้ทำการ คืนเงินตามราคาคอมพิวเตอร์ทังหมด ้ โปรด ติดต่อผู้จัดจําหน่ายของคุณ

## ิ<mark>ประกาศคาเต่อนเร่องความปลอดภ</mark>ัย

<u>่ A <mark>คำเตือน!</mark> เพื่อป้องกันการบาดเจ็บที่เกี่ยวเนื่องกับความร้อนหรือปัญหาความร้อนสูงเกินของคอมพิวเตอร์ อย่า</u> ้วางคอมพิวเตอร์ไว้บนตักของคุณโดยตรง หรืออย่ากีดขวางช่องระบายอากาศของคอมพิวเตอร์ ใช้คอมพิวเตอร์ ้า เงินอันวาง กรรม ระบบการธะวุนขอบราง ราง ธะธะ แกระ รางธะ กรรม กรรม กรรม วิชาง หรือพื้นผิวที่นุ่ม เช่น หมอน หรือพรม หรือเสื้อผ้า ปิดกั้นทางระบายอากาศ นอกจากนี้ อย่าให้อะแดปเตอร์ AC สัมผัสกับผิวหนังหรือ ี พื้นผิวที่นุ่ม เช่น หมอน หรือพรม หรือเสื้อผ้า ในขณะที่ใช้งาน คอมพิวเตอร์และอะแดปเตอร์ AC เป็นไปตามขีด ึ จำกัดอุณหภูมิของพื้นผิวที่ผู้ใช้เข้าถึงได้ ตามที่กำหนดไว้โดยมาตรฐานสากลเพื่อความปลอดภัยของอุปกรณ์ เทคโนโลยสารสนเทศ ี (International Standard for Safety of Information Technology Equipment) (IEC 60950)

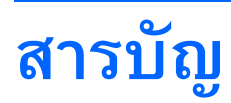

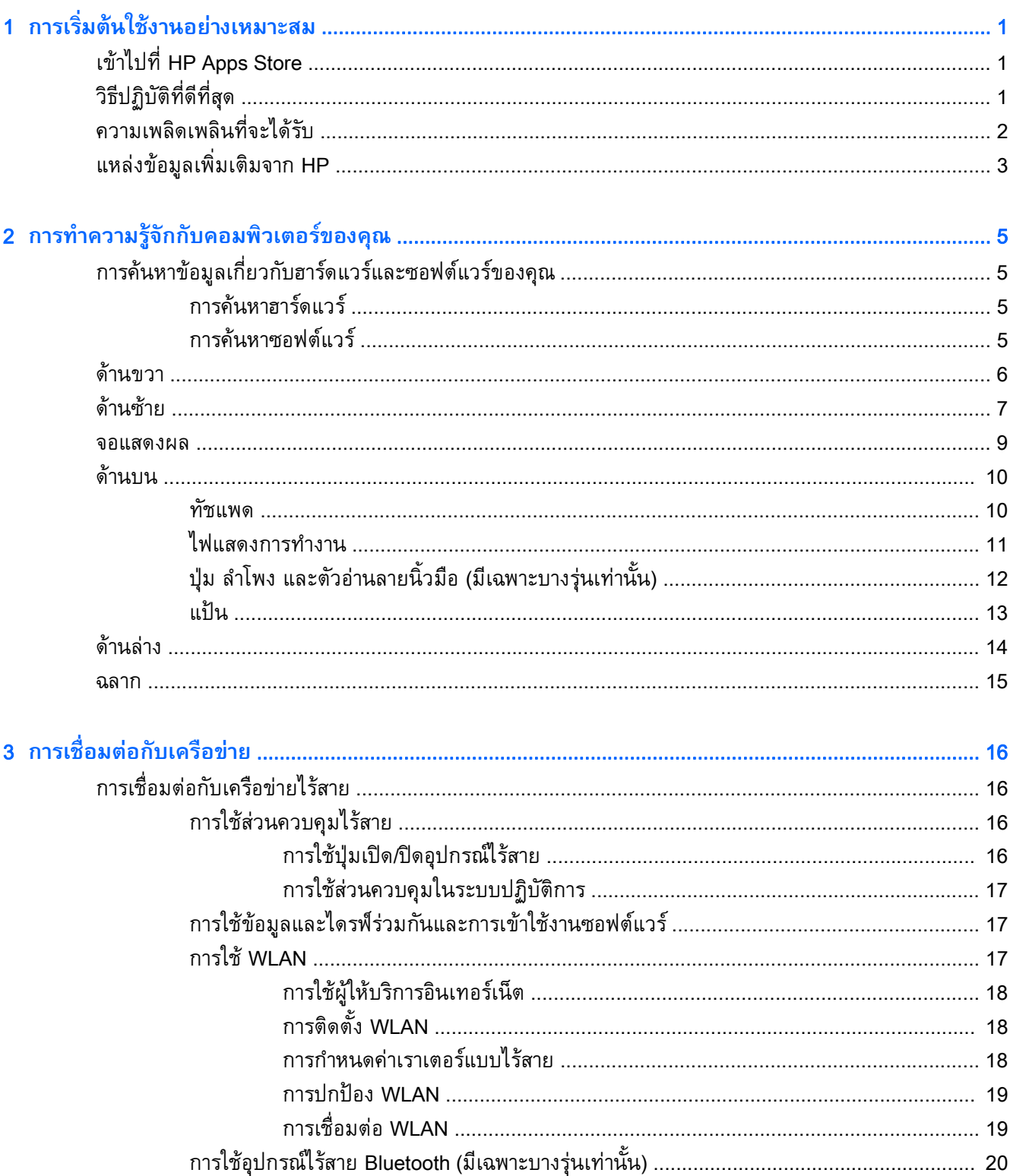

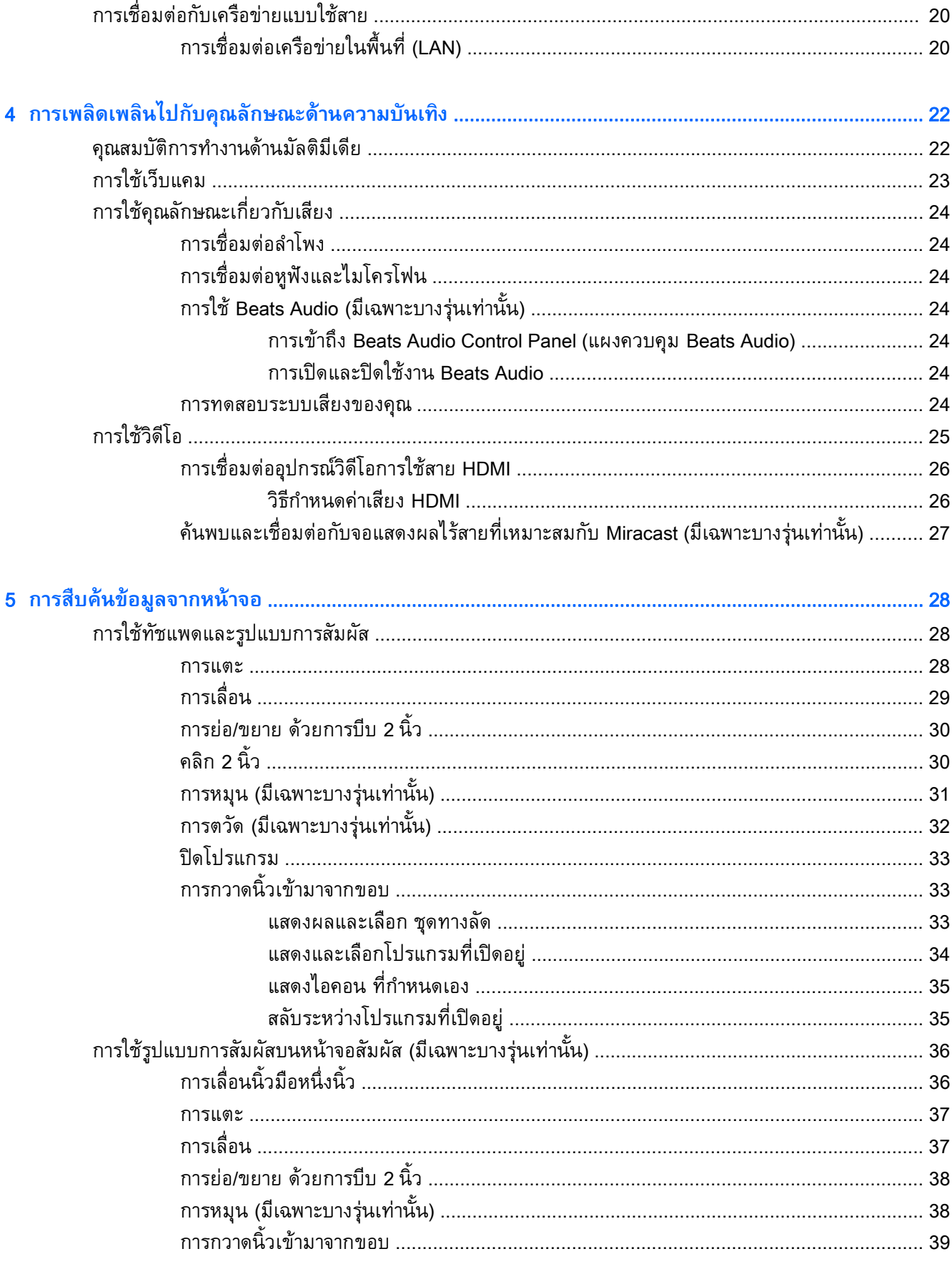

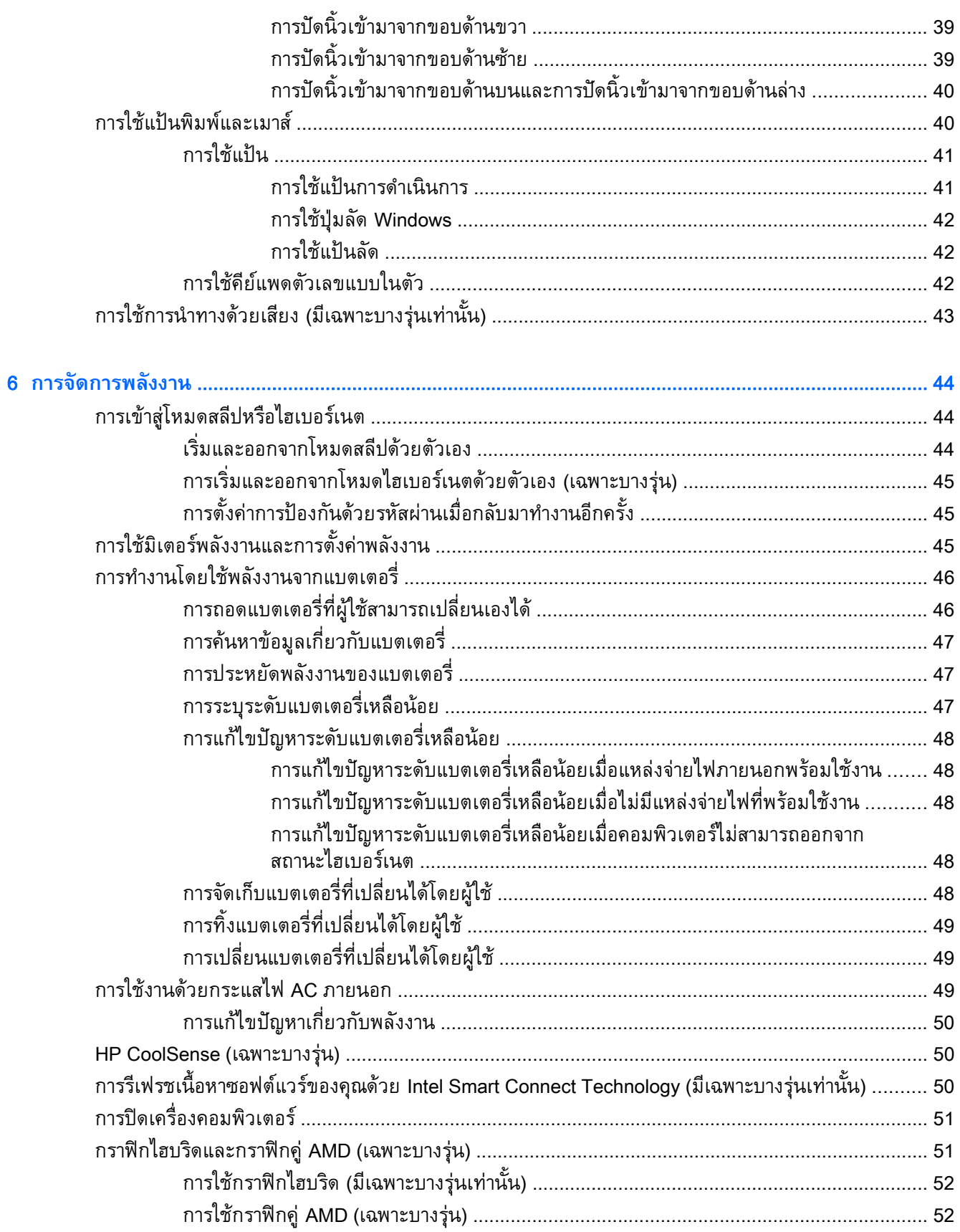

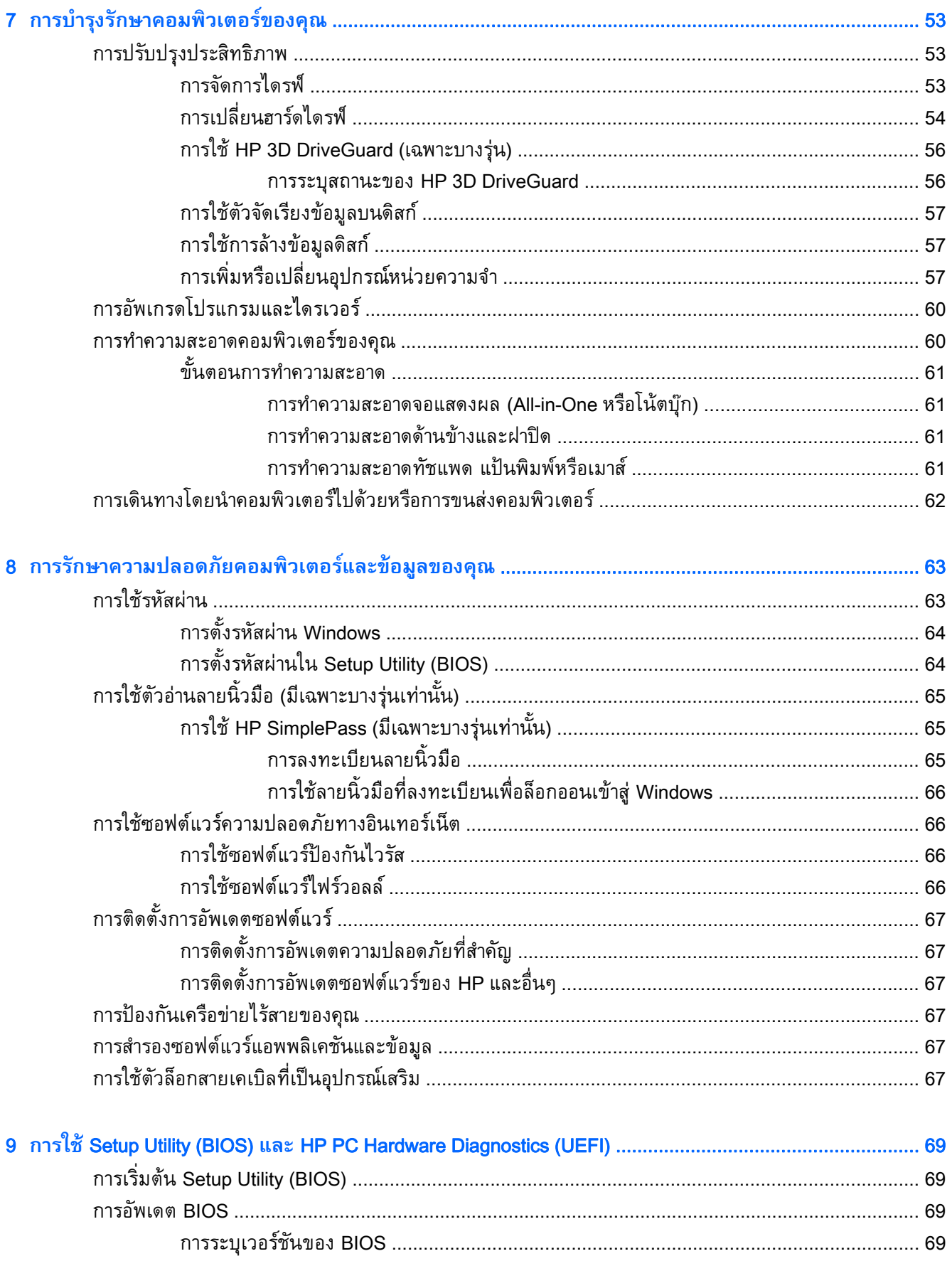

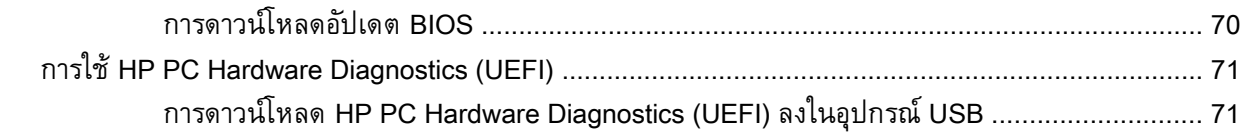

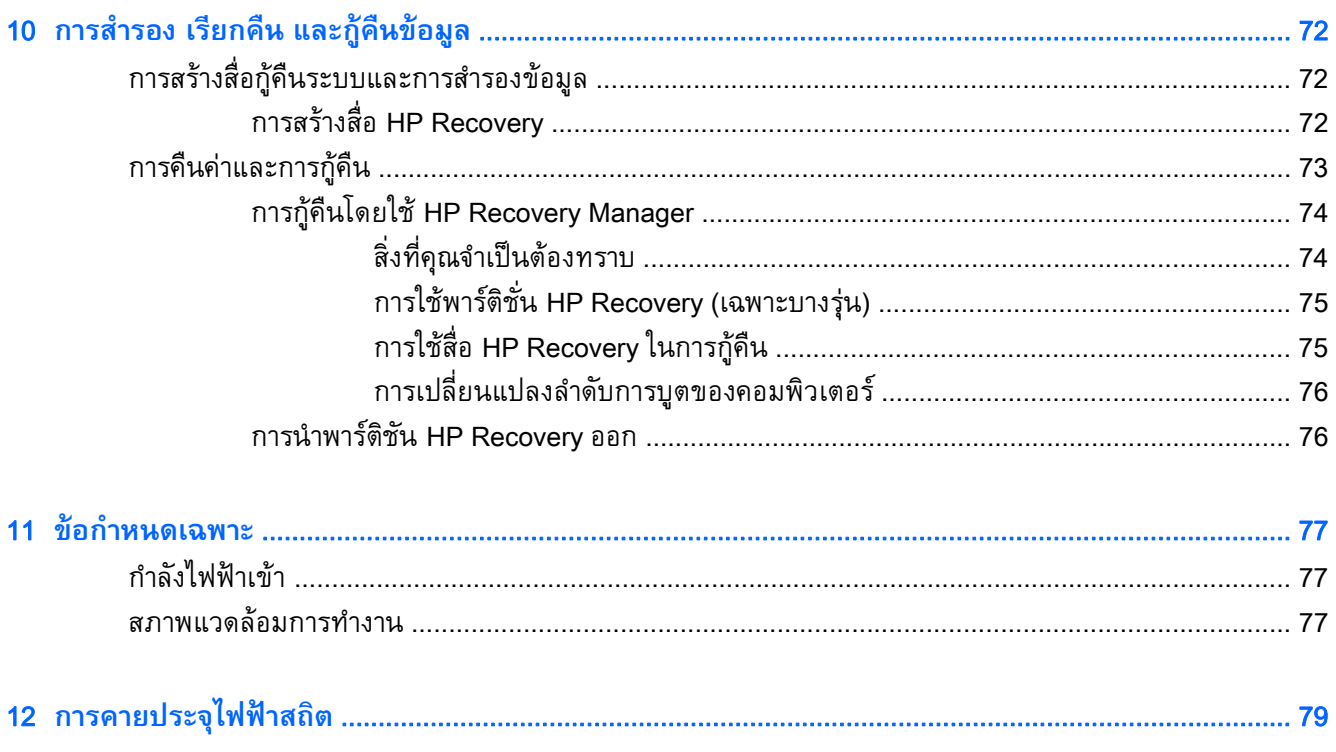

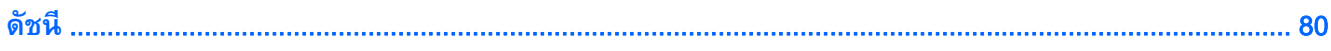

### <span id="page-10-0"></span>1 **การเร ิมต ้นใช้ งานอย างเหมาะสม ่**

้ คอมพิวเตอร์เครื่องนี้เป็นเครื่องมือทรงประสิทธิภาพที่ออกแบบมาเพื่อเสริมความสามารถในการทำงานและความ ี่ บันเทิงให้กับคุณ อ่านเนื้อหาในบทนี้เพื่อเรียนรู้เกี่ยวกับแนวทางที่เหมาะสมในการตั้งค่าคอมพิวเตอร์ และ ี่ ประเด็นที่น่าส<sup>ิ</sup>่นใจในการใช้คอมพิวเตร์ รวมทั้งแหล่งข้อมูลเพิ่มเติมจาก HP

# **เข ้าไปท่ี**HP Apps Store

HP Apps Store มีเกมยอดนิยม สื่อความบันเทิง แอพเพลง แอพสำหรับทำงาน และแอพเฉพาะจาก HP มากมายที่คุณสามารถดาวน์โหลดไปยังหน้าจอ Start รายการนำเสนอจะมีการอัพเดตเป็นประจำโดยครอบคลุม ี่ เนื้อหาเฉพาะพื้นที่และข้อเสนอในแต่ละประเทศ ตรวจสอบข้อมูลอัพเดตและคุณสมบัติการใช้งานใหม่ ๆ ได้จาก HP Apps Store

ี่ **∣ี่ 2ै∕ สิ่งสำคัญ: คุณจะ**ต้องเชื่อมต่ออินเทอร์เน็ตเพื่อเข้าไปยัง HP App Store

การดูและดาวน์โหลดแอพ:

- 1**.** จากหน้าจอ Start เลือกแอพ Store
- 2**.** เลือก HP Picks เพ่ือดูแอพที่มีให้เลือกทังหมด ้
- ี<mark>3. เลือกแอพที่คุณต้องการดาวน์โหลด จากนั้นท</mark>ำตามคำแนะนำบนหน้าจอ เมื่อดาวน์โหลดเสร็จเรียบร้อยแล้ว ์<br>โปรแกรมดังกล่าวจะปรากฏบนหน้าจอแอพทั้งหมดของคุณ

#### **ว ธีปฏบ ิ ั ติ ที่ด ท่ีส ด 「**

้ เพื่อให้ได้รับประโยชน์สูงสุดจากการลงทุนที่ชาญฉลาดของคุณ หลังจากตั้งค่าและลงทะเบียนคอมพิวเตอร์แล้ว เราขอแนะนําให้คุณทําตามขันตอนต ้ ่อไปนี้:

- ้ เชื่อมต่อคอมพิวเตอร์ของคุณกับเครือข่ายแบบใช้สายหรือไร้สาย หากคุณยังไม่ได้ดำเนินการดังกล่าว โปรด ี ดูรายละเอียดใน <u>การเชื่อมต่อกับเครือข่าย ในหน้า 16</u>
- ใช้เวลาสักครู่ในการอ่านคู่มือ *การใช้งาน Windows ขั้นพื้นฐาน* เพื่อดูคุณลักษณะใหม่ ๆ ของ Windows®
- ทำความคุ้นเคยกับฮาร์ดแวร์และซอฟต์แวร์ในคอมพิวเตอร์ สำหรับข้อมูลเพิ่มเติม ดู <u>การทำความรู้จักกับ</u> ี คอมพิวเตอร์ของคุณ ในหน้า 5 และ การเพลิดเพลินไปกับคุณลักษณะด้ำนความบันเทิง ในหน้า 22
- ่ อัพเดตหรือซื้อซอฟต์แวร์ป้องกันไวรัส โปรดดู <u>การใช้ซอฟต์แวร์ป้องกันไวรัส ในหน้า 66</u>
- สำรองข้อมูลในฮาร์ดไดรฟ์ของคุณด้วย[การ](#page-81-0)สร้างดิสก์กู้คืนระบบหรือแฟลชไดรฟ์การกู้คืนระบบ โปรดดู การ <u>้สำรอง เรียกคืน [และกู้คืนข้อมูล](#page-81-0) ในหน้า 72</u>

# <span id="page-11-0"></span>**ความเพล ดเพลนท ิ ่ีจะได้ รั บ**

- $\bullet$  คุณรู้อยู่แล้วว่าสามารถดูวิดีโอใน YouTube บนคอมพิวเตอร์ได้ แต่คุณรู้หรือไม่ว่าคุณยังสามารถเชื่อมต่อ ้ คอมพิวเตอร์กับโทรทัศน์หรือเครื่องเล่นเกมได้อีกด้วย สำหรับข้อมูลเพิ่มเติม โปรดดู การเชื่อมต่ออุปกรณ์ วดิ [ีโอการใช้สาย](#page-35-0) HDMI ในหน้า 26
- คุณทราบอยู่แล้วว่าสามารถฟังเพลงในคอมพิวเตอร์ได้ แต่คุณรู้หรือไม่ว่าคุณยังสามารถสตรีมรายการวิทยุ ี สดไปยังคอมพิวเตอร์ และฟังเพลงหรือราย[การ](#page-33-0)วิทยุที่มีการสนทนาพูดคุยจากทั่วโลกได้อีกด้วย โปรดดู การ ใช้คุณลักษณะเกี่ยวกับเสียง ในหน้า 24
- ฟังดนตรีในแบบที่ศิลปินตั้งใจด้วยเบสลุ่มลึกมั่นคงและเสียงที่ชัดใส โปรดดู <u>การใช้ [Beats Audio](#page-33-0) (มีเฉพาะ</u> ้บางร่นเท่านั้น) ในหน้า 24
- ใช้ทัชแพดและรปแบบการส ู ัมผัสใหม่ใน Windows เพ่ือควบคุมภาพและหน้าข้อความได้อย่างราบร่ืน โปรด ดู[การใช้ทัชแพดและรูปแบบการสัมผัส](#page-37-0) ในหน้า 28

#### <span id="page-12-0"></span>**แหล งข อม ลเพ่มเต ิ ิ มจาก** HP **่**

คุณได้ใช้*คําแนะนําการตดติ ัง้* ในการเปิดใช้คอมพวเตอร ิ ์และค้นหาคู่มือนี้ไปแล้วก่อนหน้านี้หากต้องการค้นหา รายละเอียดเกี่ยวกบผลิตภณฑ์ ข้อมูลแสดงวิธีการ และข้อมูลอิน ๆ โปรดไช้ตารางนี้

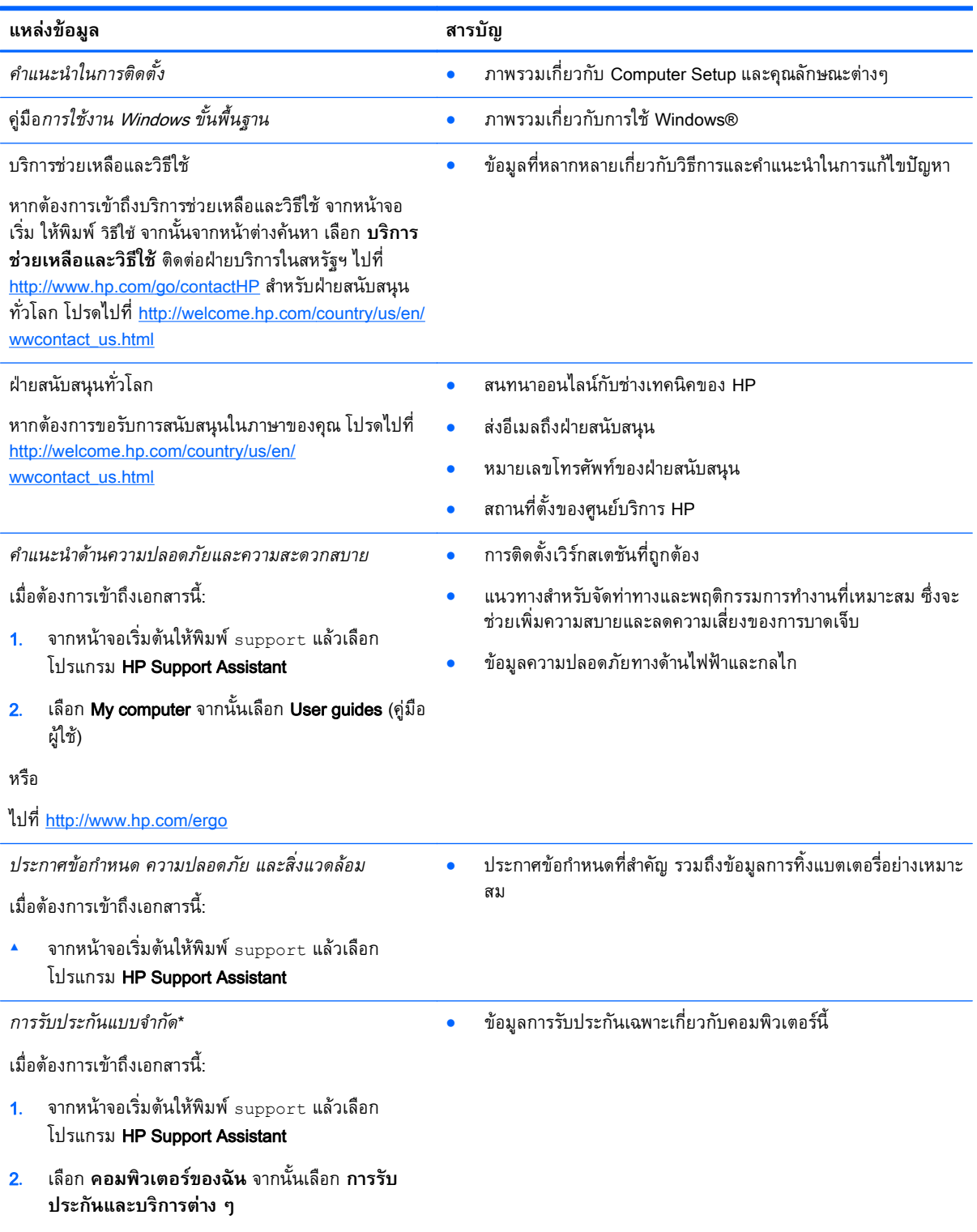

หรือ

#### **แหล่งข้อมล สารบ ู ัญ**

ไปที่ <http://www.hp.com/go/orderdocuments>

\*คุณสามารถดูการรับประกันแบบจำกัดของ HP ที่ระบุไว้อย่างชัดเจนและสามารถใช้กับผลิตภัณฑ์ของคุณได้ในคู่มือผู้ใช้ในคอมพิวเตอร์ ของคุณและ/หรือในซีดี/ดีวีดีที่ให้มาในกล่องบรรจุ ในบางประเทศ/ภูมิภาค HP อาจแนบเอกสารการรับประกันแบบจำกัดของ HP ไว้ใน ึกล่องบรรจุ ในประเทศ/พื้นที่หรือภูมิภาคที่ไม่มีเอกสารฉบับพิมพ์สำหรับข้อมูลการรับประกัน คุณสามารถร้องขอสำเนาฉบับพิมพ์ได้จาก <http://www.hp.com/go/orderdocuments> หรือเขียนจดหมายไปที่:

- **อเมริกาเหนือ**: Hewlett-Packard, MS POD, 11311 Chinden Blvd., Boise, ID 83714, USA
- **ยุโรป ตะวันออกกลาง แอฟริกา**: Hewlett-Packard, POD, Via G. Di Vittorio, 9, 20063, Cernusco s/Naviglio (MI), Italy
- **เอเชียแปซิฟิก**: Hewlett-Packard, POD, P.O. Box 200, Alexandra Post Office, Singapore 911507

้ เมื่อคุณแจ้งขอรับสำเนาฉบับพิมพ์ของการรับประกันของคุณ โปรดระบุหมายเลขผลิตภัณฑ์ ระยะเวลารับประกัน (ระบุไว้ที่ฉลากบริการ) ช่ือ และที่อยู่

ี<mark>สิ่งสำคัญ</mark>: ห้ามส่งคืนผลิตภัณฑ์ HP ของคุณไปยังที่อยู่ด้านบน ติดต่อฝ่ายบริการในสหรัฐฯ ไปที่ <u><http://www.hp.com/go/contactHP></u> ี่สำหรับฝ่ายสนับสนุนทั่วโลก โปรดไปที่ <u>[http://welcome.hp.com/country/us/en/wwcontact\\_us.html](http://welcome.hp.com/country/us/en/wwcontact_us.html)</u>

#### <span id="page-14-0"></span>2 **การท าความร ้จั กก บคอมพ วเตอร ของค ณ ํ ู ั ิ ์**

#### **การค นหาข อม ลเก่ยวก ี ั บฮาร ดแวร ์และซอฟต์ แวร ของคณ ้ Property of the contract of the contract of the contract of the contract of the contract of the contract of the contract of the contract of the contract of the contract of the contract of the contract of the contract of t ์ ์ ุ การค นหาฮาร ดแวร ้ ์**

การดูรายการฮาร์ดแวร์ที่ติดตั้งในคอมพิวเตอร์:

- ี**่ 1.** จากหน้าจอเริ่มต้น ให้พิมพ์ แผงควบคม จากนั้นเลือก **แผงควบคม**
- 2**.** เลือก **ระบบและความปลอดภยั** แล้วเลอกื **ระบบ** จากนันคล ้ ิกเลอกื **ตัวจัดการอปกรณ ุ ์**ในคอลัมน์ทาง ซ้ายมือ

้ จะมีการแสดงรายการอุปกรณ์ทั้งหมดที่ติดตั้งอยู่ในคอมพิวเตอร์ของคุณ

ในการค้นหาข้อมูลเกี่ยวกับส่วนประกอบฮาร์ดแวร์ของระบบและหมายเลขเวอร์ชัน BIOS ระบบให้กด fn+esc

### **การค ้นหาซอฟต์ แวร**

ึการค้นหาซอฟต์แวร์ที่ติดตั้งในคอมพิวเตอร์ของคุณ:

▲ จากหน้าจอเริ่ม คลิกลูกศรลงที่มุมซ้ายล่างของหน้าจอ

#### <span id="page-15-0"></span>**ด านขวา ้**

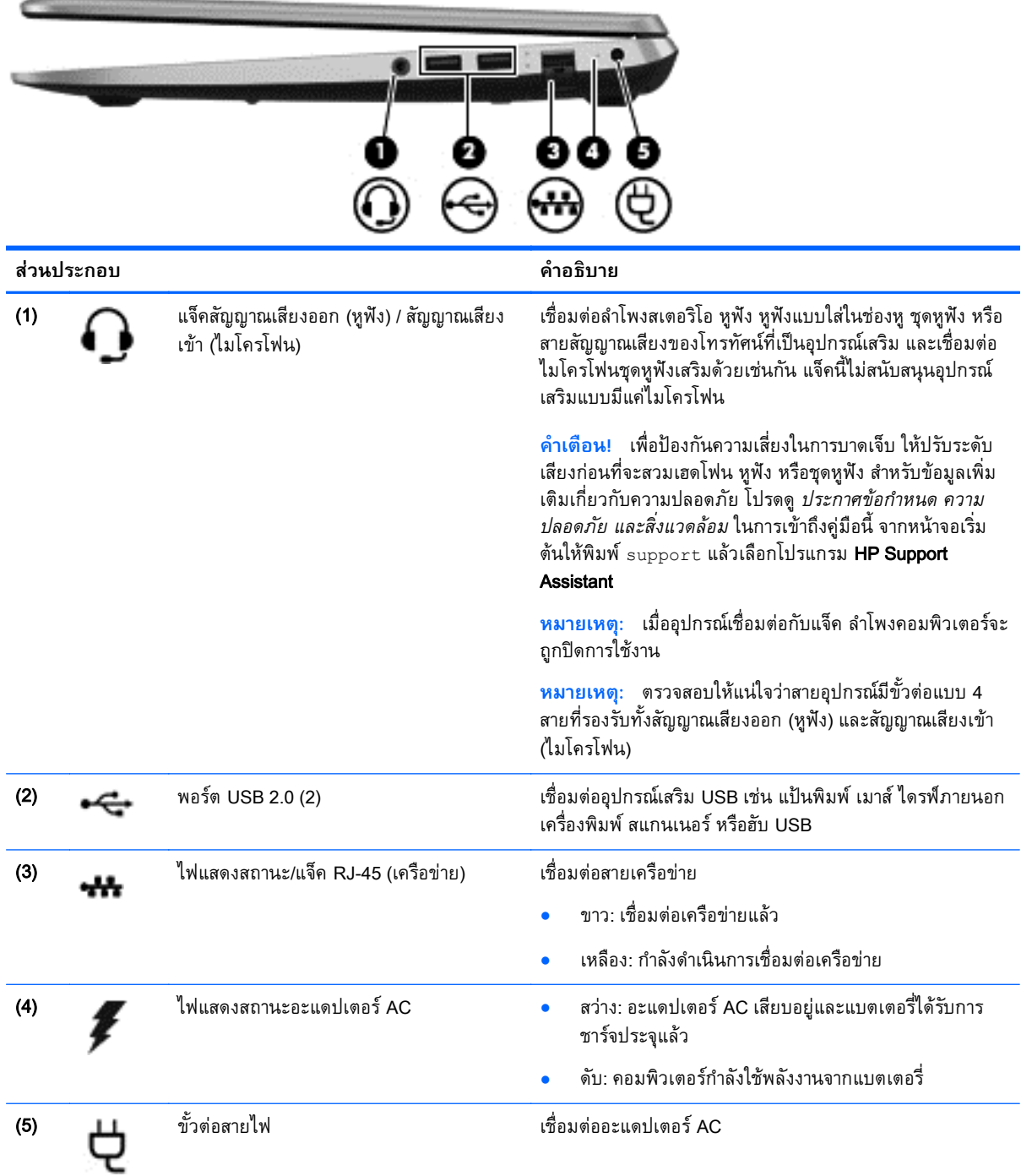

#### <span id="page-16-0"></span>**ด านซ าย ้ ้**

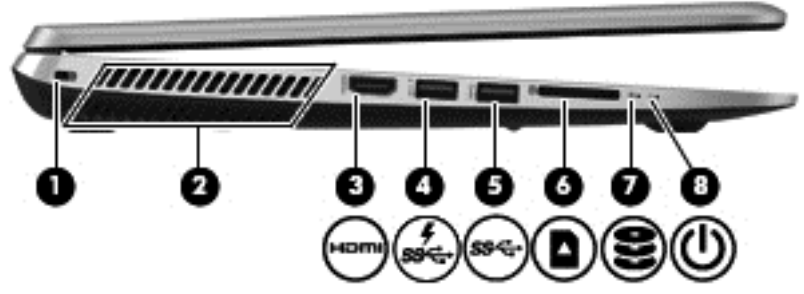

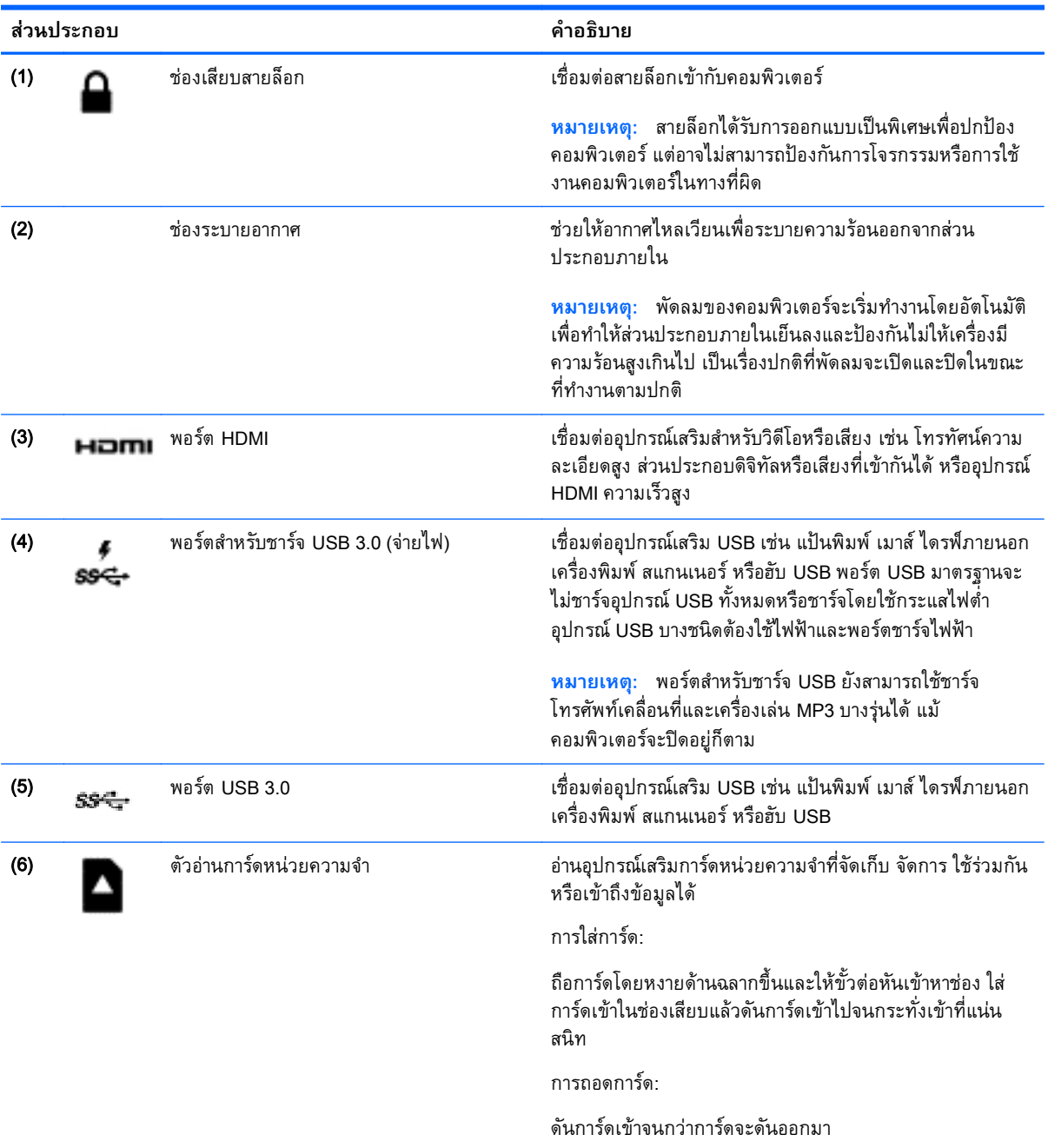

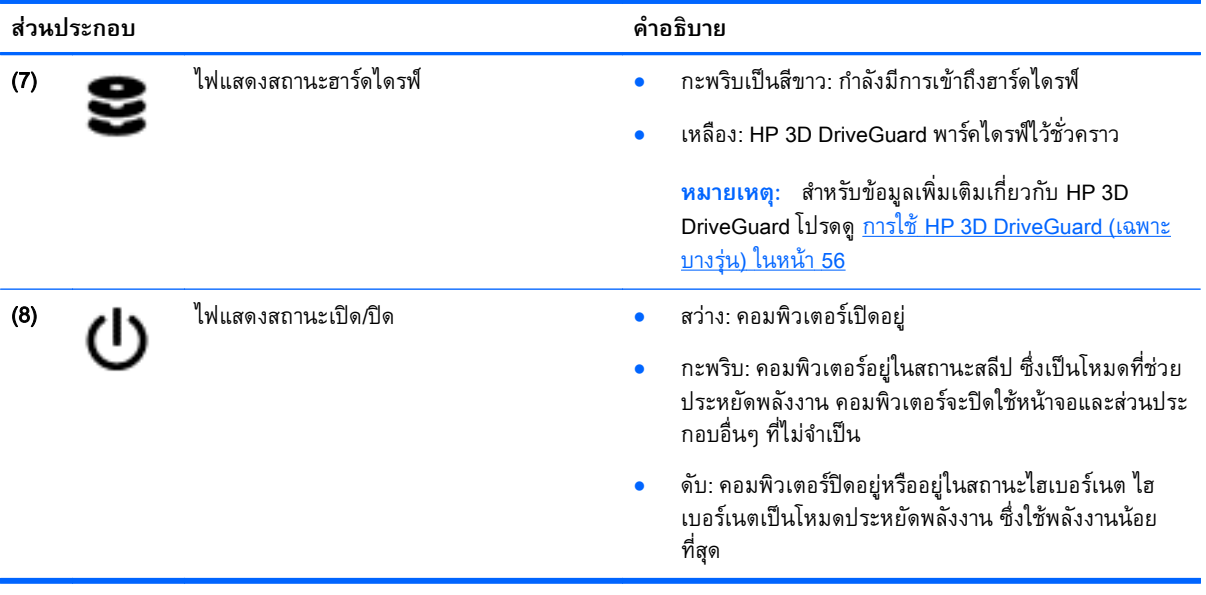

### <span id="page-18-0"></span>**จอแสดงผล**

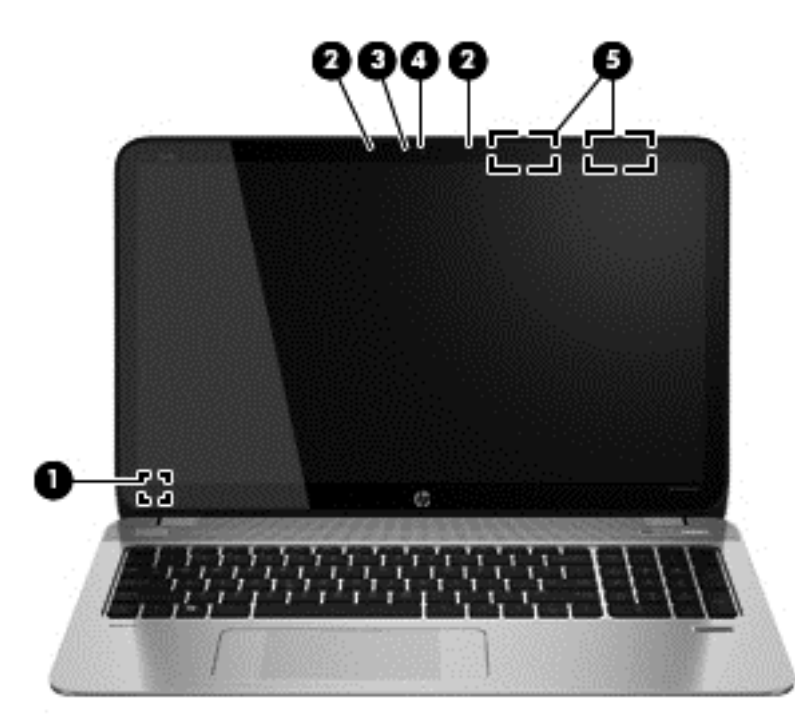

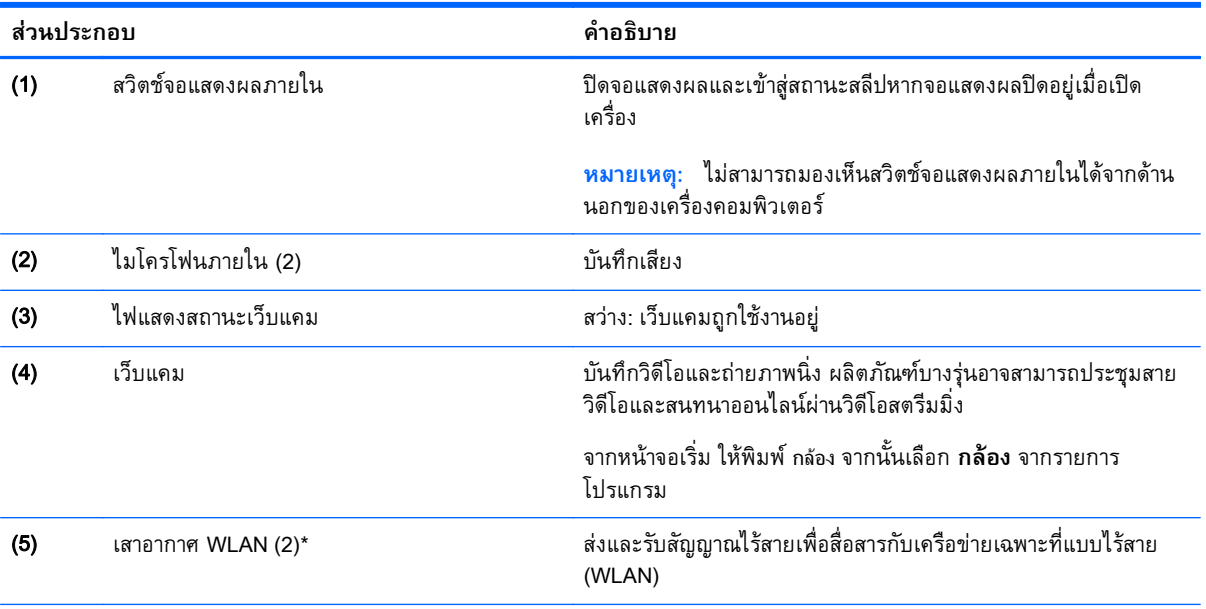

\*ไม่สามารถมองเห็นเสาอากาศได้จากภายนอกเครื่องคอมพิวเตอร์ เพื่อการรับส่งสัญญาณที่ดีที่สุด พื้นที่รอบๆ เสาอากาศควรจะปราศจากสิ่ง กีดขวาง สำหร<sub>ั</sub>บประกาศข้อกำหนดระบบไร้สาย โปรดดูหวข้อ*ประกาศข้อกำหนด ความปลอดภย และสิ่งแวดล้อม* ที่มีผลบงคบใช้กบ ประเทศหรือภูมิภาคของคุณ ในการเข้าถึงคู่มือนี้ จากหน้าจอเริ่มต้นให้พิมพ์ support แล้วเลือกโปรแกรม **HP Support Assistant** 

#### <span id="page-19-0"></span>**ด านบน ้**

## **ทัชแพด**

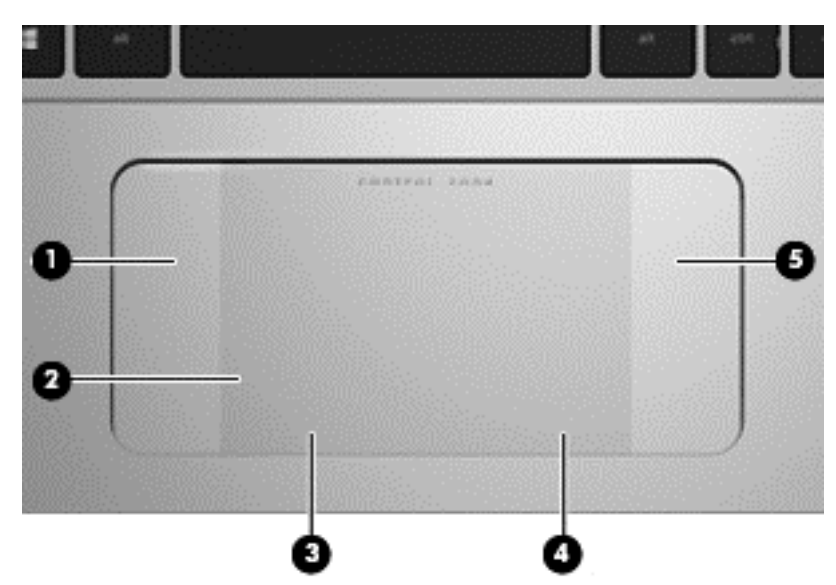

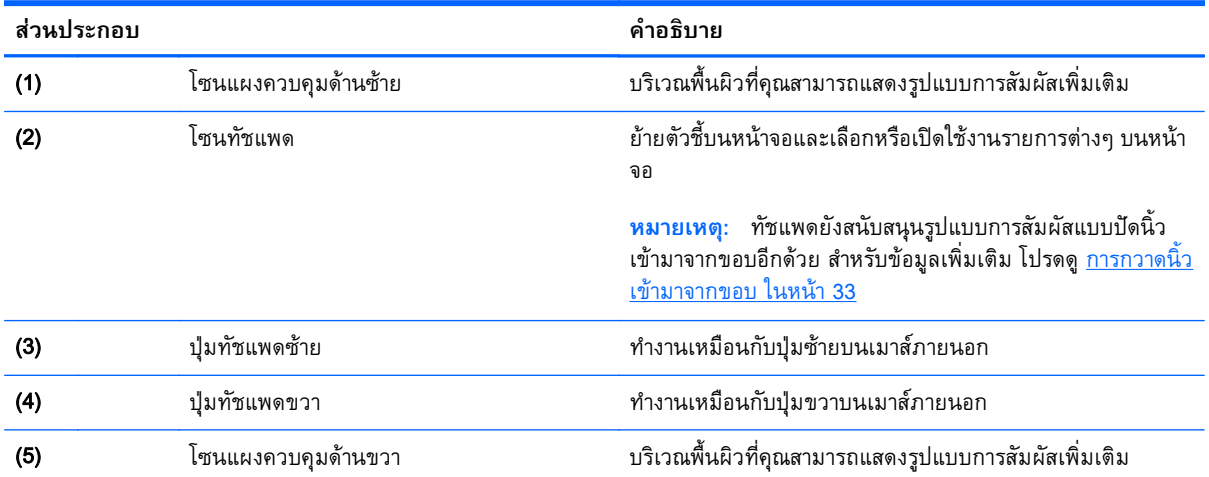

## <span id="page-20-0"></span>**ไฟแสดงการทํางาน**

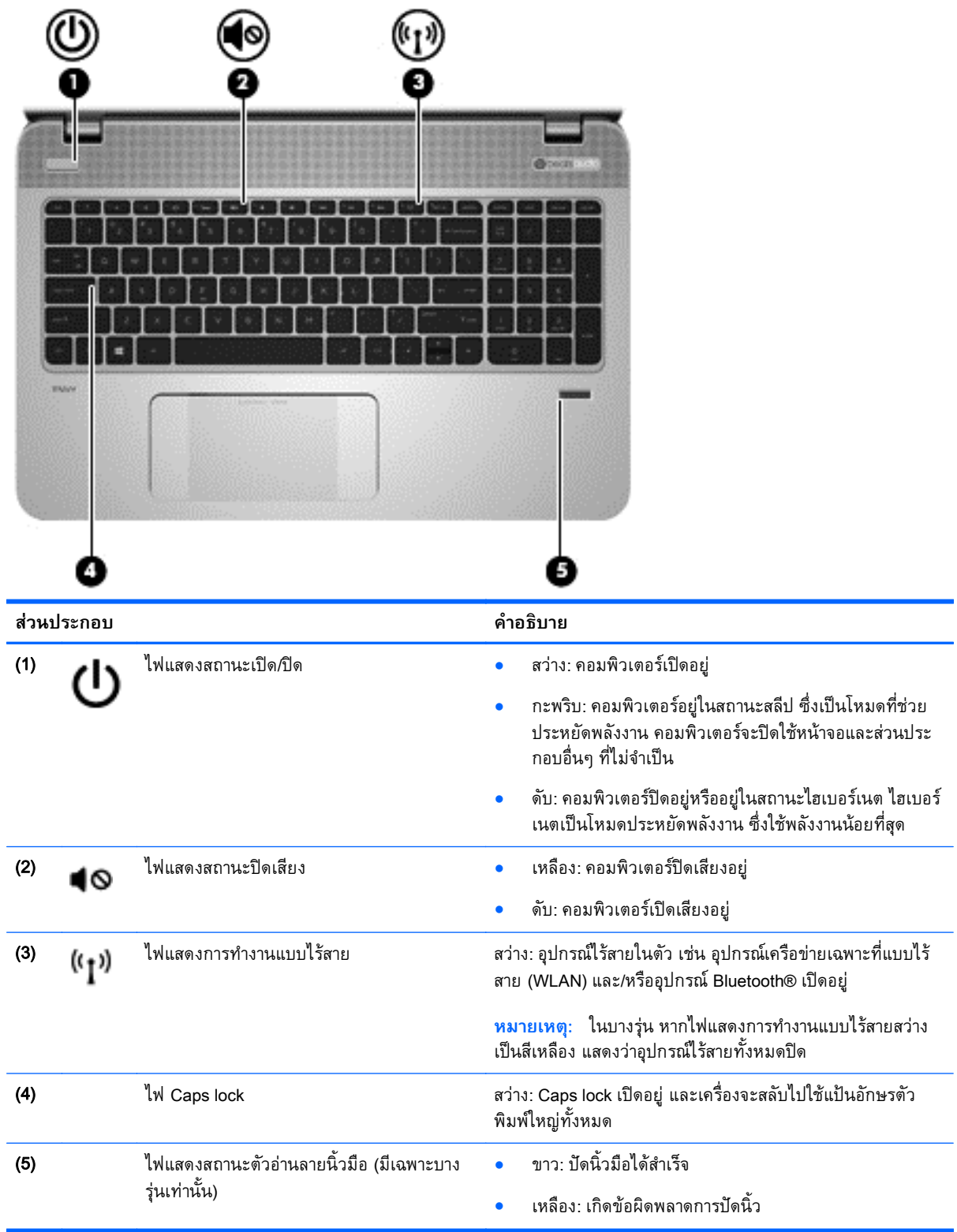

# <span id="page-21-0"></span>**ปุ่ม ลําโพง และตัวอ่านลายนิวม้ ื อ** (**ม เฉพาะบางรุ่นเท่านัน้** )

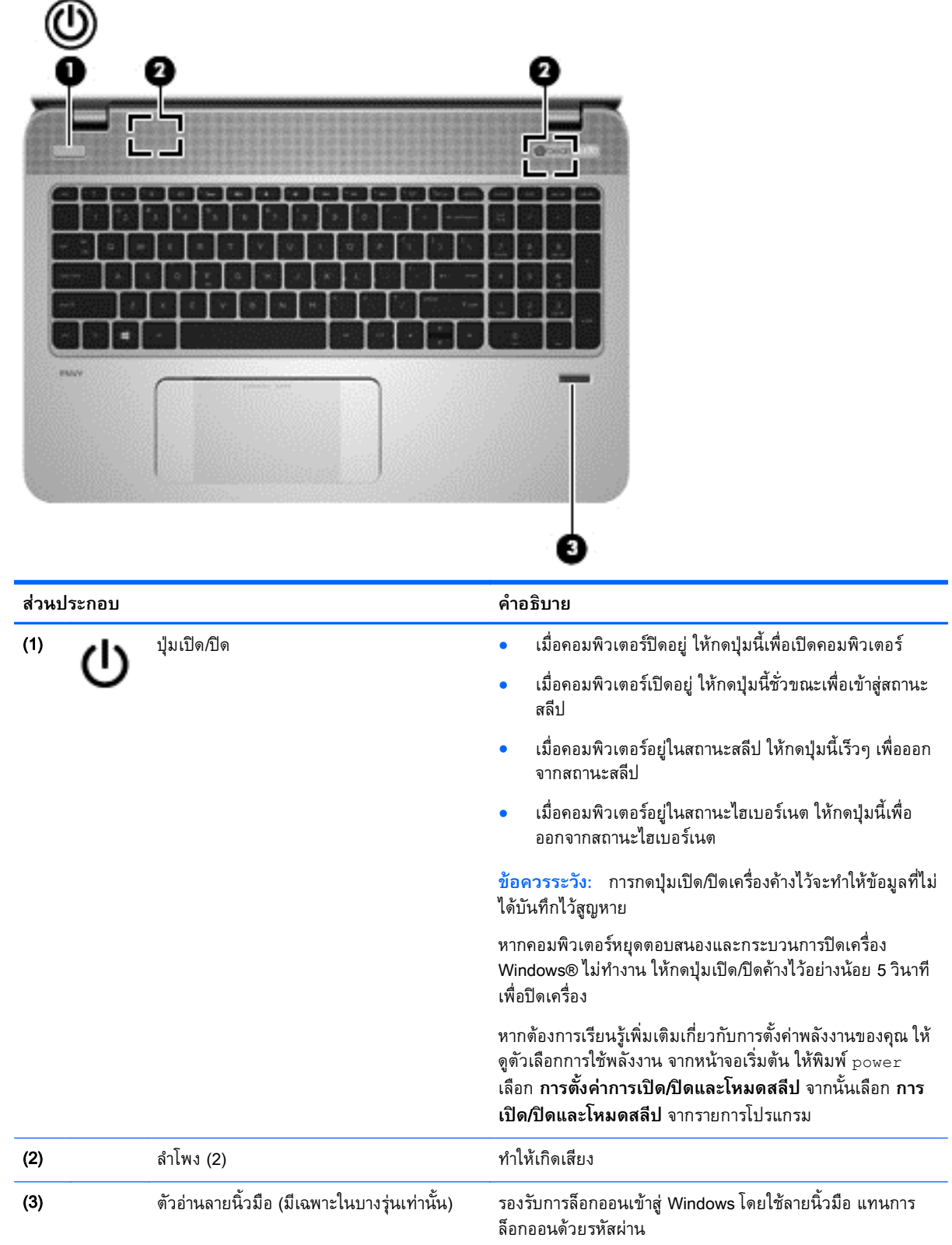

## <span id="page-22-0"></span>**แป้**

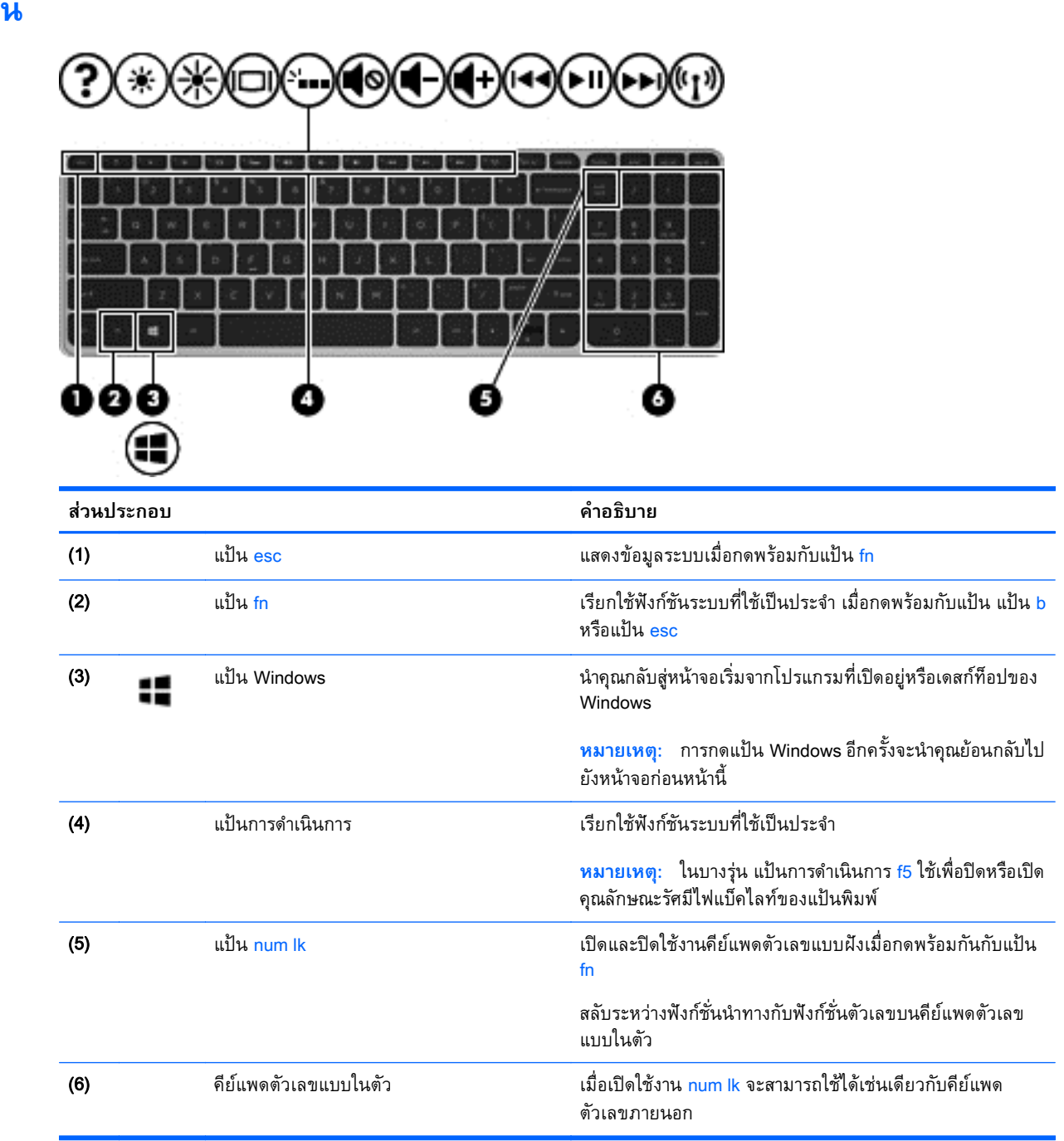

#### <span id="page-23-0"></span>**ด านล าง ้ ่**

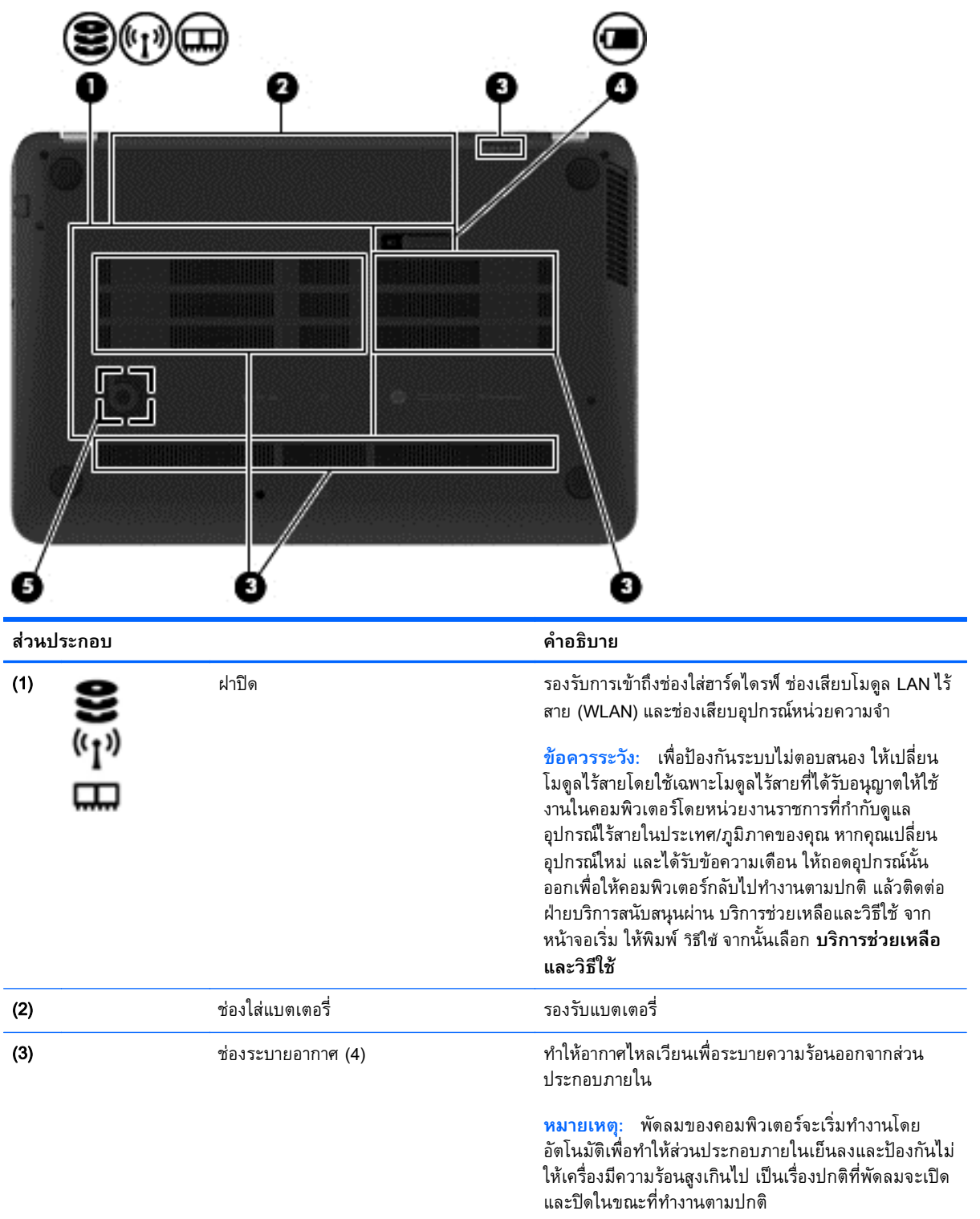

<span id="page-24-0"></span>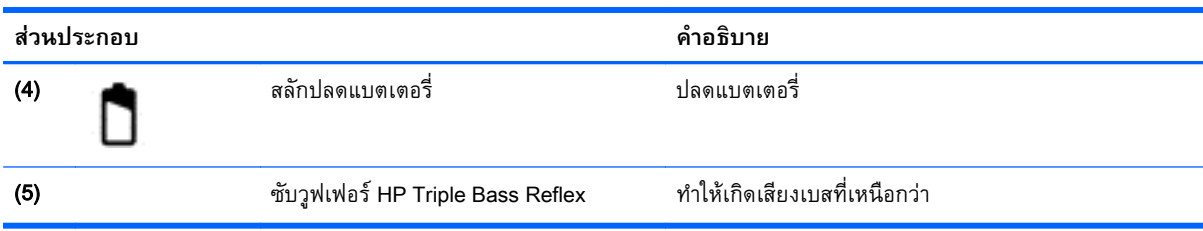

### **ฉลาก**

ฉลากที่ติดอยู่กับคอมพิวเตอร์จะแสดงข้อมูลที่คุณอาจต้องใช้ในการแก้ไขปัญหาของระบบหรือเมื่อคุณเดินทางไป ต่างประเทศและนำคอมพิวเตอร์ไปด้วย

**[i <mark>) สิ่งสำคัญ</mark>: ฉลากข้อมูลทั้งหมดที่กล่าวถึงในหัวข้อนี้จะแสดงอยู่ 3 จุดตามรุ่นของคอมพิวเตอร์ที่คุณใช้ เช่น ติด** ้ อยู่ด้านล่างคอมพิวเตอร์ ที่ช่องใส่แบตเตอรี่หรือด้านล่างช่องบริการ

้ฉลากข้อมูลบริการ - ระบุข้อมูลที่สำคัญในการพิจารณารายละเอียดสำหรับคอมพิวเตอร์ของคุณ ขณะติดต่อ ้ ขอรับบริการ คุณอาจได้รับแจ้งให้ระบุซีเรียลนัมเบอร์ หรือหมายเลขผลิตภัณฑ์หรือเลขรุ่น คั่นหาข้อมูล ตวเลขเหล ั ่านี้ก่อนตดติ ่อฝ่ายบริการ

้ ฉลากข้อมูลการให้บริการจะคล้ายกับตัวอย่างด้านล่าง โปรดดูที่ภาพประกอบที่ใกล้เคียงกับฉลากข้อมูลการ ให้บริการในคอมพิวเตอร์ของคุณมากที่สุด

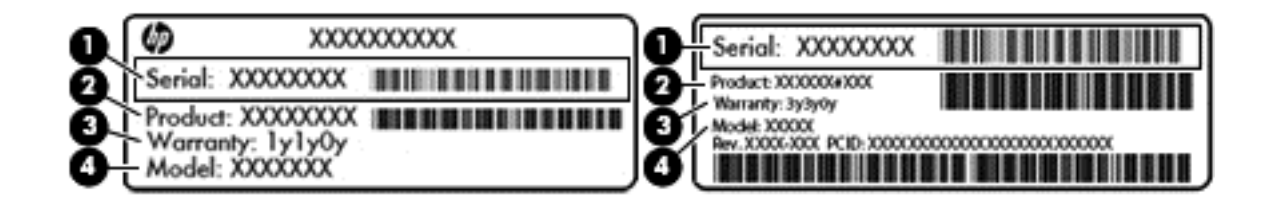

#### **ส่วนประกอบ**

- (1) ซีเรียลนัมเบอร์
- (2) หมายเลขผลิตภัณฑ์
- (3) ระยะเวลาการรับประกัน
- (4) หมายเลขรุ่น (มีเฉพาะบางรุ่นเท่านั้น)
- ้ป้ายระบุข้อกำหนด—ระบุระเบียบข้อบังคับเกี่ยวกับคอมพิวเตอร์
- ้ป่ายระบุการรับรองอุปกรณ์ไร้สาย—ระบุข้อมูลเกี่ยวกับอุปกรณ์ไร้สายเสริมและเครื่องหมายรับรองใน ้ ประเทศหรือท้องถิ่นที่มีการรับรองการใช้งานอุปกรณ์ดังกล่าว

#### <span id="page-25-0"></span>3 **การเช อมต อก บเคร อข าย ่ ่**

้ คุณสามารถพกพาคอมพิวเตอร์ติดตัวไปได้ทุกที่ แม้อยู่บ้าน คุณก็ยังสามารถสำรวจโลกและเข้าถึงข้อมูลจาก ี หลายล้านเว็บไซต์ โดยใช้คอมพิวเตอร์ของคุณและการเชื่อมต่อเครือข่ายแบบใช้สายหรือไร้สาย เนื้อหาในบทนี้จะ ช่วยให้คุณเชื่อมต่อกับโลกดังกล่าว

#### **การเช่ื อมต อก บเคร อข ่ายไร้ สาย ั**

ี เทคโนโลยีไร้สายถ่ายโอนข้อมูลผ่านคลื่นวิทยุ แทนที่จะใช้สายสัญญาณ คอมพิวเตอร์ของคุณอาจมีอุปกรณ์ไร้สาย ดังต่อไปนี้:

- ื่อุปกรณ์เครือข่ายเฉพาะที่แบบไร้สาย (WLAN)—เชื่อมต่อคอมพิวเตอร์กับเครือข่ายเฉพาะที่แบบไร้สาย  $\hat{p}$ โดยทั่วไปมักเรียกว่าเครือข่าย Wi-Fi, LAN ไร้สาย หรือ WLAN) ในสำนักงาน บ้านของคุณและสถานที่ ี สาธารณะ เช่น สนามบิน ภัตตาคาร ร้านกาแฟ โรงแรม และมหาวิทยาลัย ใน WLAN อุปกรณ์ไร้สาย ี เคลื่อนที่แต่ละตัวจะสื่อสารกับเราเตอร์ไร้สายหรือจุดเข้าใช้งานไร้สาย
- ่ อุปกรณ์ Bluetooth (มีเฉพาะบางรุ่นเท่านั้น)–สร้างเครือข่ายส่วนบุคคล (PAN) เพื่อเชื่อมต่อกับอุปกรณ์อื่น ี่ที่รองรับ Bluetooth เช่น คอมพิวเตอร์ โทรศัพท์ เครื่องพิมพ์ ชุดหูฟัง ลำโพง และกล้อง ในเครือข่าย PAN ้อุปกรณ์แต่ละตัวจะสื่อสารกับอุปกรณ์อื่นๆ โดยตรง และอุปกรณ์จะต้องอยู่ใกล้กัน ปกติแล้วอยู่ภายในระยะ ห่าง 10 เมตร (ประมาณ 33 ฟุต)

ี่ สำหรับข้อมูลเพิ่มเติมเกี่ยวกับเทคโนโลยีไร้สาย โปรดดูข้อมูลและลิงค์เว็บไซต์ในบริการช่วยเหลือและวิธีใช้ จาก หน้าจอเรมิ่ ให้พมพิ ์วธิใชี จากนันเล ้ อกื **บรการช ิ ่วยเหลือและวธิ ีใช้**

### **การใช้ ส่วนควบคุมไร้ สาย**

คณสามารถควบค ุ ุมอุปกรณ์ไร้สายในคอมพิวเตอร์โดยใช้คุณลักษณะเหล่านี้

- ้ ปุ่มไร้สาย ปุ่มเปิดปิดเครือข่ายไร้สายหรือแป้นกดเครือข่ายไร้สาย (ในบทนี้เรียกว่าปุ่มไร้สาย) (เฉพาะบาง รุ่น)
- ส่วนควบคุมในระบบปฏิบัติการ

### **การใช้ปุ่มเปิด**/**ปิดอุปกรณ์ไร้สาย**

ุ คอมพิวเตอร์มีปุ่มเปิด/ปิดอุปกรณ์ไร้สาย อุปกรณ์ไร้สายอย่างน้อยหนึ่งตัว และไฟแสดงการทำงานแบบไร้สาย หนึ่งหรือสองดวง ทั้งนี้ขึ้นอยู่กับรุ่นของคอมพิวเตอร์ อุปกรณ์ใร้สายทั้งหมดบนคอมพิวเตอร์ของคุณเปิดใช้งานมา ิ จากโรงงาน ดังนั้น ไฟแสดงการทำงานแบบไร้สายจึงติดสว่าง (ขาว) เมื่อคุณเปิดคอมพิวเตอร์

ไฟแสดงการทํางานแบบไร้สายระบุสถานะเปิด/ปิดโดยรวมของอุปกรณ์ไร้สาย ไม่ใช่สถานะของอุปกรณ์ตัวใดตวั หนึ่ง หากไฟแสดงการทำงานแบบไร้สายสว่างเป็นสี ขาว แสดงว่ามีอุปกรณ์ไร้สายอย่างน้อยหนึ่งตัวเปิดอยู่ หาก ี ไฟแสดงการทำงานแบบไร้สายอยู่ในสถานะ ดับ แสดงว่าอุปกรณ์ไร้สายทั้งหมดปิดอยู่

 $| \mathcal{P}$  **หมายเหตุ**: ในบางรุ่น หากไฟแสดงการทำงานแบบไร้สายสว่างเป็นสี เหลือง แสดงว่าอุปกรณ์ไร้สายทั้งหมดปิด

ี เนื่องจากอุปกรณ์ไร้สายเปิดใช้งานมาจากโรงงาน คุณจึงสามารถใช้ปุ่มเปิด/ปิดอุปกรณ์ไร้สายเพื่อเปิดหรือปิด อุปกรณ์ใร้สายได้ในเวลาเดียวกัน

### <span id="page-26-0"></span>**การใช้ส่วนควบคุมในระบบปฏิบัติการ**

Network and Sharing Center (ศูนย์เครือข่ายและการแชร์) ใช้เพื่อตั้งค่าการเชื่อมต่อหรือเครือข่าย เชื่อมต่อกับ เครือข่าย และวนิ ิจฉัยปัญหา รวมทังแก ้ ้ไขปัญหาเครือข่าย

วิธีใช้การควบคุมของระบบปฏิบัติการ

ี่ 1. จากหน้าจอเริ่มต้น ให้พิมพ์ แผงควบคุม จากนั้นเลือก **แผงควบคุม** 

#### 2**.** เลือก **เครอขื ่ายและอนเทอร ิ ์เน็ต** แล้วเลอกื **ศูนย์เครือข่ายและการใช้ร่วมกนั**

ี่ หากต้องการดูข้อมูลเพิ่มเติม จากหน้าจอ เริ่ม ให้พิมพ์ วิธีใช้ จากนั้นเลือก **บริการช่วยเหลือและวิธีใช้** 

## **การใช้ ข้ อมูลและไดรฟ์ ร่วมกันและการเข ้าใช้งานซอฟต์ แวร**

ี เมื่อคอมพิวเตอร์ของคุณเป็นส่วนหนึ่งของเครือข่าย คุณจะไม่ถูกจำกัดแค่เพียงการใช้ข้อมูลที่จัดเก็บอยู่ใน ้ คอมพิวเตอร์ของคุณ คอมพิวเตอร์ที่อยู่ในเครือข่ายสามารถแลกเปลี่ยนซอฟต์แวร์และข้อมูลระหว่างกันได้

 $\stackrel{\mathsf{max}}{=}$  หมายเหตุ: หากแผ่นดิสก์ เช่น ภาพยนตร์ DVd หรือเกมมีการป้องกันการคัดลอก จะไม่สามารถใช้ร่วมกันได้

้วิธีการใช้โฟลเดอร์หรือเนื้อหาร่วมกันในเครือข่ายเดียวกัน:

- 1**.** จากเดสก์ท็อปของ Windows ให้เปิด File Explorer
- 2**.** จาก**คอมพวเตอร ิ ์เคร่ืองนี้**คลิกโฟลเดอรท์ ี่มีเน้ือหาที่คุณต้องการใช้ร่วมกนั เลือก **ใช้ร่วมกัน** จากแถบ การนําทางที่ดานบนส ้ ุดของหนาต้ ่างแล้วคลกิ **บุคคลท่ีเจาะจง**
- 3**.** พมพิ ์ช่ือลงในช่อง File Sharing (การใช้แฟ้มร่วมกัน) แล้วคลิก **เพ่ิม**
- **4. คลิก ใช้ร่วมกัน** แล้วปฏิบัติตามคำแนะนำบนหน้าจอ

้วิธีการใช้ไดรฟ์ร่วมกันภายในเครือข่ายเดียวกัน:

- ี**1.** จากเดสก์ท็อปของ Windows ให้คลิกขวาที่ไอคอนสถานะเครือข่ายในพื้นที่แจ้งเตือนที่ด้านขวาสดของแถบ งาน
- 2**.** เลือก **เปิดศูนย์เครือข่ายและการใช้ร่วมกัน**
- ี**3. ในส่วน ดูเครือข่ายที่ใช้งานของคุณ** ให้เลือกเครือข่ายที่ใช้งานอยู่
- ี **4. เลือก <b>เปลี่ยนแปลงการตั้งค่าการใช้ร่วมกันขั้นสูง** เพื่อตั้งค่าตัวเลือกการใช้ร่วมกันสำหรับความเป็นส่วน ้ การกันหาเครือข่าย การใช้แฟ้มและเครื่องพิมพ์ร่วมกัน หรือตัวเลือกเครือข่ายอื่นๆ

### **การใช้**WLAN

ี ด้วยอุปกรณ์ WLAN คุณจะสามารถเข้าถึงเครือข่ายเฉพาะที่แบบไร้สาย (WLAN) ซึ่งประกอบด้วยคอมพิวเตอร์ ้ และอุปกรณ์เสริมอื่นๆ ที่เชื่อมต่อเข้าด้วยกันผ่านเราเตอร์แบบไร้สายหรือจุดเข้าใช้งานแบบไร้สายได้

**หมายเหตุ:** คําว่า *เราเตอร์แบบไร้สาย* และ *จุดเข้าใช้งานแบบไร้สาย* จะใช้เรียกแทนกันอยู่บ่อยๆ

- <span id="page-27-0"></span>โดยปกติแล้ว เครือข่าย WLAN ขนาดใหญ่ เช่น WLAN ในองค์กรหรือสาธารณะ ใช้จุดเข้าใช้งานแบบไร้ ี สายที่สามารถรองรับคอมพิวเตอร์และอุปกรณ์เสริมจำนวนมาก และสามารถแยกฟังก์ชันเครือข่ายสำคัญๆ ได้
- ์ โดยทั่วไปแล้ว WLAN ภายในบ้านหรือสำนักงานขนาดเล็กใช้เราเตอร์แบบไร้สาย ซึ่งทำให้คอมพิวเตอร์ ้แบบไร้สายและแบบใช้สายหลายเครื่องสามารถใช้การเชื่อมต่ออินเทอร์เน็ต เครื่องพิมพ์ และไฟล์ต่างๆ ร่วม กันได้ โดยไม่จำเป็นต้องใช้ฮาร์ดแวร์หรือซอฟต์แวร์เพิ่มเติม

ี เมื่อต้องการใช้อุปกรณ์ WLAN ในคอมพิวเตอร์ของคุณ คุณจะต้องเชื่อมต่อกับโครงสร้างพื้นฐาน WLAN (จัดหา ่ ให้โดยผ่านทางฝู่ให้บริการหรือเครือข่ายสาธารณะหรื่อเครื่อข่ายขององค์กร)

#### **การใช้ผู้ให้บริการอินเทอร เน ต ็**

ี เมื่อคุณตั้งค่าการเชื่อมต่ออินเทอร์เน็ตในบ้านคุณ คุณจะต้องสร้างบัญชีของผู้ให้บริการอินเทอร์เน็ต (ISP) ในการ ี่ ซื้อบริการอินเทอร์เน็ตและโมเด็ม ให้ติดต่อ ISP ในพื้นที่ ISP จะให้ความช่วยเหลือในการตั้งค่าโมเด็ม ติดตั้งสาย ้ เครือข่ายเพื่อเชื่อมต่อเราเตอร์ไร้สายของคุณเข้ากับโมเด็ม และทดสอบบริการอินเทอร์เน็ต

*หี ท***มายเหตุ**: ISP จะให้ ID ผู้ใช้และรหัสผ่านสำหรับการเชื่อมต่ออินเทอร์เน็ต จดบันทึกข้อมูลนี้และเก็บไว้ในที่ที่ ปลอดภัย

### **การตดติ ัง้** WLAN

เมื่อต้องการตั้งค่า WLAN และเชื่อมต่ออินเทอร์เน็ต คุณจะต้องใช้อุปกรณ์ต่อไปนี้:

- $\bullet$  โมเด็มบรอดแบนด์ (DSL หรือเคเบิล) **(1)** และบริการอินเทอร์เน็ตความเร็วสูงที่ซื้อจากผู้ให้บริการ อินเทอร์เน็ต (ISP)
- เราเตอร์แบบไร้สาย (2) (ซ้ือแยกต่างหาก)
- คอมพิวเตอร์ไร้สาย (3)

 $\frac{\mu}{2}$  หมายเหตุ: โมเด็มบางรุ่นมีเราเตอร์ไร้สายแบบในตัว ตรวจสอบกับ ISP ของคุณเพื่อระบุว่าคุณมีโมเด็มชนิดใด

ภาพประกอบด้านล่างนี้แสดงตัวอย่างการติดตั้งเครือข่ายไร้สายที่เชื่อมต่อกับอินเทอร์เน็ต

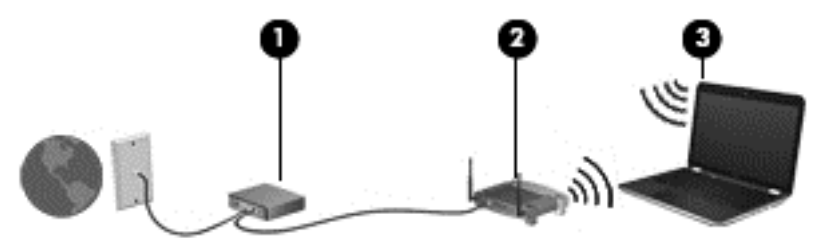

้เมื่อเครือข่ายของคุณขยายใหญ่ขึ้น ก็จะสามารถเชื่อมต่อคอมพิวเตอร์แบบไร้สายและแบบใช้สายเพิ่มเติมเข้ากับ เครือข่ายเพื่อเข้าถึงอินเทอร์เน็ต

สำหรับความช่วยเหลือในการตั้งค่า WLAN โปรดดูข้อมูลจากผู้ผลิตเราเตอร์หรือ ISP ของคุณ

### **การกําหนดค่าเราเตอร ์แบบไร้สาย**

สำหรับความช่วยเหลือในการตั้งค่าเราเตอร์ไร้สาย โปรดดูข้อมูลจากผู้ผลิตเราเตอร์หรือผู้ให้บริการอินเทอร์เน็ต ของคุณ

<span id="page-28-0"></span>**หมวยเหตุ**: ขอแนะนำให้คุณเชื่อมต่อคอมพิวเตอร์ไร้สายเครื่องใหม่เข้ากับเราเตอร์ โดยใช้สายเครือข่ายที่ให้มา พร้อมกับเราเตอร์ เมื่อคอมพิวเตอร์เชื่อมต่ออินเทอร์เน็ตได้สำเร็จ ให้ถอดสายเชื่อมต่อ และเข้าถึงอินเทอร์เน็ต ผ่านทางเครือข่ายไร้สาย

#### **การปกป้อง** WLAN

ี เมื่อคุณตั้งค่า WLAN หรือเข้าถึง WLAN ที่มีอยู่ ให้เปิดใช้งานคุณลักษณะการรักษาความปลอดภัยอยู่เสมอเพื่อ ู ปกป้องเครือข่ายของคุณจากการเข้าถึงโดยไม่ได้รับอนุญาต เครือข่าย WLAN ในพื้นที่สาธารณะ (ฮอตสปอต) ี่ เช่น ร้านกาแฟ และสนามบิน อาจไม่มีการรักษาความปลอดภัย หากคุณรู้สึกกังวลเกี่ยวกับความปลอดภัยของ ้ คอมพิวเตอร์ในบริเวณฮอตสปอต ให้จำกัดกิจกรรมเครือข่ายของคุณไว้ที่การรับส่งอีเมลที่ไม่เป็นความลับและ การท่องอินเทอร์เน็ตพื้นฐานเท่านั้น

ี สัญญาณวิทยุไร้สายเดินทางออกไปนอกเครือข่าย ดังนั้นอุปกรณ์ WLAN อื่นๆ จึงอาจรับสัญญาณที่ไม่มีการ ี ป้องกันได้ ดำเนินมาตรการป้องกัน WLAN ของคุณล่วงหน้าได้ด้วยวิธีต่อไปนี้

● ใช้ไฟร์วอลล์

้ไฟร์วอลล์จะตรวจสอบทงข้อมูลและคำร้องขอข้อมูลที่ส่งไปยงเครือข่ายของคุณ และละทิ้งรายการที่น่า สงสย ไฟร์วอลล์มิโห้บริการทงแบบซอฟต์แวร์และฮาร์ดแวร์ บางเครือข่ายไช้ไฟร์วอลล์ทั้งสองแบบ

ใช้การเข้ารหัสลับแบบไร้สาย

ึ การเข้ารหัสลับแบบไร้สายใช้การตั้งค่าความปลอดภัยเพื่อเข้ารหัสและถอดรหัสข้อมูลที่รับส่งผ่านเครือข่าย หากต้องการดูข้อมูลเพมเต ิ่ ิม จากหน้าจอ เริ่ม ให้พมพิ ์วธิีใชจากนันเล ้ อกื **บรการช ิ ่วยเหลือและวธิ ีใช้**

### **การเช่ือมต่อ** WLAN

ี่ เมื่อต้องการเชื่อมต่อ WLAN ให้ปฏิบัติตามขั้นตอนต่อไปนี้:

1**.** ตรวจสอบว่าอุปกรณ์WLAN เปิดอยู่ หากอุปกรณ์เปิดอยู่ ไฟแสดงสถานะระบบไร้สายจะติดสว่าง หากไฟ ้ แสดงการทำงานแบบไร้สายดับ ให้ก<sup>ี</sup>ดปุ่มเปิด/ปิดอุปกรณ์ใร้สาย

**∣<sup>339</sup>ุ หมายเหตุ**: ในบางรุ่น หากไฟแสดงการทำงานแบบไร้สายสว่างเป็นสีเหลือง แสดงว่าอุปกรณ์ไร้สาย ทั้งหมดปิด

- **2.** จากหน้าจอเริ่มต้น ชี้ไปที่มุมบนขวาหรือล่างขวาของหน้าจอเพื่อแสดงชุดทางลัดต่างๆ
- 3**.** เลือก **การตงคั้ ่า** แล้วคลิกที่ไอคอนสถานะเครือข่าย
- 4**.** เลือก WLAN ของคุณจากรายการ
- 5**.** คลิก **เช่อมต ื ่อ**

หาก WLAN เป็นเครือข่าย WLAN ที่รองรับการรักษาความปลอดภยั จะมีข้อความเตือนให้คุณป้อนรหัส ความปลอดภยั พมพิ ์รหัส แล้วคลิก **ลงช่อเข ื ้าใช้**เพ่ือเสรจส็ ิ้นการเช่ือมต่อ

**(\*\*\*) หมายเหตุ:** หากไม่มี WLAN แสดงอยู่ในรายการ แสดงว่าคุณอาจอยู่นอกระยะการเชื่อมต่อของเราเตอร์ แบบไร้สายหรือจุดเข้าใช้งาน

<span id="page-29-0"></span>**(\*\*\*) หมายเหตุ:** หากคุณไม่สามารถเห็น WLAN ที่คุณต้องการเชื่อมต่อ จากเดสก์ท็อปของ Windows ให้คลิก ขวาที่ไอคอนสถานะเครอขื ่าย และจงเล ึ อกใช ื ้**ศนยู ์เครือข่ายและการใช้ร่วมกัน** คลิก **ตดติ ังการเช ้ ่อมื ต่อหรือเครือข่ายใหม่** รายการตัวเลือกจะปรากฏขึ้น และคุณจะสามารถค้นหาด้วยตนเองและเชื่อมต่อกับ ้ เครือข่ายหรือสร้างการเชื่อมต่อเครือข่ายใหม่

ี**.6.** ปฏิบัติตามคำแนะนำบนหน้าจอเพื่อดำเนินการเชื่อมต่อให้เสร็จสิ้น

หลังจากที่ทำการเชื่อมต่อ วางตัวชี้เมาส์ไว้เหนือไอคอนสถานะเครือข่ายในพื้นที่แจ้งเตือนที่ด้านขวาสุดของแถบ งาน เพื่อตรวจสอบชื่อและสถานะของการเชื่อมต่อ

 $\mathbb{H}^n$  หมายเหตุ: ระยะการทำงาน (ระยะทางสำหรับการรับส่งสัญญาณไร้สาย) ขึ้นอยู่กับการปรับใช้ WLAN ผู้ผลิต เราเตอร์คล่ืนรบกวนจากอุปกรณ์อเลิ ็กทรอนิกส์อ่ืนๆ หรือสิ่งกีดขวาง เช่น ผนังและพ้นื

## **การใช้ อุปกรณ์ไร้ สาย** Bluetooth (**ม เฉพาะบางรุ่นเท่านัน้** )

อุปกรณ์ Bluetooth รองรับการสื่อสารไร้สายระยะสั้นที่ทดแทนการเชื่อมต่อด้วยสายเคเบิลซึ่งโดยปกติแล้วเชื่อม ต่ออุปกรณ์อเลิ ็กทรอนิกส์ดังต่อไปนี้:

- คอมพวเตอร ิ ์(เดสก์ท็อป, โน้ตบุ๊ก, PDA)
- โทรศัพท์(โทรศัพท์เคล่ือนที่, โทรศัพท์ไร้สาย, สมาร์ทโฟน)
- ้อุปกรณ์ด้านภาพ (เครื่องพิมพ์, กล้องถ่ายรูป)
- อุปกรณ์เสียง (ชดหุ ูฟัง, ลําโพง)
- เมาส์

้อุปกรณ์ Bluetooth มีความสามารถแบบเพียร์ทูเพียร์ (peer-to-peer) ซึ่งช่วยให้คุณติดตั้ง PAN สำหรับอุปกรณ์ .<br>Bluetooth สำหรับข้อมูลเกี่ยวกับการกำหนดค่าและการใช้อุปกรณ์ Bluetooth โปรดดูวิธีใช้ซอฟต์แวร์ Bluetooth

### **การเช่ื อมต อก บเคร อข ่ายแบบใช้ สาย ั**

## **การเช่ื อมต่อเคร อข่ายในพื นท้ ี่** (LAN)

่ ใช้การเชื่อมต่อ LAN หากคุณต้องการเชื่อมต่อเครือข่ายกับเราเตอร์ในบ้านคุณโดยตรง (แทนที่จะทำงานแบบไร้ ี สาย) หรือหากคุณต้องการเชื่อมต่อกับเครือข่ายที่มีอยู่ในสำนักงานของคุณ

้ คุณจำเป็นต้องใช้สายเครือข่าย RJ-45 แบบ 8 พิน เพื่อใช้ในการเชื่อมต่อ LAN

เมื่อต้องการเชื่อมต่อสายเครือข่าย ให้ปฏิบัติตามขั้นตอนต่อไปนี้:

1. เสียบสายเครือข่ายเข้ากับแจ็คเครือข่าย **(1)** บนคอมพิวเตอร์

2. เสียบปลายอีกด้านหนึ่งของสายเครือข่ายเข้ากับแจ็คเครือข่ายบนผนัง **(2)** หรือเราเตอร์

**หมายเหตุ**: หากสายเครือข่ายมีวงจรลดสัญญาณรบกวน **(3)** ซึ่งจะป้องกันการรบกวนจากคลินวิทยุหรือ โทรทศน์ ไหวางปลายสายดานที่มีวงจรเขาหาคอมพิวเตอร์

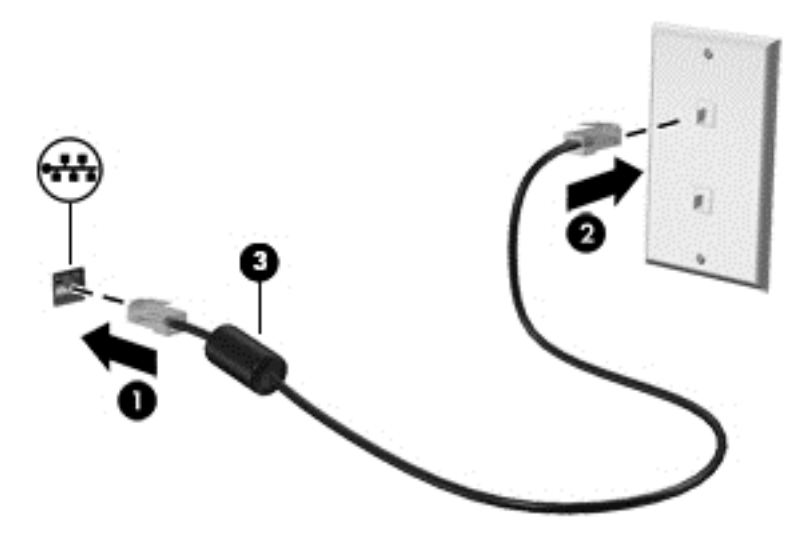

### <span id="page-31-0"></span>4 **การเพล ดเพล ินไปกั บค ณล กษณะด าน ้ ความบ นเท งิ**

่ ใช้คอมพิวเตอร์ HP ของคุณเป็นแหล่งความบันเทิงเพื่อเชื่อมต่อแวดวงสังคมผ่านเว็บแคม เล่นและจัดการเพลง ้ ของคุณ รวมทั้งดาวน์โหลดและชมภาพยนตร์ต่างๆ หรือเพื่อให้คอมพิวเตอร์ของคุณเป็นศูนย์ความบันเทิงที่มี ้ ประสิทธิภาพมากยิ่งขึ้น ให้เชื่อมต่ออุปกรณ์ภายนอก เช่น จอภาพ โปรเจคเตอร์ หรือโทรทัศน์ หรือลำโพงและ ชุดหูฟัง

#### **ค ณสมบ ติ การท างานด านม ลต มี เด ยํ ้ ิ**

ตวอย ั ่างของคุณลักษณะด้านความบันเทิงในคอมพิวเตอร์ของคุณมีดังต่อไปนี้

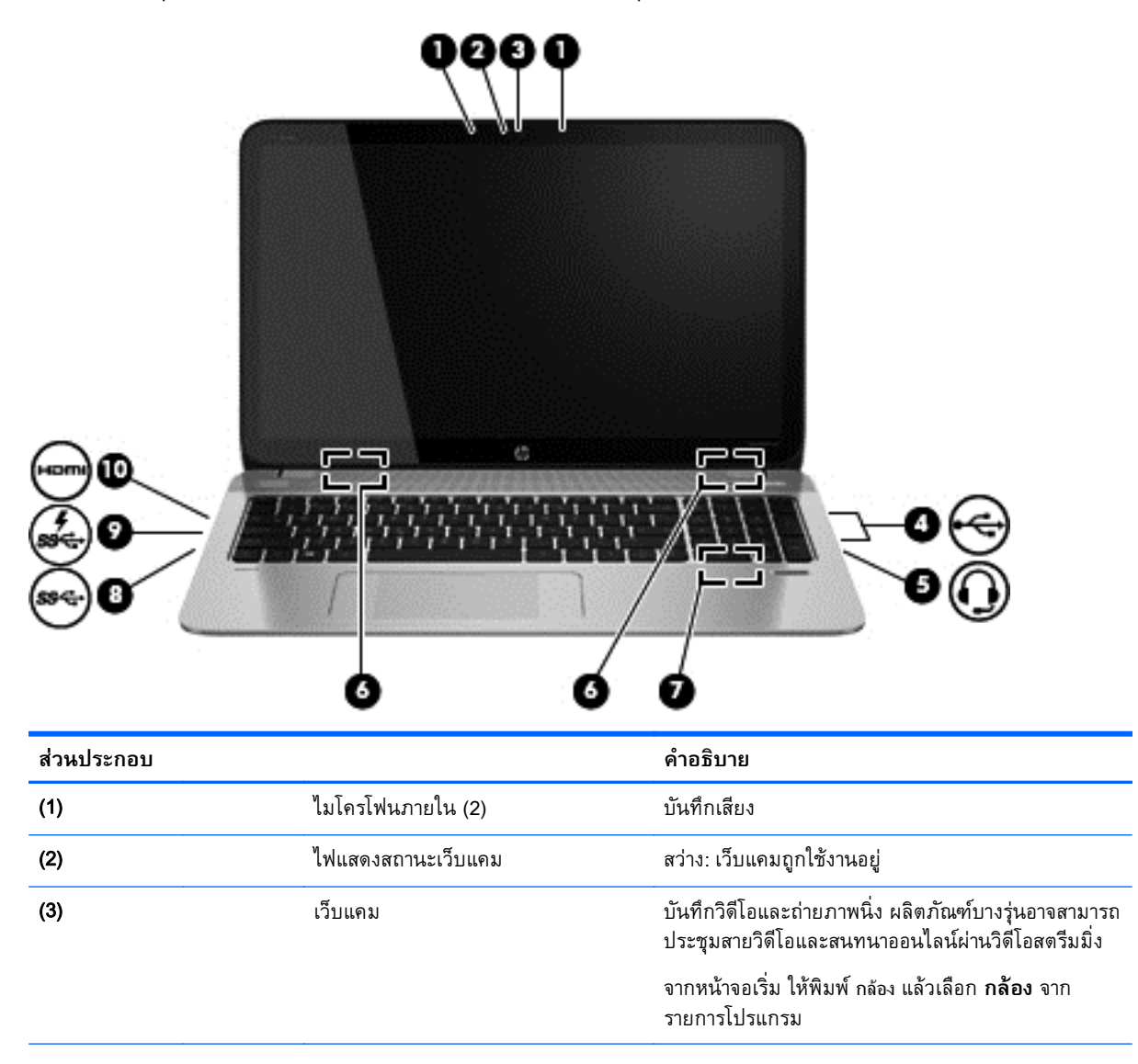

<span id="page-32-0"></span>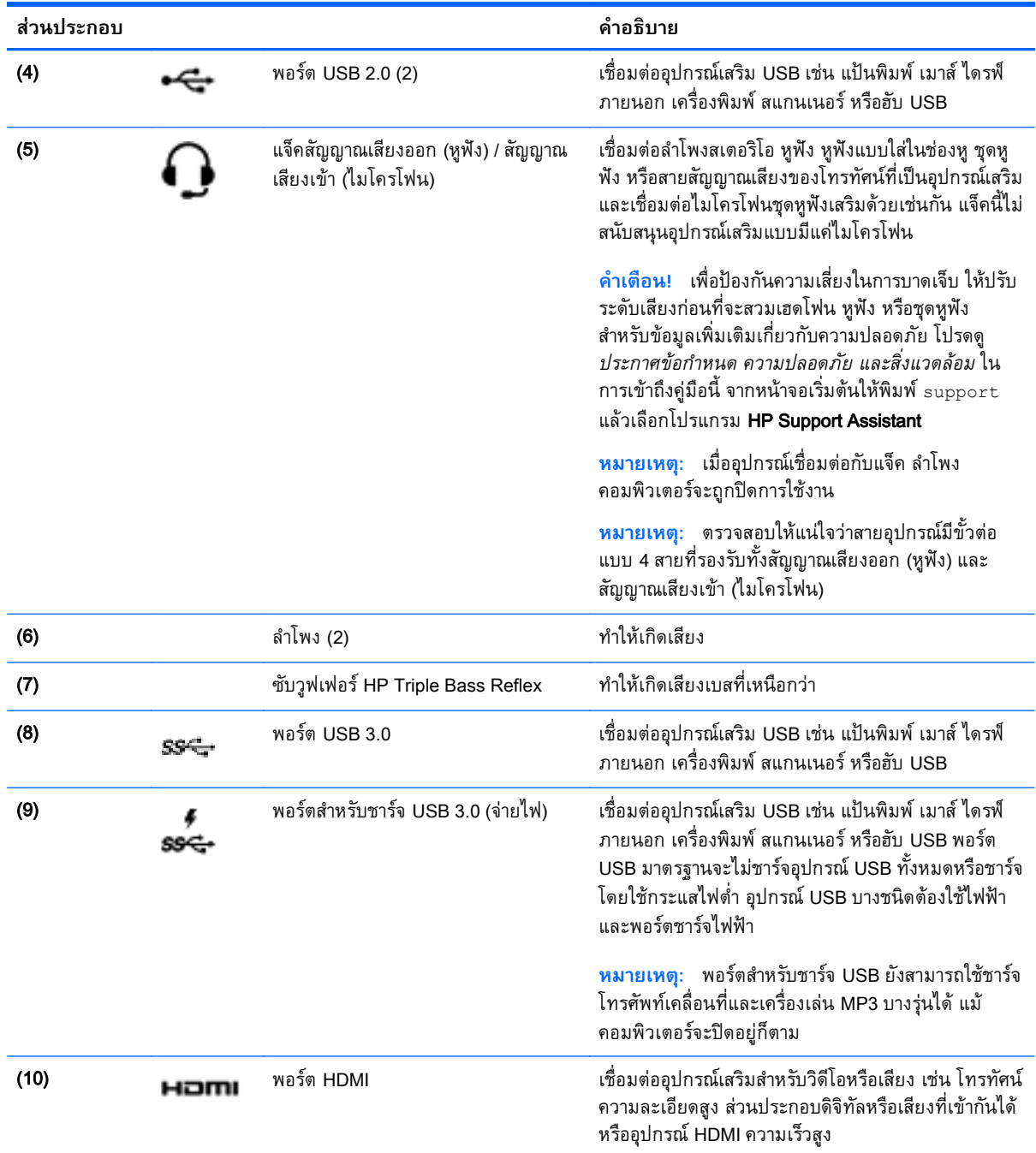

#### **การใช้ เว บแคม ็**

คอมพิวเตอร์รุ่นนี้มีเว็บแคมในตวที่ทำหน้าที่บนที่กวิดิโอหรือถ่ายภาพ ผลิตภณฑ์บางรุ่นอาจสามารถประชุมสาย วิดิโอและสนทนาออนไลน์ผ่านวิดิโอสตรีมมิ่ง

<u>▲ หากต้องการเริ่มใช้งานเว็บแคมจากหน้าจอเริ่ม ให้พิมพ์ กล้อง จากนั้นเลือก **กล้อง** จากรายการโปรแกรม</u>

ดูรายละเอียดการใช้เว็บแคมจากหัวข้อ บริการและความช่วยเหลือ จากหน้าจอเริ่ม ให้พิมพ์ ริธีใช้ จากนั้นเลือก **บริการช่วยเหลือและวธิ ีใช้**

#### <span id="page-33-0"></span>**การใช้ ค ณล กษณะเก่ี ยวก บเสี ยง ั**

้บนคอมพิวเตอร์ คุณสามารถเล่น CD เพลง ดาวน์โหลดและฟังเพลง สตรีมเนื้อหาที่เป็นเสียงจากเว็บ (รวมไปถึง รายการวิทยุ) บันทึกเสียง หรือผสานเสียงและวิดีโอเข้าด้วยกันเพื่อสร้างมัลติมีเดียได้ เพื่อเพิ่มความเพลิดเพลิน ่ ในการรับฟัง ให้เชื่อมต่ออุปกรณ์เสียงภายนอก เช่น ลำโพง หรือชุดหูฟัง

## **การเช่ื อมต่อลําโพง**

คุณสามารถต่อลำโพงแบบมีสายเข้ากับคอมพิวเตอร์ได้โดยเชื่อมต่อกับพอร์ต USB หรือกับแจ็คสัญญาณเสียงออก (หูฟัง) บนคอมพิวเตอร์หรือฐานเชื่อมต่อของคุณ

้เมื่อต้องการเชื่อมต่อลำโพง*ไร้สาย*เข้ากับคอมพิวเตอร์ของคุณ ให้ทำตามคำแนะนำจากผู้ผลิตอุปกรณ์ของคุณ เมื่อ ต้องการเชื่อมต่อลำโพงแบบความละเอียดสูงเข้ากับคอมพิวเตอร์ โปรดดู <u>วิธีกำหนดค่าเสียง HDMI ในหน้า 26</u> ึก่อนเชื่อมต่อลำโพง ให้ปรับการตั้งค่าระดับเสียงลง

## **การเช่ื อมต่อหฟู ังและไมโครโฟน**

้ คุณสามารถเชื่อมต่อหฟังแบบใช้สายเข้ากับแจ็คสัญญาณเสียงออก (หฟัง) / แจ็คสัญญาณเสียงเข้า (ไมโครโฟน) ึบนคอมพิวเตอร์ของคุณ ชุดหูฟังจำนวนมากที่มีไมโครโฟนในตัวจะมี่จำหน่ายทั่วไป

ี หากต้องการเชื่อมต่อหูฟังแบบ*ไร้สาย*เข้ากับคอมพิวเตอร์ของคุณ ให้ทำตามคำแนะนำจากผู้ผลิตอุปกรณ์นั้นๆ

<u>่ A คำเตือน!</u> เพื่อป้องกันการบาดเจ็บ ให้ปรับการตั้งค่าระดับเสียงลงก่อนที่จะใช้หูฟัง หูฟังแบบใส่ในช่องหู หรือชุด หฟู ัง สําหรับข้อมูลเพมเต ิ่ ิมเกี่ยวกบความปลอดภ ั ยั โปรดดู*ประกาศข้อกําหนด ความปลอดภยั และสงแวดล ิ่ ้อม* ในการเข้าถึงคู่มือนี้ จากหน้าจอเริ่มต้นให้พิมพ์  ${\tt support}$  แล้วเลือกโปรแกรม <code>HP</code> Support Assistant

### **การใช้**Beats Audio (**ม เฉพาะบางรุ่นเท่านัน้** )

Beats Audio คือคุณสมบัติการตั้งค่าเสียงขั้นสูงที่ให้เสียงเบสลึกที่สามารถปรับได้พร้อมกับยังคงรักษาความชัดใส ของเสียงไว้ คุณสามารถสัมผัสประสบการณ์จาก Beats Audio ได้ผ่านทางลำโพงภายในคอมพิวเตอร์ ผ่านทาง ี ลำโพงภายนอกที่เชื่อมต่อกับพอร์ต USB หรือผ่านทางหูฟังของ Beats Audio ที่เชื่อมต่อกับแจ็คหูฟัง

### **การเข้าถึง** Beats Audio Control Panel (**แผงควบคุม** Beats Audio)

ใช้ Beats Audio Control Panel (แผงควบคุม Beats Audio) เพื่อดูและควบคุมการตั้งค่าเสียงและการตั้งค่า เสียงเบสด้วยตนเอง

**▲ จากหน้าจอเริ่ม ให้พิมพ์**  $\text{c}$  **เลือก <b>แผงควบคุม** เลือก **ฮาร์ดแวร์และเสียง** แล้วเลือก **Beats Audio** Control Panel (แผงควบคุม Beats Audio)

### **การเปิดและปิดใช้งาน** Beats Audio

ี่ เมื่อต้องการเปิดหรือปิดใช้งาน Beats Audio ให้กดแป้น fn และแป้น แป้น b

### **การทดสอบระบบเสี ยงของคุณ**

เมื่อต้องการตรวจสอบฟังก์ชันเสียงบนคอมพิวเตอร์ ให้ปฏิบัติตามขั้นตอนต่อไปนี้

- <span id="page-34-0"></span>ี**่ 1.** จากหน้าจอเริ่มต้น ให้พิมพ์ แผงควบคม จากนั้นเลือก **แผงควบคม**
- 2**.** เลือก **ฮาร์ดแวร์และเสยง ี** และเลือก **เสยง ี**
- <mark>3. เมื่</mark>อหน้าต่างเสียงเปิดขึ้น ให้เลือกแท็บ **เสียง** จาก **Program Events** (กรณีเกี่ยวกับโปรแกรม) ให้เลือก กรณีเกยวก ี่ ับเสียง เช่น เสยงบ ี ีบหร ๊ ือเสยงเต ี ือน จากนันคล ้ ิก Test (**ทดสอบ**)

้ คุณควรจะได้ยินเสียงออกทางลำโพงหรือผ่านทางหูฟังที่เชื่อมต่อ

ี เมื่อต้องการตรวจสอบฟังก์ชันการบันทึกบนคอมพิวเตอร์ของคุณ ให้ปฏิบัติตามขั้นตอนต่อไปนี้

- 1**.** จากหนาจอเร ้ มติ่ ้น ให้พมพิ ์เสียง จากนันเล ้ อกื **เคร่ืองบันทึกเสียง**
- 2. คลิก Start Recording (เริ่มการบันทึก) และพูดใส่ไมโครโฟน
- 3**.** บันทึกไฟล์ไว้บนเดสก์ท็อป
- 4**.** เปิดโปรแกรมมัลตมิ เดี ียและเล่นสงทิ่ ี่บันทึกไว้

หากคุณต้องการยืนยันหรือเปลี่ยนแปลงการตั้งค่าเสียงบนคอมพิวเตอร์ของคุณ ให้ดำเนินการดังต่อไปนี้:

- ี**่ 1.** จากหน้าจอเริ่มต้น ให้พิมพ์ แผงควบคม จากนั้นเลือก **แผงควบคุม**
- 2**.** เลือก **ฮารดแวร ์ ์และเสยง ี** และเลือก **เสยง ี**

# **การใช้ วิ ดีโอ**

คอมพิวเตอร์ของคุณเป็นอุปกรณ์วิดีโอประสิทธิภาพสูงที่ช่วยให้คุณสามารถสตรีมวิดีโอจากเว็บไซต์โปรดและ ิ ดาวน์โหลดวิดีโอหรือภาพยนตร์เพื่อรับชมผ่านคอมพิวเตอร์ขณะไม่ได้เชื่อมต่อกับเครือข่าย

้ เพื่อเพิ่มความเพลิดเพลินในการรับชม ให้ใช้พอร์ตวิดีโอพอร์ตใดพอร์ตหนึ่งบนคอมพิวเตอร์เพื่อเชื่อมต่อจอภาพ ภายนอก โปรเจคเตอร์ หรือโทรทัศน์ คอมพิวเตอร์โดยส่วนใหญ่จะมีพอร์ต VGA (Video Graphics Array) ซึ่งใช้ ู เชื่อมต่ออุปกรณ์วิดีโอแบบแอนะล็อก นอกจากนี้ คอมพิวเตอร์บ<sup>้</sup>างรุ่นยังมีพอร์ต high-definition multimedia interface (HDMI) ซึ่งช่วยให้คุณสามารถเชื่อมต่อจอภาพความละเอี่ยดสูงหรือโทรทัศน์

**(***\*\****) สิ่งสำคัญ: โปรดแน่ใจว่าอุปกรณ์ภายนอกได้รับการเชื่อมต่อกับพอร์ตที่ถูกต้องบนคอมพิวเตอร์โดยใช้สายเชื่อม** ้ต่อที่เหมาะสม ตรวจสอบคำแนะนำของผู้ผลิตอุปกรณ์

## <span id="page-35-0"></span>**การเช่ื อมต่ออุปกรณ์ วดิ ีโอการใช้ สาย** HDMI

 $\mathbb{P}$ ั $\gamma$  หมายเหตุ: ในการเชื่อมต่ออุปกรณ์ HDMI เข้ากับคอมพิวเตอร์ คุณจะต้องใช้สายเคเบิล HDMI ซึ่งมีจำหน่าย โดยแยกต่างหาก

ู เมื่อต้องการดูภาพจากหน้าจอคอมพิวเตอร์บนโทรทัศน์หรือจอภาพแบบความละเอียดสูง ให้เชื่อมต่ออุปกรณ์ ี ความละเอียดสงตามคำแนะนำดังต่อไปนี้

1**.** เช่อมต ื ่อปลายด้านหน่ึงของสาย HDMI เข้ากับพอร์ต HDMI บนคอมพวเตอร ิ ์

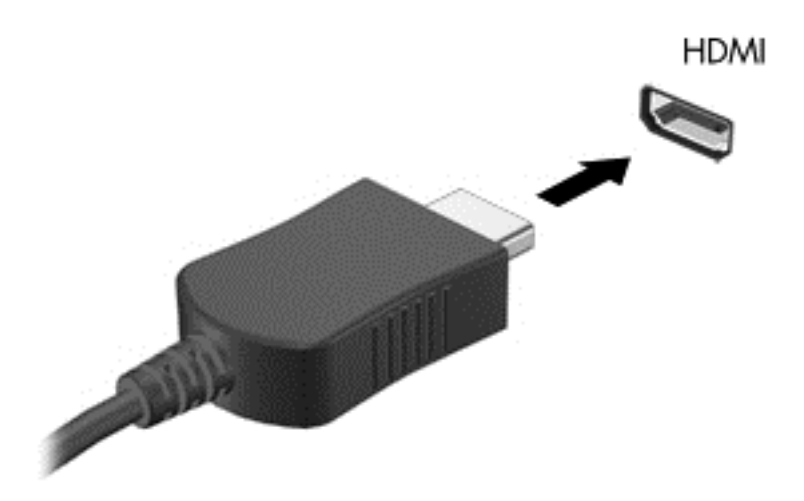

- <mark>2. เชื่อมต่อปลายอีกด้านของสายเคเบิลเข้ากับโทรทัศน์หรือจอภาพแบบความละเอียดสูง</mark>
- 3**.** กด f4 เพ่อสล ื ับภาพหน้าจอคอมพวเตอร ิ ์ระหว่าง 4 สถานะการแสดงผล:
	- **เฉพาะหน้าจอพีซี:** ดูภาพหน้าจอบนคอมพิวเตอร์เท่านั้น
	- **ทำสำเนา:** ดูภาพหน้าจอพร้อม ๆ กันบน*ทั้ง*ที่คอมพิวเตอร์และอุปกรณ์ต่อพ่วง
	- **ขยายภาพ**: ดภาพหน ู ้าจอที่ขยายภาพ*ทัง้*ที่คอมพวเตอร ิ ์และอุปกรณ์ต่อพ่วง
	- **ู เฉพาะหน้าจอที่สอง:** ดูภาพหน้าจอบนอุปกรณ์ภายนอกเท่านั้น

ี่ สถานะการแสดงผลจะเปลี่ยนแปลงไปในแต่ละครั้งที่คุณกด f4

*หี ท***มายเหตุ**: เพื่อให้ได้ผลลัพธ์ที่ดีที่สุด โดยเฉพาะอย่างยิ่งหากคุณเลือกตัวเลือก "ขยายภาพ" ให้ปรับความ ละเอยดของอ ี ปกรณ ุ ์ต่อพ่วงดังนี้จากหน้าจอเรมติ่ ้น ให้พมพิ ์แผงควบคมุ จากนันเล ้ อกื **แผงควบคมุ** เลือก **ลักษณะท่ีปรากฏและการตังค้ ่าส่วนบคคล ุ** จาก **การแสดงผล** เลือก **ปรบความละเอ ั ยดหน ี ้าจอ**

### **วิธีกําหนดค่าเสียง** HDMI

HDMI เป็นอินเทอร์เฟซวิดีโอเพียงรูปแบบเดียวที่รองรับวิดีโอ*และ*เสียงแบบความละเอียดสูง หลังจากคุณเชื่อม ต่อโทรทัศน์แบบ HDMI เข้ากับคอมพิวเตอร์แล้ว คุณสามารถเปิดเสียง HDMI ได้โดยทำตามขั้นตอนต่อไปนี้
- **1.** จากเดสก์ท็อป Windows คลิกขวาที่ไอคอน**ลำโพง** ในพื้นที่แจ้งเตือนที่ด้านขวาสดของแถบงาน แล้วเลือก **อุปกรณ์การเล่น**
- **2.** บนแท็บ **การเล่น** ให้เลือกชื่อของอุปกรณ์สัญญาณออกแบบดิจิทัล
- 3**.** คลิก **ตังค้ ่าเร่ิมต้น** จากนันคล ้ ิก **ตกลง**

้วิธีเผยแพร่สตรีมเสียงผ่านลำโพงของคอมพิวเตอร์:

- ี**1**. จากเดสก์ท็อป Windows ให้คลิกขวาที่ไอคอน **Speakers (ลำโพง)** ในส่วนของการแจ้งเตือนทางขวาสุด ของแถบงาน จากนันคล ้ ิก **อุปกรณ์การเล่น**
- 2**.** บนแท็บ Playback (การเล่น) ให้คลิก Speakers (ลําโพง)
- 3**.** คลิก **ตังค้ ่าเร่ิมต้น** จากนันคล ้ ิก **ตกลง**

### **ค ้นพบและเช่ื อมต่อกับจอแสดงผลไร้ สายที่เหมาะสมกับ** Miracast (**ม เฉพาะบาง รุ่นเท่านัน้** )

ในการค้นพบและเช่ือมต่อกับจอแสดงผลไดร้สายที่เหมาะสมกับ Miracast โดยไม่ต้องออกจากแอพปัจจุบัน โปรด ปฏิบัติตามขั้นตอนด้านล่าง

การเปิด Miracast:

▲ ปัดนิ้วเข้ามาจากขอบด้านขวาของหน้าจอเรมิ่ แตะ **อปกรณ ุ ์**แล้วแตะ **ฉาย** และจงปฏ ึ บิ ัตตามค ิ ําแนะนําบน หน้าจอ

หรือ

ี ชี้ไปที่มุมขวาบนหรือขวาล่างของหน้าจอเพื่อแสดงชุดทางลัด คลิก **อุปกรณ์** แล้วคลิก **โครงการ** และจึง ปฏิบัติตามคำสั่งบนหน้าจอ

#### 5 **การสบค ื ้ นข อม ลจากหน าจอ ้**

ุ คุณสามารถนำทางในหน้าจอคอมพิวเตอร์ได้หลายรูปแบบ:

- ้รูปแบบการสัมผัส
- แป้นพิมพ์และเมาส์
- ี การใช้การนำทางด้วยเสียง (มีเฉพาะบางรุ่นเท่านั้น)

ู รูปแบบการสัมผัสสามารถใช้ได้บนทัชแพดของคอมพิวเตอร์หรือบนหน้าจอระบบสัมผัส (เฉพาะบางรุ่นเท่านั้น)

 $\overset{\text{\tiny{332}}}{\mathscr{D}}$  **หมายเหตุ**: สามารถเชื่อมต่อเมาส์ USB ภายนอก (ซื้อแยกต่างหาก) กับพอร์ต USB พอร์ตใดพอร์ตหนึ่งบน คอมพิวเตอร์

โปรดอ่านคู่มือ*การใช้งาน Windows ขั้นพื้นฐาน* ซึ่งอยู่ในคอมพิวเตอร์ของคุณ คู่มือดังกล่าวจะให้ข้อมูลเกี่ยวกับ การดำเนินงานทั่วไปโดยใช้ทัชแพด หน้าจอสัมผัส หรือแป้นพิมพ์

คอมพิวเตอร์บางรุ่นจะมีฟังก์ชันแป้นการดำเนินการแบบพิเศษหรือแป้นลัดอยู่บนแป้นพิมพ์เพื่อช่วยในการดำเนิน การที่ทําเป็นประจํา

้นอกจากนี้ คอมพิวเตอร์บางรุ่นอาจมีคีย์แพดตัวเลขแบบในตัว

#### **การใช้ ท ชแพดและร ปแบบการสั มผ ส ั**

ทัชแพดขนาดใหญ่จะช่วยให้คุณสามารถค้นหาข้อมูลผ่านหน้าจอคอมพิวเตอร์และควบคุมพอยเตอร์ได้ด้วยการ ้ เคลื่อนไหวนิ้วมือตามปกติ คุณสามารถกำหนดรูปแบบการสัมผัสได้เองโดยเปลี่ยนการตั้งค่า ค่ากำหนดของปุ่ม ต่างๆ ความเร็วคลิก และตัวเลือกของตัวชี้ คุณยังสามารถดูการสาธิตรูปแบบการสัมผัสบนทัชแพดได้ด้วย

จากหน้าจอเรมิ่ ให้พมพิ ์แผงควบคมุ เลือก **แผงควบคมุ** แล้วเลอกื **ฮาร์ดแวร์และเสยง ี** ในส่วน **อปกรณ ุ ์และ เคร่ืองพมพิ ์**เลือก **เมาส์**

<del>้.</del>() <sub>ั</sub> ค<mark>ำแนะนำ</mark>: ใช้ปุ่มซ้ายและขวาบนทัชแพดเหมือนกับที่คุณใช้ปุ่มซ้ายและขวาบนเมาส์ภายนอก

**∣***₩* **หมายเหตุ**: บางโปรแกรมอาจไม่สนับสนุนรูปแบบการสัมผัสบนทัชแพด

#### **การแตะ**

ในกรณีที่ต้องการเลือกจากบนหน้าจอ ให้ใช้ฟังก์ชันกดบนทัชแพด

์ ชี้ไปยังรายการบนหน้าจอ จากนั้นแตะนิ้วบนทัชแพดเพื่อทำการเลือก แตะที่รายการสองครั้งเพื่อเปิด

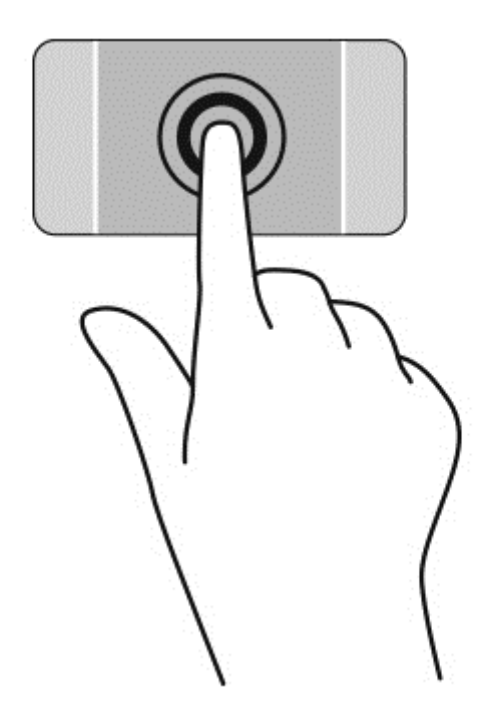

# **การเล่ื อน**

ึ การเลื่อนมีประโยชน์สำหรับการขยับขึ้น ลง หรือไปด้านข้างในหน้าเพจหรือรูปภาพ

● วางนิ้วสองนิ้วแยกห่างจากกันเล็กน้อยบนโซนทัชแพด แล้วลากข้ึน ลง ไปทางซ้าย หรือไปทางขวา

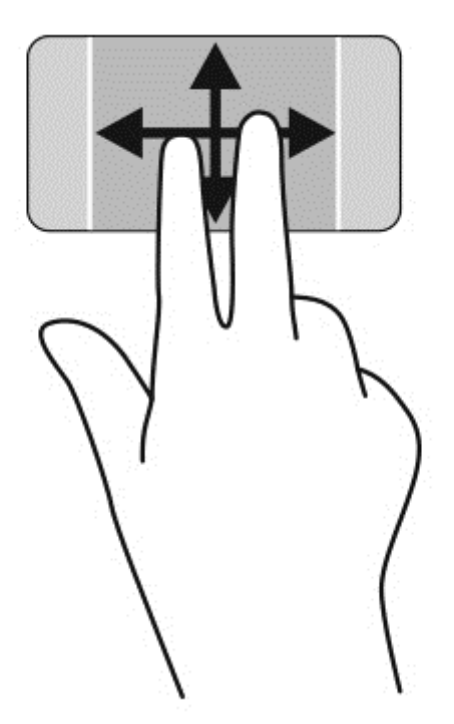

#### **การย่อ**/**ขยาย ด วยการบ บ** 2 **นิว้ ้ ี**

ึการย่อ/ขยายด้วยการบีบ 2 นิ้วช่วยให้คุณขยายหรือย่อขนาดรูปภาพหรือข้อความได้

- ย่อโดยการวางสองนิ้วแยกห่างจากกันบนโซนทัชแพด แล้วเลื่อนนิ้วเข้าหากัน
- ขยายโดยการวางสองนิ้วเข้าด้วยกันบนโซนทัชแพด แล้วเลื่อนนิ้วออกจากกัน

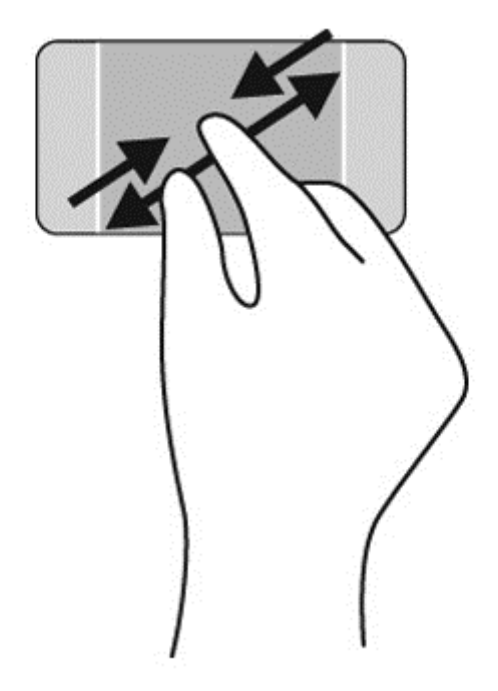

# **คลิก** 2 **นิว้**

ึ การคลิก 2 นิ้วช่วยให้คุณทำการเลือกเมนูสำหรับวัตถุบนหน้าจอได้

 $\mathbb{F}$  <mark>หมายเหตุ: การใช้การคลิก 2 นิ้วจะเหมือนกับการคลิกขวาบนเมาส์ ิ</mark>

้วางสองนิ้วไว้ที่บริเวณทัชแพดและกดนิ้วลงเพื่อเปิดเมนูตัวเลือกสำหรับวัตถุที่เลือก

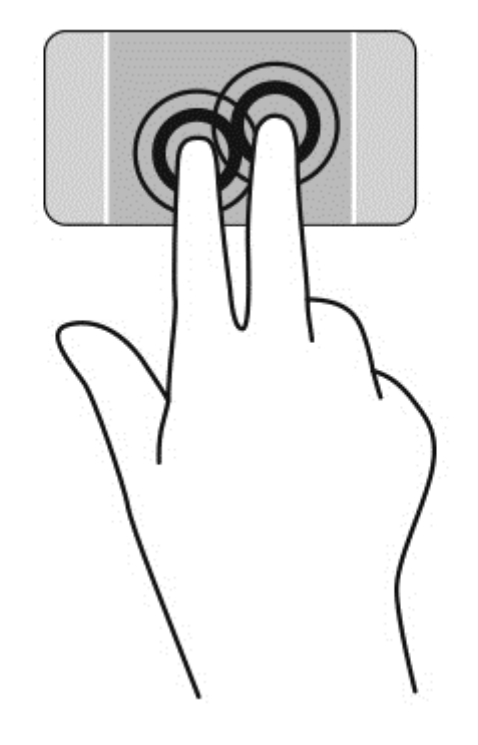

## **การหมุน** (**ม เฉพาะบางรุ่นเท่านัน้** )

การหมุนช่วยให้คุณสามารถหมุนรายการต่างๆ เช่น ภาพถ่าย

● ชี่ไปที่วัตถุ และจึงวางนิ้วชี้ของมือซ้ายไว้ที่บริเวณทัชแพด เลื่อนนิ้วชี้มือขวาของคุณในลักษณะการกวาด จาก 12 นาฬิกาไปยัง 3 นาฬิกา เมื่อต้องการหมุนย้อนกลับ ไห้เลื่อนนิ้วชี้จาก 3 นาฬิกาไปยัง 12 นาฬิกา

 $\mathbb{B}$  <mark>หมายเหตุ</mark>: การหมุนจะใช้กับโปรแกรมเฉพาะที่คุณสามารถควบคุมวัตถุหรือภาพ โดยอาจไม่สามารถใช้กับบาง โปรแกรมได้

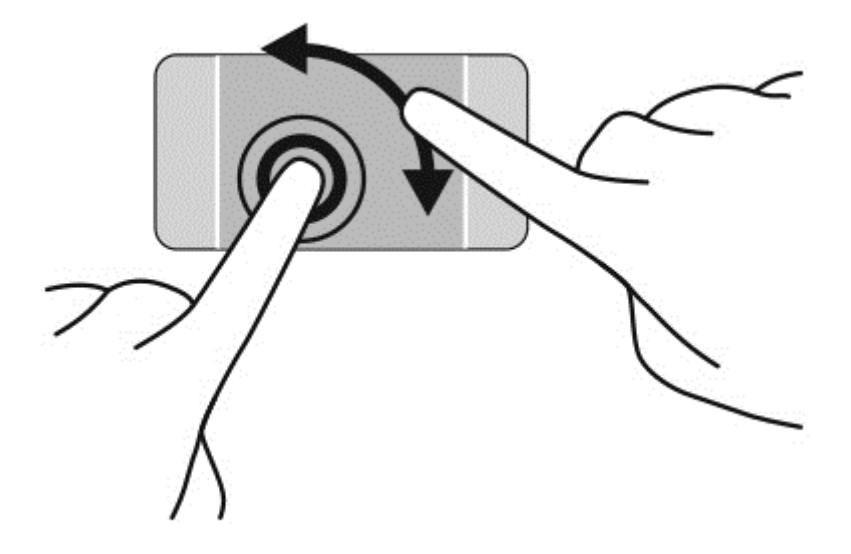

# **การตวดั** (**ม เฉพาะบางรุ่นเท่านัน้** )

ึการตวัดทำให้คุณสามารถเข้าถึงหน้าจอหรือเลื่อนดูเอกสารได้อย่างรวดเร็ว

● วางนิ้วสามนิ้วไว้บนโซนทัชแพด แล้วตวัดนิ้วไปทางซ้ายหรือขวาเบาๆ อย่างรวดเร็ว

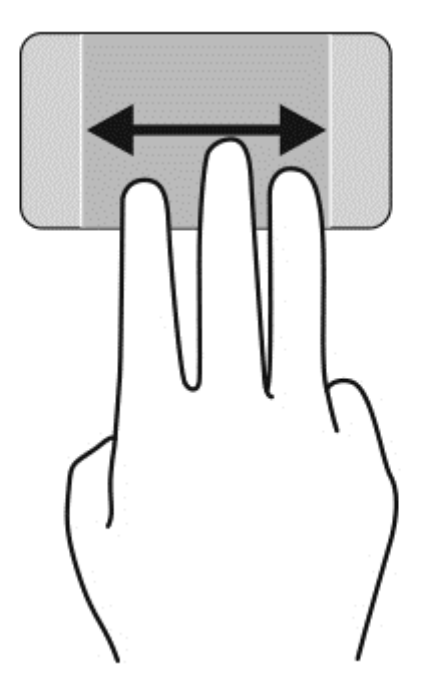

## **ปิดโปรแกรม**

● ค่อยๆ กด 3 นิ้วที่ด้านบนสุดของทัชแพดและกวาดนิ้วลงจนกว่าแอพพลิเคชันจะปิด

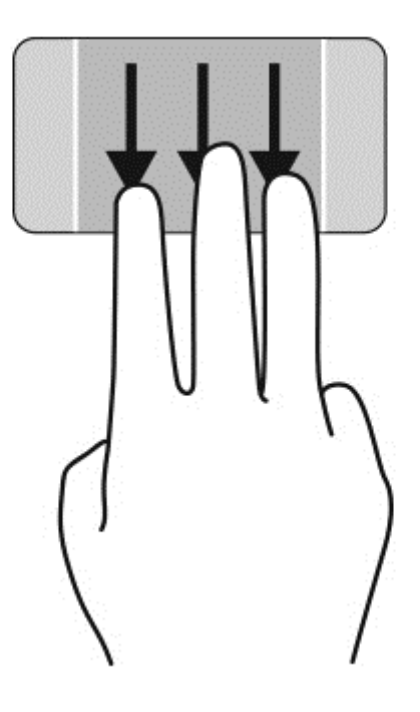

# **การกวาดนิวเข ้ ้ ามาจากขอบ**

ึการกวาดนิ้วเข้ามาจากขอบจะช่วยคุณในการทำงาน เช่น การเปลี่ยนการตั้งค่าและการค้นหา หรือการใช้งานแอพ

#### **แสดงผลและเลือก ชุดทางลัด**

ุ บุนชุดทางลัดนั้น คุณจะสามารถค้นหาข้อมูล ใช้ร่วมกัน เริ่มใช้งานแอพพลิเคชัน เข้าถึงอุปกรณ์ หรือเปลี่ยนการ ้ตั้งค่าต่างๆ ได้

ี **1. ให้กดลงตรงกลางของโซนแผงควบคุมด้านขวาด้วยการใช้นิ้ว เพื่อแสดงชุดทางลัดต่างๆ** 

ี **2.** กวาดขึ้นหรือลงเพื่อเลื่อนดูชุดทางลัดต่างๆ จากนั้นเลือกทางลัดที่คุณต้องการใช้

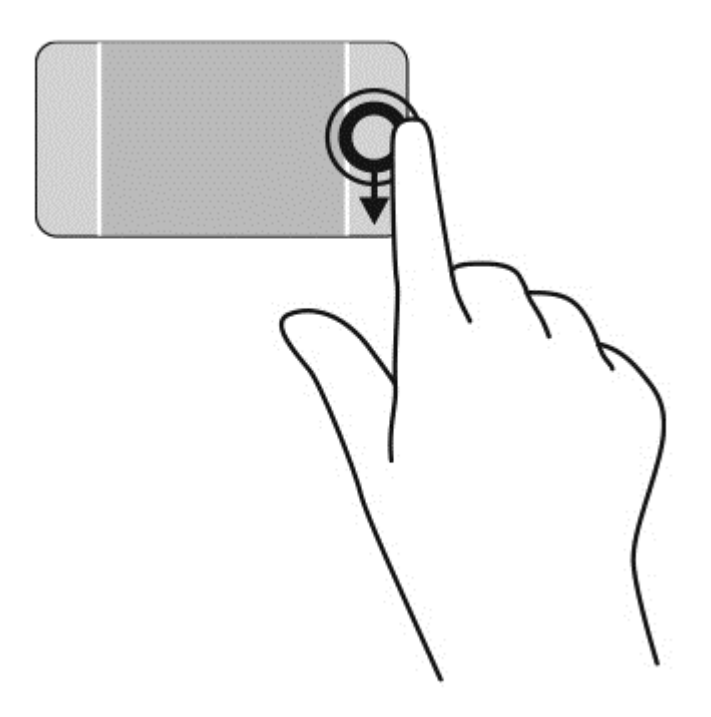

### **แสดงและเลือกโปรแกรมที่เปิดอยู่**

- ี**่ 1.** ให้กดลงตรงกลางของโซนแผงควบคุมด้านซ้ายด้วยการใช้นิ้ว เพื่อแสดงแอพพลิเคชันที่เปิดอยู่
- ี **2.** กวาดขึ้นหรือลงเพื่อเลื่อนดูแอพพลิเคชันต่างๆ ที่เปิดอยู่ จากนั้นเลือกแอพพลิเคชันที่คุณต้องการใช้

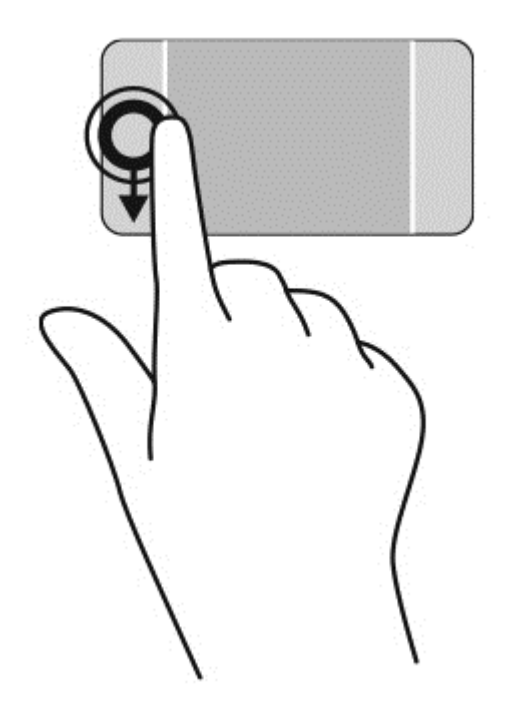

### **แสดงไอคอน ที่กําหนดเอง**

ึการกวาดนิ้วที่ขอบบนสุดจะแสดงไอคอนสำหรับการ ปรับแต่ง ที่ด้านล่างของหน้าจอเริ่มต้น การปรับแต่งจะช่วย ให้คุณสามารถย้าย ปรับขนาด ปักหมุด และถอนหมุดโปรแกรมต่างๆ ได้

**[½ <mark>สิ่งสำคัญ: ในขณะที่โปรแกรมทำงานอยู่</mark> การปั**ดนิ้วเข้ามาจากขอบด้านบนจะให้การทำงานที่แตกต่างกันขึ้นอยู่ กับโปรแกรมนั้นๆ

● ค่อยๆ กวาดนิ้วจากขอบด้านบนของทัชแพดเพ่อแสดงไอคอน ื **ปรับแต่ง**

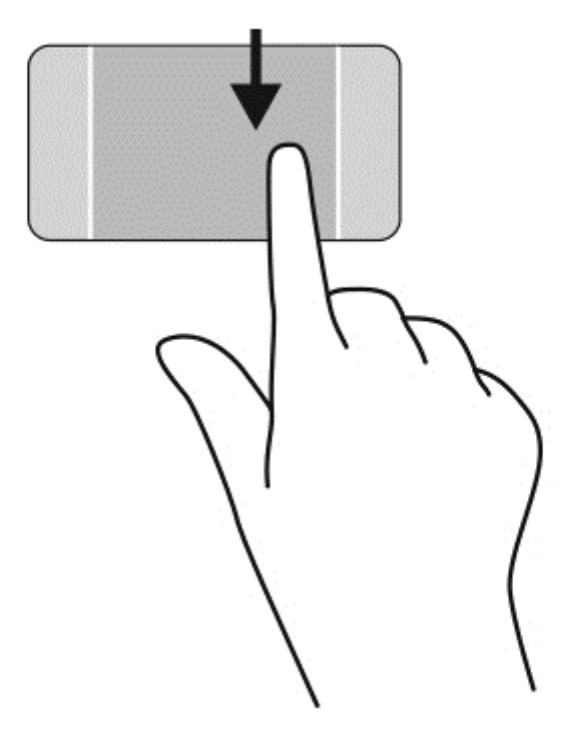

### **สลบระหว ั ่างโปรแกรมที่เปิดอยู่**

ึการปัดนิ้วเข้ามาจากขอบด้านซ้ายจะแสดงโปรแกรมที่คุณเพิ่งเปิดไป เพื่อให้คุณสามารถสลับระหว่างโปรแกรม เหล่านันได ้ ้อย่างรวดเร็ว

ปัดนิ้วเข้ามาจากขอบด้านซ้ายของทัชแพดเบาๆ

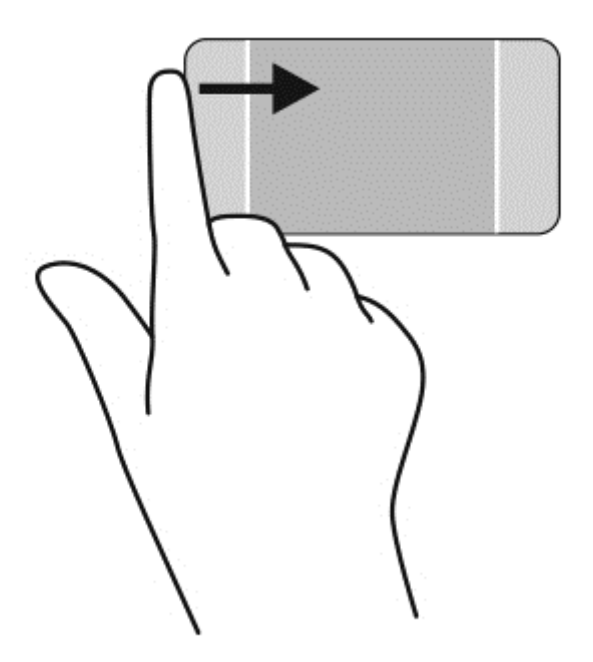

#### **การใช้ รู ปแบบการสั มผ สบนหน าจอส มผ ส** (**ม เฉพาะบางร ่น ้ ั ุ เท่านั้น) ่ ั**

้ คอมพิวเตอร์หน้าจอสัมผัสช่วยให้คุณสามารถใช้นิ้วในการควบคุมรายการต่างๆ บนหน้าจอได้โดยตรง

์ <mark>คาแนะนา:</mark> บนคอมพิวเตอร์หน้าจอสมผส คุณสามารถใช้รูปแบบการสมผสได้บนหน้าจอหรือบนทชแพด นอกจากน์ คุณยงสามารถดำเนินการต่างๆ บนหนาจอได้โดยใช้แปนพมพ์และเมาส์

# **การเล่ื อนนิวม้ ื อหน่ึ งนิว้**

ึ การเลื่อนนิ้วมือหนึ่งนิ้วส่วนใหญ่นำมาใช้เพื่อแพนหรือเลื่อนผ่านรายการและหน้าต่างๆ และคุณยังสามารถใช้การ ้ เลื่อนนิ้วมือดังกล่าวเพื่อดำเนินการอื่นๆ ได้อีกด้วย เช่น การย้ายวัตถุ

้ เมื่อต้องการเลื่อนทั่วหน้าจอ ให้ค่อยๆ เลื่อนนิ้วมือหนึ่งนิ้วลากผ่านหน้าจอไปตามทิศทางที่คุณต้องการเลื่อน

 $|$ ี <mark>หมายเหตุ</mark>: เมื่อมีหลายโปรแกรมแสดงขึ้นบนหน้าจอเริ่มต้น คุณสามารถขยับนิ้วเพื่อเลื่อนหน้าจอไปทาง ซ้ายหรือขวาได้

่ หากต้องการลาก ให้กดค้างไว้ที่วัตถุ จากนั้นลากวัตถุเพื่อทำการเลื่อน

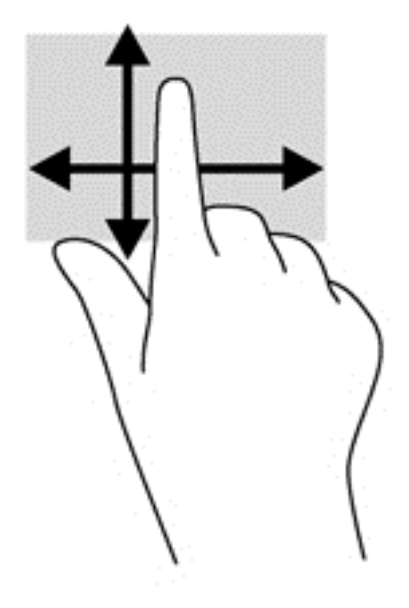

#### **การแตะ**

เลือกราการบนหน้าจอโดยใช้ฟังก์ชั่นกดเลือก

• ใช้นิ้วหนึ่งนิ้วแตะวัตถุบนหน้าจอเพื่อทำการเลือก แตะที่รายการสองครั้งเพื่อเปิด

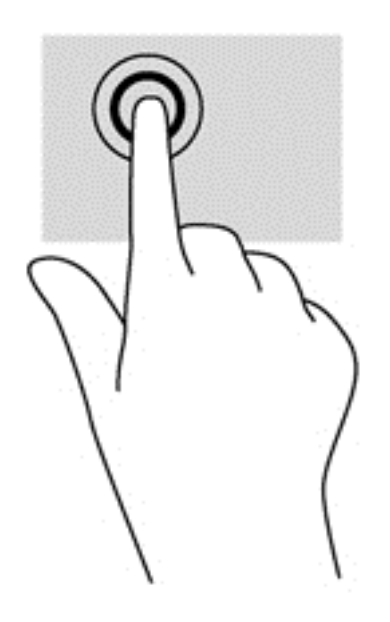

## **การเล่ื อน**

ึ การเลื่อนมีประโยชน์ในการเลื่อนตัวชี้ขึ้น ลง ไปทางซ้าย หรือทางขวาบนหน้าเพจหรือรูปภาพ

● วางนิ้วมือสองนิ้วบนหน้าจอ แล้วลากผ่านหน้าจอให้เลื่อนขึ้น ลง ไปทางซ้าย หรือไปทางขวา

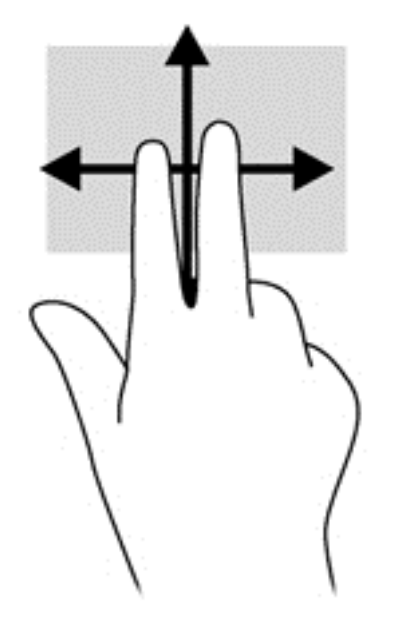

#### **การย่อ**/**ขยาย ด วยการบ บ** 2 **นิว้ ้ ี**

ึ การย่อ/ขยายด้วยการบีบ 2 นิ้วช่วยให้คุณขยายหรือย่อขนาดรูปภาพหรือข้อความได้

- ย่อขนาดด้วยการวางสองนิ้วให้แยกห่างจากกันบนหน้าจอ แล้วเลื่อนนิ้วเข้าหากัน
- ึ ขยายขนาดด้วยการวางสองนิ้วติดกันบนหน้าจอ แล้วเลื่อนนิ้วให้แยกห่างจากกัน

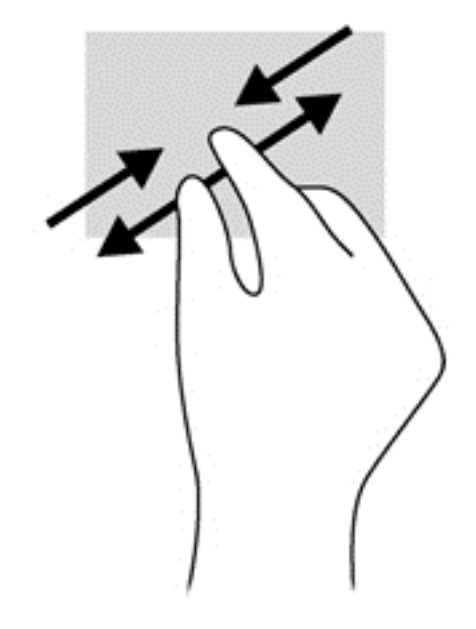

# **การหมุน** (**ม เฉพาะบางรุ่นเท่านัน้** )

การหมุนช่วยให้คุณสามารถหมุนรายการต่างๆ เช่น ภาพถ่าย

่ ใช้นิ้วชี้มือซ้ายยึดไว้บนวัตถุที่คุณต้องการหมุน เลื่อนนิ้วชี้มือขวาแบบกวาดจาก 12 นาฬิกาไปยัง 3 นาฬิกา ้ เมื่อต้องการหมุนย้อนกลับ ให้เลื่อนนิ้วชี้จาก 3 นาฬิกาไปยัง 12 นาฬิกา

่ <mark>\*\*\*</mark> <mark>หมายเหตุ</mark>: การหมุนจะใช้กับโปรแกรมเฉพาะที่คุณสามารถควบคุมวัตถุหรือภาพ โดยอาจไม่สามารถใช้กับบาง โปรแกรมได้

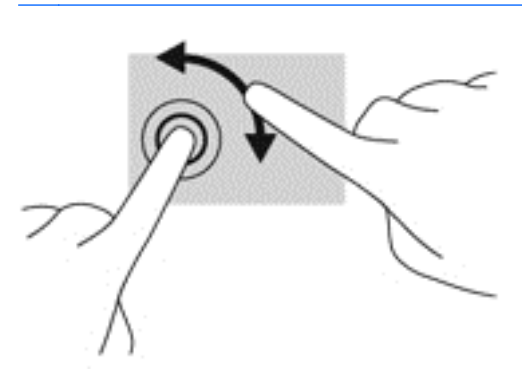

## **การกวาดนิวเข ้ ้ ามาจากขอบ**

ึการกวาดนิ้วที่ขอบใช้เพื่อสั่งการ เช่น เปลี่ยนค่าปรับตั้งและค้นหาหรือใช้งานแอพ

### **การปัดนิวเข ้ ้ามาจากขอบด้านขวา**

ึการปัดนิ้วเข้ามาจากขอบด้านขวาจะแสดงชุดทางลัด ซึ่งช่วยให้คุณสามารถค้นหา ใช้ร่วมกัน เปิดใช้โปรแกรม ี่ เข้าถึงอปกรณ์ หรือเปลี่ยนการตั้งค่าได้

้ ค่อย ๆ กวาดนิ้วเข้าจากขอบด้านขวาของจอแสดงผลไปยังหน้าจอเพื่อเปิดดูแถบรายการ

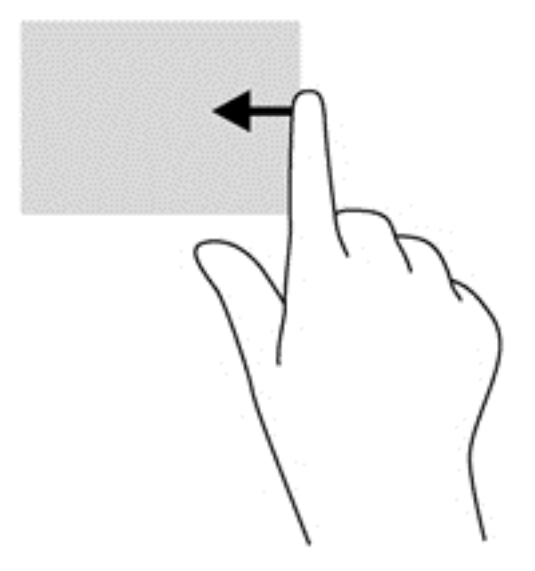

## **การปัดนิวเข ้ ้ามาจากขอบด้านซ้าย**

ึการกวาดนิ้วที่ขอบด้านซ้ายใช้เพื่อดูแอพที่เปิดอยู่ซึ่งสามารถสลับหน้าจอได้อย่างรวดเร็วเมื่อต้องการ

● ค่อย ๆ กวาดนิ้วเข้าจากขอบด้านซ้ายของหน้าจอเพื่อสลับรายการแอพ กวาดนิ้วย้อนกลับไปทางขอบด้าน ซ้ายโดยไม่ต้องยกนิ้วข้นเพ่อแสดงโปรแกรมทงหมดที่เปิดอยู่

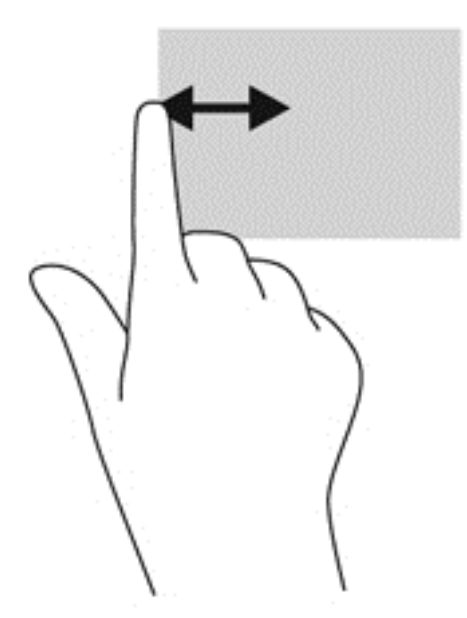

### **การปัดนิวเข ้ ้ามาจากขอบด้านบนและการปัดนิวเข ้ ้ามาจากขอบด้านล่าง**

ึการปัดนิ้วด้านบนหรือด้านล่างจะแสดงผลตัวเลือกคำสั่งแอพที่อนุญาตให้คุณกำหนดค่าแอพ

- **ส่งสิ ําคญั :** ในขณะที่โปรแกรมเปิดอยู่ การปัดนิ้วลงมาจากขอบด้านบนจะให้การทํางานที่แตกต่างกนขั ้ึนอยู่กับ โปรแกรมนนๆ
	- ปัดนิ้วจากขอบด้านบนหรือด้านล่างเบาๆ เพื่อแสดงตัวเลือกคำสั่งโปรแกรม

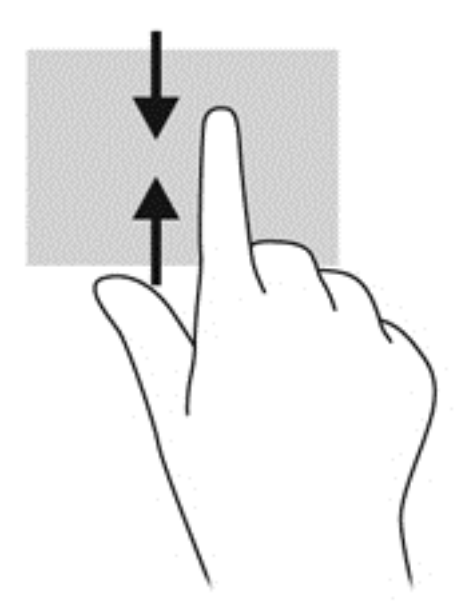

#### **การใช้แป้ นพ มพ และเมาส**

คุณสามารถไช้แป้นพิมพ์และเมาส์เพื่อพิมพ์ เลือกรายการ เลือนดู และดำเนินการฟงก์ชนต่างๆ ได้เช่นเดียวกบ การใช้รูปแบบการสมผส นอกจากนี้คุณสามารถใช้แป้นการดำเนินการและแป้นลดบนแป้นพิมพ์เพื่อดำเนินการ ฟังก์ชันที่เฉพาะเจาะจงต่างๆ ได้

 $\hat{\mathbf{Q}}$ ๊ <mark>คำแนะนำ</mark>: แป้น Windows ■■ บนแป้นพิมพ์จะช่วยให้คุณกลับสู่หน้าจอเริ่มต้น ได้อย่างรวดเร็วจาก

โปรแกรมที่เปิดอยู่หรือเดสก์ท็อปของ Windows การกดแป้น Windows อีกครั้งจะนำคุณย้อนกลับไปยังหน้าจอ ก่อนหน้านี้

ี่ <mark># ิู่ หมายเหตุ</mark>: แป้นพิมพ์ของคุณอาจมีแป้นและฟังก์ชันแป้นพิมพ์แตกต่างจากที่ระบุไว้ในเนื้อหาส่วนนี้ ทั้งนี้ขึ้นอยู่ กับประเทศหรือพื้นที่

## **การใช้แป้ น**

้ คุณสามารถเข้าถึงข้อมูลหรือดำเนินการฟังก์ชันบางอย่างได้อย่างรวดเร็ว โดยใช้แป้นบางแป้นและการกดแป้น ต่างๆ พร้อมกัน

#### **การใช้แป้นการดําเนินการ**

ี่ แป้นการดำเนินการจะทำงานฟังก์ชันที่กำหนดไว้ ไอคอนบนแต่ละแป้น f1 ถึง f12 บ่งชี้ถึงฟังก์ชันที่กำหนดไว้ สําหรับแป้นนันๆ้

ในการใช้แป้นการดําเนินการ ให้กดแป้นค้างไว้

 $\Delta$  ข้อควรระวัง: โปรดเปลี่ยนการตั้งค่าต่างๆ ใน Setup Utility (BIOS) อย่างรอบคอบ ข้อผิดพลาดต่างๆ จะทำให้ คอมพิวเตอร์ทำงานไม่ถูกต้อง

ุ คุณลักษณะแป้นการดำเนินการถกเปิดใช้งานมาจากโรงงาน คุณสามารถปิดใช้งานคุณลักษณะนี้ได้ที่ Setup Utility (BIOS) โปรดดู <u>การใช้ Setup Utility (BIOS) และ [HP PC Hardware Diagnostics \(UEFI\)](#page-78-0) ในหน้า 69</u> ี่ สำหรับแนะนำเกี่ยวกับการเปิด Setup Utility (BIOS) แล้วทำตามคำแนะนำที่ด้านล่างของหน้าจอ

หลังจากที่คุณได้ปิดใช้งานคุณสมบัติแป้นการดำเนินการ คุณยังสามารถดำเนินการแต่ละฟังก์ชันได้โดยกดที่แป้น .<br>**fn พร้อมกับแป้นการดำเนินการที่เหมาะสม** 

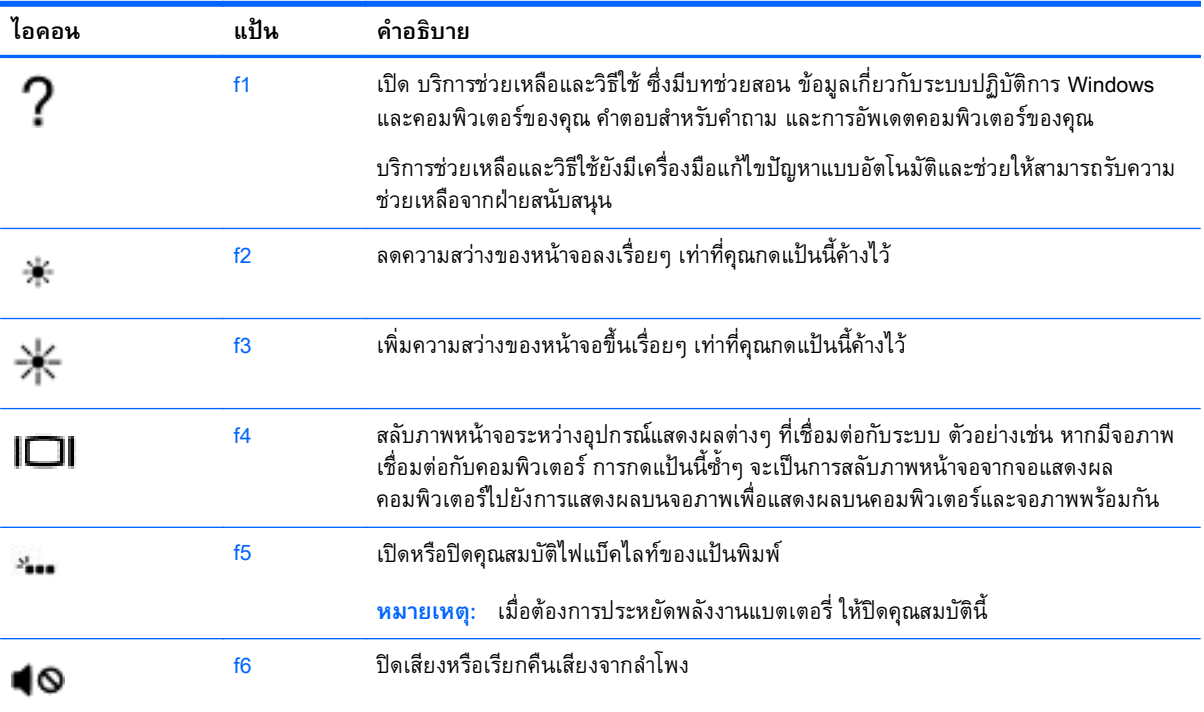

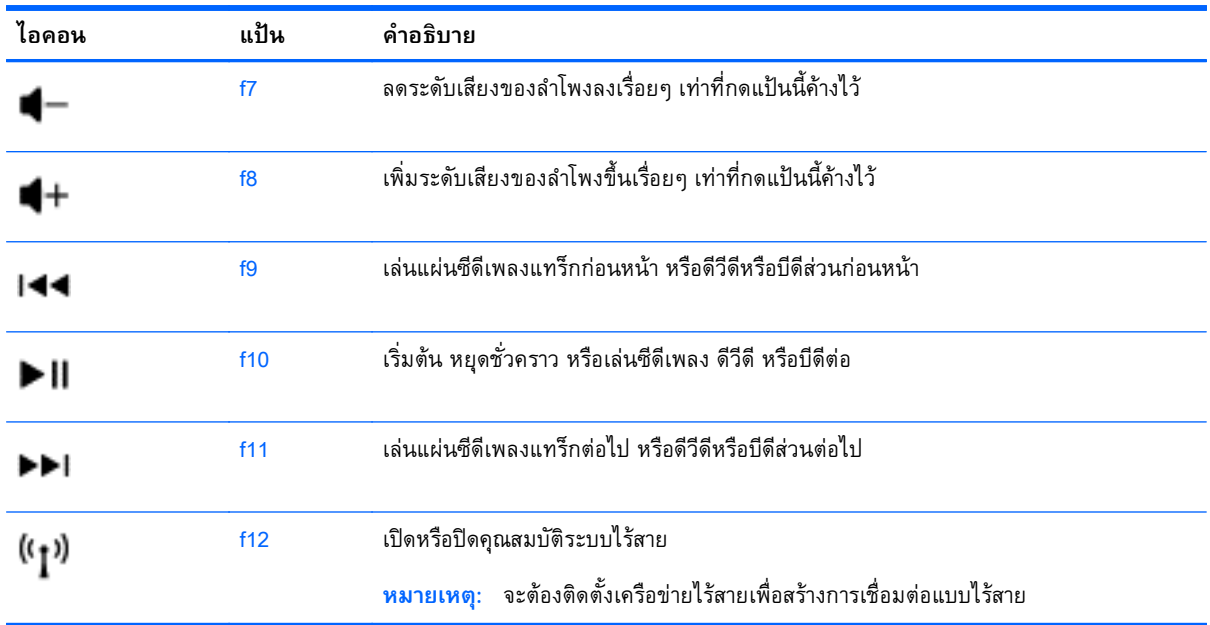

### **การใช้ปุ่มลัด** Windows

Window มทางล ี ัดที่ช่วยในการดําเนินการต่างๆ ได้อย่างรวดเรว็ กดปุ่ม Windows อย่างเดียวหรอพร ื ้อม ้กับแป้นพิมพ์ที่เจาะจงเพื่อดำเนินการตามที่ได้กำหนดไว้

ี สำหรับทางลัดที่ใช้บ่อย ให้ใช้คู่มือ *Windows Basics* 

#### **การใช้แป้นลดั**

แป้นลัดเป็นการใช้แป้น fn และแป้น esc หรือแป้น b ร่วมกัน

วธิีใช้แป้นลัด

▲ กดแป้น fn แล้วกดแป้นที่สองของการกดแป้นพร้อมกัน

## **การใช้ คี ย์ แพดตัวเลขแบบในตัว**

คอมพิวเตอร์เครื่องนี้มีคีย์แพดตวเลขแบบในตว และยงสนบสนุนคีย์แพดตวเลขเสริมภายนอกหรือแป้นพิมพ์ ี่เสริมภายนอกที่มีคีย์แพดตวเลขอีกด้วย สำหรบรายละเอียดเพิ่มเติมเกี่ยวกบคีย์แพดตวเลขแบบในตว โปรดดูที่ แป้น [ในหน้า](#page-22-0) 13

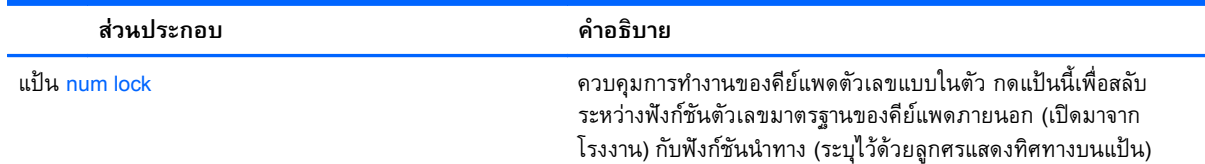

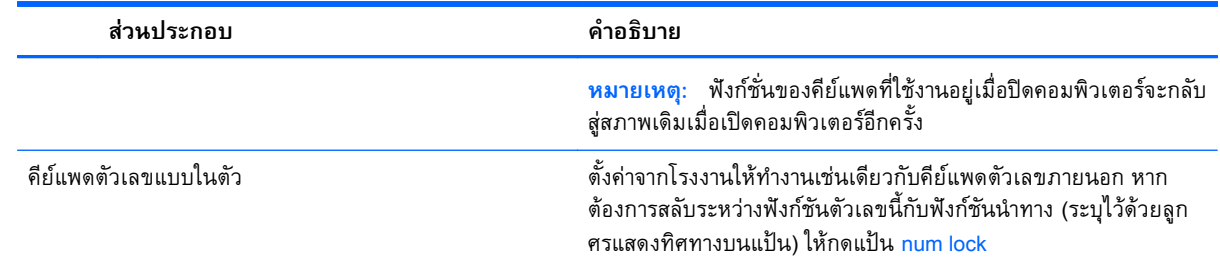

#### **การใช้ การน าทางด วยเสี ยง** (**ม เฉพาะบางร ่นเท าน น** ) **ํ ้ ุ ่ ั ้**

ใช้เสียงของคุณในการสร้างและแก้ไขเอกสารและอีเมล์ เรียกใช้โปรแกรม เปิดไฟล์ ค้นหาในอินเตอร์เน็ต และ โพสต์ที่เว็บไซต์เครือข่ายสังคมออนไลน์ คุณจะสามารถบันทึกความคิดและไอเดียของคุณได้อย่างรวดเร็วและ ึ่ง่ายดายโดยการใช้ซอฟต์แวร์การรู้จำเสียง Dragon และไมโครโฟนที่มีอยู่ในคอมพิวเต<sup>๋</sup>อร์ของคุณ

ิ คอมพิวเตอร์ของคุณจะต้องมี Dragon Notes หรือ Dragon Assistant อย่างใดอย่างหนึ่ง เพื่อดูเวอร์ชันที่ติดตั้ง <u>บนคอมพิวเตอร์ของคุณ ให้ดูที่ การค้นหาซอฟต์แวร์ ในหน้า 5</u>

ี เมื่อต้องการเรียกใช้ซอฟต์แวร์การรู้จำเสียง

- ี**1. จากหน้าจอเริ่ม ให้พิมพ์** dragon จากนั้นเลือก **Dragon Notes** หรือ **Dragon Assistant**
- **2.** ปฏิบัติตามคำแนะนำบนหน้าจอเพื่อตั้งค่าและเริ่มต้นการใช้งานการนำทางด้วยเสียง

#### 6 **การจ ดการพล งงาน ั**

์ คอมพิวเตอร์สามารถทำงานโดยใช้พลังงานจากแบตเตอรี่หรือใช้กระแสไฟภายนอก เมื่อคอมพิวเตอร์ทำงานโดย ่ ใช้พลังงานจากแบตเตอรี่เท่านั้น และไม่สามารถใช้แหล่งไฟฟ้า AC ในการชาร์จแบตเตอรี่ได้ คุณจำเป็นต้องตรวจ ี สอบการใช้งานและใช้ประจุไฟที่เหลืออยู่ในแบตเตอรี่อย่างคุ้มค่าที่สุด คอมพิวเตอร์ของคุณรองรับระบบจัดการ ้พลังงานเพื่อให้มีการใช้และสงวนพลังงานอย่างเหมาะสมโดยจะทำให้คอมพิวเตอร์ทำงานมีประสิทธิภาพที่ สอดคล้องกับพลังงานที่ใช้

#### **การเข าส ่โหมดสลีปหรือไฮเบอร์ เนต ้**

Microsoft® Windows มีสถานะการประหยัดพลังงานสองสถานะ คือ สลีปและไฮเบอร์เนต

- สลีป–จะมีการเข้าสู่สถานะสลีปโดยอัตโนมัติหลังจากที่ไม่มีการใช้งานเป็นระยะเวลาหนึ่งเมื่อใช้พลังงานจาก ี่ แบตเตอรี่หรือใช้กระแสไฟจากภายนอก งานของคุณจะถูกบันทึกลงในหน่วยความจำ ทำให้คุณสามารถ ึ กลับมาทำงานต่อได้อย่างรวดเร็วยิ่งขึ้น คุณสามารถเริ่มสถานะสลีปได้ด้วยตนเองเช่นกัน สำหรับข้อมูลเพิ่ม เติม โปรดดูเริ่มและออกจากโหมดสลีปด้วยตัวเอง ในหน้า 44
- ี ไฮเบอร์เนต–จะมีการเข้าสู่สถานะไฮเบอร์เนตโดยอัตโนมัติหากระดับแบตเตอรี่ถึงขั้นวิกฤต ในสถานะไฮ เบอร์เนต งานของคุณจะถูกบันทึกไว้ในไฟล์ไฮเบอร์เนต และคอมพิวเตอร์จะปิดลง

**หมายเหต:ุ** สามารถเข้าสู่โหมดไฮเบอร์เนตได้หากต้องการ โปรดดูเริ่มและออกจากโหมดสลีปด้วยตัวเอง ในหน้า 44 และ การเริ่มและออกจากโหมดไฮเบอร์เนตด้วยตัวเอง (เฉพาะบางรุ่น) ในหน้า 45

<u>่ ∆ิ ข้อควรระวัง</u>: เพื่อป้องกันความเสียหายที่อาจเกิดกับระบบเสียงและวิดีโอ การสูญเสียฟังก์ชั่นการเล่นเสียงและ ้ วิดีโอ หรือการสูญเสียข้อมูล ห้ามเข้าสู่สถานะสลีปในขณะที่กำลังอ่านจากหรือเขียนดิสก์หรือการ์ดสื่อบันทึก ภายนอก

**|***" ท***มายเหตุ**: คุณไม่สามารถทำการเชื่อมต่อเครือข่ายใดๆ หรือเรียกใช้ฟังก์ชันใดๆ ของคอมพิวเตอร์ในขณะที่ คอมพิวเตอร์อยู่ในโหมดสลีปหรือไฮเบอร์เนตได้

## **เริ่มและออกจากโหมดสลีปด้ วยตัวเอง**

้ คุณสามารถออกจากโหมดสลีปด้วยวิธีการดังต่อไปนี้

- ปิดจอแสดงผล
- ิ จากหน้าจอเริ่ม ชี้ไปยังมุมบนขวาหรือมุมล่างขวาของหน้าจอเพื่อให้ชุดทางลัดปรากฏ คลิก **ค่าปรับตั้ง** คลิกเลอกไอคอน ื **พลังงาน** จากนันคล ้ ิกเลอกื **สลีป**

วิธีออกจากโหมดสลีป

- กดปุ่มเปิด/ปิด
- หากจอแสดงผลปิดอยู่ ให้เปิดจอแสดงผล
- กดแป้นใดก็ได้บนแป้นพิมพ์
- แตะหรือกวาดที่ทัชแพด

<span id="page-54-0"></span>้ หลังจากคอมพิวเตอร์ออกจากโหมดสลีป ไฟแสดงการทำงานจะติดสว่างและงานของคุณจะกลับมาที่หน้าจออีก ้ ครั้ง

 $\Huge| \frac{23}{27}$  ห**มายเหตุ**: หากคุณตั้งค่าให้ใส่รหัสผ่านเมื่อคอมพิวเตอร์กลับมาทำงานอีกครั้ง คุณจะต้องป้อนรหัสผ่าน Windows เสียก่อน คอมพิวเตอร์จึงจะกลับมาที่หน้าจอ

#### **การเริ่มและออกจากโหมดไฮเบอร์ เนตด วยตัวเอง** (**เฉพาะบางรุ่น**) **้**

้ คุณสามารถเปิดใช้งานสถานะไฮเบอร์เนตโดยผู้ใช้และเปลี่ยนการตั้งค่าพลังงานอื่น ๆ และเวลาสิ้นสุดได้โดยใช้ตัว เลือกการใช้พลังงาน

- 1**.** จากหน้าจอเรมิ่ ให้พมพิ ์ตวเล ั ือกการใชพล งงาน ั และเลือก **ตัวเลือกการใช้พลังงาน**
- 2**.** ในบานหน้าตางซ ่ ้าย ให้คลิก **เลือกการทํางานของปุ่มเปิด**/**ปิดเคร่อง ื**
- 3**.** คลิก **เปล่ียนแปลงการตังค้ ่าท่ีไม่พร้อมใช้งานในขณะนี้**
- 4**.** ในพ้นทื ี่ **เม่อฉื ันกดปุ่มเปิด**/**ปิดเคร่ือง** ให้เลือก **ไฮเบอร์เนต**
- 5**.** คลิก **บันทึกการเปลี่ยนแปลง**

ี เมื่อคอมพิวเตอร์ออกจากโหมดไฮเบอร์เนต ไฟสถานะเปิด/ปิดจะสว่างขึ้น และงานของคุณจะกลับมาที่หน้าจอ

 $\frac{m}{2}$  **หมายเหตุ**: หากคุณตั้งค่าให้ใส่รหัสผ่านเมื่อคอมพิวเตอร์กลับมาทำงานอีกครั้ง คุณจะต้องป้อนรหัสผ่าน Windows เสียก่อน งานของคุณจึงจะกลับมาที่หน้าจอ

#### **การตังค้ ่าการป้ องกันด วยรหัสผ่านเม่ื อกลับมาทํางานอ กครัง้ ้**

ี เมื่อต้องการตั้งค่าคอมพิวเตอร์ให้เรียกหารหัสผ่านเมื่อออกจากสถานะสลีปหรือไฮเบอร์เนต ให้ปฏิบัติตามขั้นตอน ต่อไปนี้:

- **1.** จากหน้าจอเริ่ม ให้พิมพ์ ตัวเลือกการใช้พลังงาน และเลือก **ตัวเลือกการใช้พลังงาน**
- 2**.** ในบานหน้าตางซ ่ ้าย ให้คลิก **ต้องใส่รหัสผ่านเม่ือกลับมาทํางานอกคร ี งั้**
- 3**.** คลิก **เปล่ียนแปลงการตังค้ ่าท่ีไม่พร้อมใช้งานในขณะนี้**
- 4**.** คลิก **ต้องใส่รหัสผ่าน** (แนะนํา)

**ู่** *ห***ู่ หมายเหตุ**: หากคุณต้องการสร้างรหัสผ่านบัญชีผู้ใช้หรือเปลี่ยนรหัสผ่านบัญชีผู้ใช้ปัจจุบัน ให้คลิก **สร้าง หรอเปล ื ่ียนรหัสผ่านผู้ใช้ของคุณ** แล้วปฏบิ ัตตามค ิ ําแนะนําบนหน้าจอ หากคุณไม่ต้องการสร้างหรอื เปลี่ยนรหัสผ่านบัญชผี ู้ใช้ให้ไปยงขั ันตอนท ้ ี่ 5

5**.** คลิก **บันทึกการเปลี่ยนแปลง**

#### **การใช้ ม เตอร พล งงานและการต งค าพล งงาน ์ ั ั ้ ่ ั**

้มิเตอร์พลังงานอยู่บนเดสก์ท็อปของ Windows ให้คุณเข้าถึงการตั้งค่าพลังงานและดูประจุไฟฟ้าที่เหลืออยู่ใน แบตเตอรไดี่ ้อย่างรวดเรว็

- <span id="page-55-0"></span>● เมื่อต้องการแสดงเปอร์เซ็นต์ของประจุไฟฟ้าที่เหลืออยู่ในแบตเตอรี่และแผนการใช้พลังงานปัจจุบัน บนเด ี่ สก์ท็อปของ Windows ให้ชี้ไปที่ไอคอนตัววัดพลังงาน
- $\bullet$  เมื่อต้องการใช้ Power Options (ตัวเลือกการใช้พลังงาน) ให้คลิกไอคอนมิเตอร์พลังงานและเลือกตัวเลือก ิ จากรายการจากนั้นเลือกรายการที่ต้องการ จากหน้าจอเริ่มต้น คุณยังสามารถพิมพ์ ตัวเลือกพลังงาน จากนั้น เลือก **ตัวเลือกพลังงาน**

ี่ ไอคอนตัววัดพลังงานที่แตกต่างกันบ่งชี้ว่าคอมพิวเตอร์กำลังทำงานโดยใช้แบตเตอรี่หรือกระแสไฟภายนอก ้นอกจากนี้ไอคอนดังกล่าวยังแสดงข้อความว่าแบตเตอรี่อยู่ในระดับต่ำหรือถึงขั้นวิกฤตหรือไม่

#### **การท ํางานโดยใช้ พล งงานจากแบตเตอร่ี ั**

เมื่อติดตั้งแบตเตอรี่ที่ชาร์จไฟไว้ในคอมพิวเตอร์และคอมพิวเตอร์ไม่ได้เสียบปลั๊กเข้ากับแหล่งจ่ายไฟภายนอก ้ คอมพิวเตอร์ก็จะทำงานโดยใช้พลังงานจากแบตเตอรี่ หากคอมพิวเตอร์มีแบตเตอรี่ชาร์จไฟใส่ไว้ในเครื่องอยู่แล้ว และอะแดปเตอร์ AC ถูกถอดออกจากคอมพิวเตอร์ คอมพิวเตอร์จะเปลี่ยนไปใช้พลังงานจากแบตเตอรี่โดย ้อัตโนมัติ และความสว่างของหน้าจอจะลดลงเพื่อช่วยประหยัดแบตเตอรี่ แบตเตอรี่ในคอมพิวเตอร์จะคายประจุ ้อย่างช้าๆ เมื่อปิดเครื่องคอมพิวเตอร์และถอดปลั๊กไฟ

้อายุการใช้งานแบตเตอรี่ของคอมพิวเตอร์จะแตกต่างกันไป ขึ้นอยู่กับการตั้งค่าการจัดการพลังงาน การเรียกใช้ โปรแกรมบนคอมพิวเตอร์ ความสว่างของจอแสดงผล อุปกรณ์ภายนอกที่เชื่อมต่อกับคอมพิวเตอร์ และปัจจัย อ่นๆื

## **การถอดแบตเตอร ี่ท ี่ผู้ใช้สามารถเปลี่ยนเองได้**

- $\bigwedge$  คำเตือน! เพื่อลดปัญหาด้านความปลอดภัยที่อาจเกิดขึ้น ให้ใช้เฉพาะแบตเตอรี่ที่ผู้ใช้สามารถเปลี่ยนเองได้ที่ให้ ิ มาพร้อมกับคอมพิวเตอร์ แบตเตอรี่สำรองที่มาจาก HP หรือแบตเตอรี่ที่ใช้งานร่วมกันได้ซึ่งซื้อมาจาก HP
- **่ ⁄\ ข้อควรระวัง:** การถอดแบตเตอรี่ที่ผู้ใช้เปลี่ยนได้ที่เป็นแหล่งพลังงานเพียงแหล่งเดียวสำหรับคอมพิวเตอร์อาจ ี ทำให้ข้อมูลสูญหายได้ เพื่อป้องกันไม่โห้ข้อมูลสูญหาย ให้บันทึกงานของคุณ หรือปิดระบบคอมพิวเตอร์ผ่านทาง Windows ก่อนที่จะถอดแบตเตอรี่
	- **1. พลิกด้านล่างคอมพิวเตอร์ขึ้นโดยวางบนพื้นเรียบ**
	- 2**.** เล่ือนสลักปลดแบตเตอรี่ (1) เพ่อปลดแบตเตอร ื ี่

 $\mathbb{H}^n$  หมายเหตุ: สลักปลดแบตเตอรี่จะกลับสู่ตำแหน่งเดิมโดยอัตโนมัติ

3**.** พลิกแบตเตอรี่ข้ึน (2) และนําออกจากคอมพิวเตอร์(3)

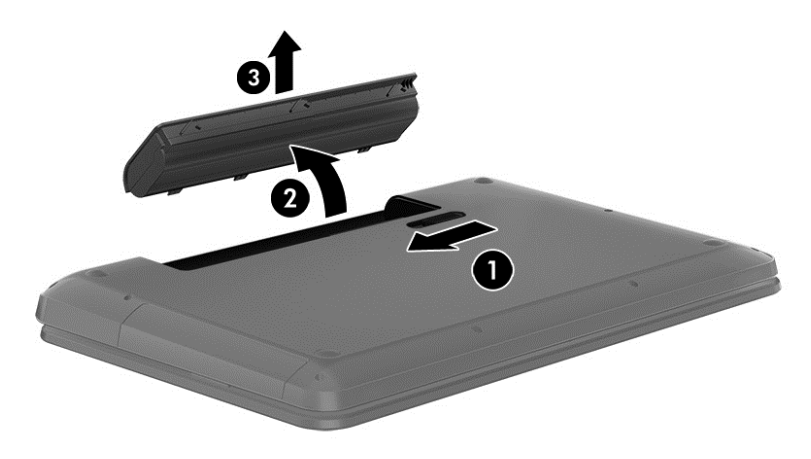

#### **การค นหาข อมูลเก ี่ยวกับแบตเตอร ้**

เมื่อต้องการตรวจสอบสถานะของแบตเตอรี่หรือหากแบตเตอรี่ไม่สามารถเก็บประจุไฟได้ ให้เรียกใช้ Battery Check (การตรวจสอบแบตเตอร) ี่ ใน HP Support Assistant หากต้องการเข้าถึงข้อมูลแบตเตอรี่ จากหน้าจอ เริ่ม พิมพ์  ${\tt support}$  เลือกโปรแกรม HP Support Assistant จากนั้นเลือก Battery and performance (แบตเตอรี่และประสิทธิภาพ)

ึ บริการช่วยเหลือและวิธีใช้ มีเครื่องมือและข้อมูลเกี่ยวกับแบตเตอรี่ต่อไปนี้

- การทดสอบแบตเตอรี่
- ี่ ข้อมูลเกี่ยวกับชนิดของแบตเตอรี่ คุณลักษณะเฉพาะ วงจรการใช้งาน และความจุ

### **การประหยัดพลังงานของแบตเตอร**

ี คำแนะนำเพื่อการประหยัดพลังงานจากแบตเตอรี่และการยืดอายุการใช้งานของแบตเตอรี่ให้นานที่สุด

- ปรับลดความสว่างของจอแสดงผล
- ้ เลือกการตั้งค่า **ประหยัดพลังงาน** ใน ตัวเลือกการใช้พลังงาน
- ถอดแบตเตอรที่ ี่ผู้ใช้สามารถเปลยนเองได ี่ ้ออกจากคอมพิวเตอร์เม่ือไม่ได้ใช้งานหรอไม ื ่ได้ชาร์จไฟเป็นเวลา นานกว่า 2 สัปดาห์
- ี ปิดอุปกรณ์ใร้สายเมื่อคุณไม่ได้ใช้
- ยกเลิกการเชื่อมต่ออุปกรณ์ภายนอกที่ไม่ได้ใช้งาน ซึ่งไม่ได้เสียบปลั๊กเข้ากับแหล่งจ่ายไฟภายนอก เช่น ฮาร์ดไดรฟ์ภายนอกที่เชื่อมต่อกับพอร์ต USB
- ึ หยุด ปิดการใช้งาน หรือถอดการ์ดสื่อบันทึกภายนอกใดๆ ที่คุณไม่ได้ใช้งาน
- ้ก่อนคุณจะหยุดทำงาน ให้เริ่มสถานะสลีป หรือปิดเครื่องคอมพิวเตอร์

### **การระบุระดับแบตเตอร ี่เหล อน อย**

ี เมื่อแบตเตอรี่ที่เป็นแหล่งพลังงานเดียวสำหรับคอมพิวเตอร์เหลืออยู่น้อยหรือถึงขั้นวิกฤต ลักษณะการทำงานต่อ ไปนี้จะเกิดขึ้น:

• ไฟแบตเตอรี่ (มีเฉพาะในบางรุ่นเท่านั้น) จะแสดงระดับแบตเตอรี่ต่ำหรือถึงขั้นวิกฤต

หรือ

- ไอคอนตัววัดพลังงานในพื้นที่แจ้งเตือนจะแสดงการแจ้งเตือนระดับแบตเตอรี่ต่ำหรือถึงขั้นวิกถต
- *หี ท***มายเหตุ**: สำหรับข้อมูลเพิ่มเติมเกี่ยวกับการใช้ตัววัดพลังงาน โปรดดู <u>การใช้มิเตอร์พลังงานและการตั้ง</u> [ค่าพลงงาน](#page-54-0) ั ในหน้า 45

้ คอมพิวเตอร์จะดำเนินการต่อไปนี้ในกรณีที่ระดับแบตเตอรี่ถึงขั้นวิกถต

- ิ หากสถานะไฮเบอร์เนตถูกปิดการใช้งานและคอมพิวเตอร์เปิดอยู่หรืออยู่ในสถานะสลีป คอมพิวเตอร์ก็ยังอยู่ ในสถานะสลีปในช่วงสนๆั้ จากนันก้ ็จะปิดการทํางานและสูญเสียข้อมูลใดๆ ที่ไม่ได้บันทึกไว้
- ิ หากสถานะไฮเบอร์เนตถูกเปิดใช้งาน และคอมพิวเตอร์เปิดอยู่หรืออยู่ในสถานะสลีป คอมพิวเตอร์จะเข้าสู่ สถานะไฮเบอร์เนต

#### **การแก ้ไขปัญหาระดับแบตเตอร ี่เหล อน อย ื ้**

### **การแก้ไขปัญหาระดับแบตเตอรี่เหลือน้อยเม่อแหล ื ่งจ่ายไฟภายนอกพร้อมใช้งาน**

- เชื่อมต่ออะแดปเตอร์ AC
- $\bullet$  เชื่อมต่อแท่นเชื่อมต่อหรืออุปกรณ์ต่อขยาย
- $\bullet$  เชื่อมต่ออะแดปเตอร์ไฟฟ้าสำรองที่ซื้อเป็นอุปกรณ์เสริมจาก HP

### **การแก้ไขปัญหาระดับแบตเตอรี่เหลือน้อยเม่อไม ื ่มแหล ี ่งจ่ายไฟที่พร้อมใช้งาน**

บันทึกงานของคุณและปิดเครื่องคอมพิวเตอร์

#### **การแก้ไขปัญหาระดับแบตเตอรี่เหลือน้อยเม่อคอมพ ื ิวเตอร ์ไม่สามารถออกจากสถานะไฮเบอร์ เนต**

ี เมื่อคอมพิวเตอร์ไม่มีพลังงานเพียงพอสำหรับการออกจากสถานะไฮเบอร์เนต ให้ปฏิบัติตามขั้นตอนต่อไปนี้:

- <mark>1.</mark> ใส่แบตเตอรี่ที่ชาร์จไฟแล้วแทนที่แบตเตอรี่ที่ผู้ใช้เปลี่ยนได้ที่ไม่มีประจุไฟเหลืออยู่ หรือเชื่อมต่ออะแดป ี เตอร์ AC เข้ากับคอมพิวเตอร์และแหล่งจ่ายไฟภายนอก
- 2**.** ออกจากสถานะไฮเบอร์เนต โดยกดปุ่มเปิด/ปิด

#### **การจัดเก บแบตเตอร ี่ท ี่เปลี่ยนได้โดยผู้ใช้ ็**

่ ∆**ข้อควรระวัง: เพื่**อป้องกันไม่ให้แบตเตอรี่ได้รับความเสียหาย อย่าวางไว้ในที่ที่มีอุณหภูมิสูงเป็นเวลานาน

หากจะไม่ใช้งานคอมพิวเตอร์และถอดปลั๊กจากแหล่งจ่ายไฟภายนอกมากกว่า 2 สัปดาห์ ให้นำแบตเตอรี่ออกและ จัดเก็บไว้ต่างหากในที่ที่เย็นและแห้งเพื่อยืดอายการใช้งานแบตเตอรี่

แบตเตอรี่ที่จัดเก็บไว้ควรจะได้รับการตรวจสอบทุกๆ 6 เดือน หากมีประจุไฟฟ้าเหลืออยู่ไม่ถึง 50 เปอร์เซ็นต์ ให้ ี ชาร์จแบตเตอรี่ก่อนที่จะนำกลับมาจัดเก็บอีกครั้ง

# **การทิงแบตเตอร ้ ี่ทเปล ี่ ี่ยนได้โดยผู้ใช้**

<u> $\Delta$  คำเตือน!</u> เพื่อลดความเสี่ยงต่อการเกิดไฟไหม้หรือการถูกเผาไหม้ ห้ามถอดชิ้นส่วน บีบให้แตก หรือเจาะ ้ แบตเตอรี่ ควรระวังไฟฟ้าลัดวงจรอันเกิดจากการสัมผัสโดนกับด้านนอก อย่าให้โดนเปลวไฟหรือน้ำ

ี่ สำหรับข้อมูลเพิ่มเติมเกี่ยวกับการทิ้งแบตเตอรี่ด้วยวิธีที่เหมาะสม โปรดดู *ประกาศข้อกำหนด ความปลอดภัย และสงแวดล ิ่ ้อม* ในการเข้าถึงคู่มือนี้จากหน้าจอเรมติ่ ้นให้พมพิ ์support แล้วเลอกโปรแกรม ื HP Support Assistant

## **การเปลี่ยนแบตเตอร ี่ท ี่เปลี่ยนได้โดยผู้ใช้**

การตรวจสอบแบตเตอรี่ใน HP Support Assistant จะแจ้งเตอนให ื ้คุณเปลี่ยนแบตเตอรี่เม่ือเซลล์ภายในไม่ สามารถชาร์จไฟได้อย่างเหมาะสม หรือเม่ือความจุของแบตเตอรี่อยู่ในระดับต่ํา หากแบตเตอรี่อยู่ภายใต้การรับ ี ประกันของ HP คำแนะนำจะระบุรหัสการรับประกั่น จะมีข้อความแนะนำให้คุณไปที่เว็บไซต์ของ HP เพื่อดู ้ ข้อมูลเพิ่มเติมเกี่ยวกับการสั่งซื้อแบตเตอรี่สำหรับเปลี่ยนทดแทน

# **การใช้ งานด ้วยกระแสไฟ** AC **ภายนอก**

ี สำหรับข้อมูลการเชื่อมต่อกับแหล่งจ่ายไฟ AC โปรดดูโปสเตอร์ *คำแนะนำในการติดตั้ง* ในกล่องบรรจุ ้คอมพิวเตอร์

ี คอมพิวเตอร์จะไม่ใช้พลังงานแบตเตอรี่เมื่อเชื่อมต่อคอมพิวเตอร์เข้ากับแหล่งจ่ายไฟ AC ภายนอกโดยใช้อะแดป ี เตอร์ AC ที่ผ่านการรับรองหรือแท่นเชื่อมต่อ/อปกรณ์ต่อขยายที่เป็นอปกรณ์เสริม

 $\bigwedge$  คำเตือน! เพื่อลดปัญหาด้านความปลอดภัยที่อาจเกิดขึ้น ให้ใช้อะแดปเตอร์ AC ที่ได้รับมาพร้อมกับ ี คอมพิวเตอร์ อะแดปเตอร์ AC ที่เปลี่ยนทดแทนจาก HP หรืออะแดปเตอร์ AC ที่ใช้งานร่วมกันได้ซึ่งซื้อจาก HP เท่านัน้

ี เชื่อมต่อคอมพิวเตอร์เข้ากับกระแสไฟ AC ภายนอกภายใต้สภาวะต่อไปนี้:

<u>่ / โด่วเตือน!</u> อย่าชาร์จแบตเตอรี่คอมพิวเตอร์ขณะที่คุณกำลังโดยสารเครื่องบิน

- เมื่อคุณกำลังชาร์จหรือปรับเทียบแบตเตอรี่
- ้ เมื่อคุณกำลังติดตั้งหรือปรับเปลี่ยนซอฟต์แวร์ระบบ
- เม่ือเขียนข้อมูลลงแผ่นดสกิ ์(เฉพาะบางรุ่น)
- เม่ือเรยกใช ี ้ตัวจดเร ั ียงข้อมูลบนดิสก์บนคอมพวเตอร ิ ์ที่มีฮาร์ดไดรฟ์ภายในเคร่ือง
- เม่ือดําเนินการสํารองข้อมูลและกู้คืนข้อมูล

ี เมื่อคุณเชื่อมต่อคอมพิวเตอร์กับแหล่งจ่ายไฟ AC ภายนอก

- ี แบตเตอรี่เริ่มชาร์จไฟ
- ความสว่างของจอภาพจะเพมขิ่ ้ึน
- ลักษณะของไอคอนมิเตอร์พลังงานบนเดสก์ท็อปของ Windows จะเปลี่ยนไป

ี เมื่อคุณยกเลิกการเชื่อมต่อกับกระแสไฟ AC ภายนอก เหตุการณ์ต่อไปนี้จะเกิดขึ้น:

- คอมพวเตอร ิ ์เปลี่ยนไปใช้พลังงานจากแบตเตอรี่
- ้ ความสว่างของจอแสดงผลจะลดลงโดยอัตโนมัติเพื่อช่วยประหยัดแบตเตอรี่
- ี ลักษณะของไอคอนมิเตอร์พลังงานบนเดสก์ท็อปของ Windows จะเปลี่ยนไป

## **การแก ้ไขปัญหาเก ี่ยวกับพลังงาน**

ทดสอบอะแดปเตอร์ AC หากคอมพิวเตอร์แสดงอาการต่อไปนี้เมื่อเชื่อมต่อกับแหล่งจ่ายไฟ AC:

- คอมพวเตอร ิ ์ไม่เปิด
- จอแสดงผลไม่เปิด
- ี ไฟสถานะเปิด/ปิดดับอยู่

วธิีการทดสอบอะแดปเตอร์AC:

- 1**.** ปิดเคร่ืองคอมพวเตอร ิ ์
- **2. เชื่อมต่ออะแดปเตอร์ AC เข้ากับคอมพิวเตอร์ แล้วเสียบปลั๊กไฟเข้ากับเต้าเสียบ AC**
- 3**.** เปิดเคร่ืองคอมพวเตอร ิ ์
	- หากไฟสถานะเปิด/ปิด*สว่าง* แสดงว่าอะแดปเตอร์AC ทํางานอย่างเหมาะสม
	- หากไฟเปิดปิด*ดับอยู่* ให้ตรวจสอบการเชื่อมต่อกับอะแดปเตอร์ AC และคอมพิวเตอร์ และการเชื่อม ี ต่อของอะแดปเตอร<sup>์</sup> AC กับเต้ารับไฟฟ้า AC เพื่อให้แน่ใจว่าการเชื่อมต่อแน่นหนาดี
	- ่ หากเชื่อมต่อแน่นแล้ว แต่ไฟสถานะเปิด/ปิดยังคง*ดับ*อยู่ แสดงว่าอะแดปเตอร์ AC ทำงานไม่ถูกต้อง และควรเปลี่ยน

้ติดต่อฝ่ายสนับสนุนสำหรับข้อมูลเกี่ยวกับการขอรับอะแดปเตอร์ไฟฟ้า AC สำหรับเปลี่ยนทดแทน

#### HP CoolSense (**เฉพาะบางร ่น**) **ุ**

HP CoolSense  $\bigstar$  จะทำการตรวจจับโดยอัตโนมัติเมื่อคอมพิวเตอร์ของคุณไม่อยู่บนระนาบแนวนอน และ ูปรับแต่งการทำงานและการตั้งค่าของพัดลมเพิ่มเติมเพื่อรักษาอุณหภูมิพื้นผิวของคอมพิวเตอร์ของคุณให้อยู่ใน ระดับที่เหมาะสมและสบายที่สดุ

หากปิด HP CoolSense จะไม่มีการตรวจจับตำแหน่งของคอมพิวเตอร์และการทำงานและตัวเลือกพัดลมจะ ี ทำงานตามการตั้งค่าจากโรงงาน ดังนั้น อุณหภูมิพื้นผิวของคอมพิวเตอร์อาจสูงกว่าการเปิดใช้ HP CoolSense

เมื่อต้องการเปิดหรือปิด CoolSense ให้ปฏิบัติตามขั้นตอนเหล่านี้:

 $\overline{\phantom{a}}$  จากหน้าจอเริ่ม ให้พิมพ์  $_{\tt coolsense}$  จากนั้นเลือก HP CoolSense

#### **การร ีเฟรชเนื อหาซอฟต์ แวร ของคณด วย** Intel Smart Connect **์ ้** Technology (**ม เฉพาะบางร ่นเท าน น ้**) **ุ ่ ั**

เมื่อคอมพิวเตอร์อยู่ในสถานะสลีป Intel® Smart Connect Technology จะปลุกให้คอมพิวเตอร์ออกจากสถานะ ี สลีปเป็นระยะๆ หากมีการเชื่อมต่อเครือข่าย Smart Connect จะอัพเดตแอพที่เปิดอยู่ เช่น กล่องจดหมาย

ี เว็บไซต์สังคมออนไลน์ หรือหน้าเอกสารใหม่ ๆ จากนั้นจึงให้คอมพิวเตอร์เข้าสู่โหมดสลีปอีกครั้ง Smart Connect ยังทำหน้าที่ซิงค์ข้อมูลที่คุณจัดทำไว้ขณะออฟไลน์ เช่น อีเมล เมื่อคอมพิวเตอร์ออกจากโหมดสลีป คุณ ้ จะสามารถเรียกค้นข้อมูลอัพเด<sup>็</sup>ตล่าสุดของคุณได้ทันที

หากต้องการเปิดใช้งานคุณสมบัตินี้หรือปรับการตั้งค่าด้วยตนเอง จากหน้าจอเริ่มต้น ให้พิมพ์  ${\tt smart}$ จาก นั้นเลือก Intel® Smart Connect Technology

# **การปิ ดเคร่ื องคอมพวเตอร ิ ์**

<u>่ / โข**้อควรระวัง: ข้อมูลที่ไม่ได้บันทึกไว้จะสูญหายเมื่อปิดเครื่องคอมพิวเตอร์ โปรดแน่ใจว่าคุณได้บันทึกงานแล้ว</u>** ก่อนที่จะปิดเคร่ืองคอมพวเตอร ิ ์

้ คำสั่งปิดเครื่องจะปิดโปรแกรมทั้งหมดที่เปิดอยู่ รวมถึงระบบปฏิบัติการ แล้วปิดจอแสดงผลและคอมพิวเตอร์ ้ปิดเครื่องคอมพิวเตอร์ภายใต้สภาวะต่อไปนี้:

- ่ เมื่อคุณจำเป็นที่จะต้องเปลี่ยนแบตเตอรี่หรือเข้าถึงส่วนประกอบภายในคอมพิวเตอร์
- ี เมื่อคุณเชื่อมต่ออุปกรณ์ฮาร์ดแวร์ภายนอกที่ไม่ได้เชื่อมต่อกับพอร์ต USB หรือวิดีโอ
- ้ เมื่อคอมพิวเตอร์จะไม่ถูกใช้งานและไม่ได้เชื่อมต่อกับแหล่งจ่ายไฟภายนอกเป็นเวลานาน

้แม้ว่าคุณจะสามารถปิดเครื่องคอมพิวเตอร์โดยใช้ปุ่มเปิด/ปิดได้ แต่ขั้นตอนที่แนะนำคือ ให้ใช้คำสั่งปิดเครื่องใน **Windows** 

 $\mathbb{H}^n$  หมายเหตุ: หากคอมพิวเตอร์อยู่ในสถานะสลีปหรือไฮเบอร์เนต คุณจะต้องออกจากสถานะดังกล่าวเสียก่อน จึง จะสามารถทําการปิดเคร่ืองได้ด้วยการกดที่ปุ่มเปิด/ปิด

- ี**่ 1.** บันทึกงานของคุณและปิดโปรแกรมทั้งหมดที่เปิดไว้
- ี **2.** จากหน้าจอเริ่ม ชี้ไปยังมุมบนขวาหรือมุมล่างขวาของหน้าจอเพื่อให้ชุดทางลัดปรากฏ
- 3**.** คลิก **การตงคั้ ่า** คลิกไอคอน Power (เปิด/ปิด) จากนันคล ้ ิก **ปิดเคร่อง ื**

หรือ

คลิกขวาที่ปุ่ม **เร่ิม** ในมุมด้านซ้ายล่างของหน้าจอ เลือก **ปิดเคร่อง ื** แล้วเลอกื **ปิดเคร่ือง**

หากคอมพิวเตอร์ไม่ตอบสนองและคุณไม่สามารถปิดคอมพิวเตอร์ด้วยขั้นตอนดังกล่าว ให้ลองทำตามขั้นตอน ึการปิดเครื่องฉุกเฉิน ตามลำดับที่ให้ไว้:

- กด ctrl+alt+delete คลิกไอคอน **พลังงาน** แล้วเลอกื **ปิดเคร่ือง**
- ึ กดปุ่มเปิด/ปิดเครื่องค้างไว้อย่างน้อย 5 วินาที
- ่ ถอดปลั๊กคอมพิวเตอร์ออกจากแหล่งจ่ายไฟภายนอก
- ในรุ่นที่มีแบตเตอรี่ที่ผู้ใช้เปลี่ยนได้ให้ถอดแบตเตอรี่

#### **กราฟิกไฮบริดและกราฟิ กค ่** AMD (**เฉพาะบางร ่น**) **ุ**

ิ คอมพิวเตอร์บางรุ่นจะมีคุณสมบัติกราฟิกไฮบริดหรือกราฟิกคู่ AMD อย่างใดอย่างหนึ่ง

**หมวยเหตุ**: ในการตรวจดูว่าได้ติดตั้งกราฟิกไฮบริดหรือกราฟิกคู่ AMD บนคอมพิวเตอร์ของคุณหรือไม่ โปรดดู การกําหนดค่าโปรเซสเซอร์กราฟิกบนคอมพิวเตอร์และวธิใชี ้ซอฟต์แวร์

้ทั้งระบบกราฟิกไฮบริดและกราฟิกคู่มีสองโหมดสำหรับการประมวลผลกราฟิก:

- โหมดประสิทธิภาพสง–โหมดนี้จะทำงานบนหน่วยประมวลผลกราฟิกประสิทธิภาพสง (GPU) สำหรับ ประสิทธิภาพการทำงานที่ดีที่สุดได้
- โหมดประหยัดพลังงาน–แอพที่กำหนดให้กับโหมดนี้จะทำงานกับ GPU ที่มีประสิทธิภาพต่ำเพื่อประหยัด พลังงานแบตเตอรี่

## **การใช้กราฟิกไฮบรดิ** (**ม เฉพาะบางรุ่นเท่านัน้** )

คุณลักษณะกราฟิกไฮบริดช่วยให้แอพพลิเคชันเรียกใช้ได้ทั้งโหมดประสิทธิภาพสูงหรือโหมดการประหยัด พลังงาน โดยขึ้นอยู่กับความต้องการในการประมวลผลกราฟิกของโปรแกรม โดยปกติแล้ว โปรแกรม 3D และ เกมส์จะทำงานด้วย GPU ประสิทธิภาพสูง และโปรแกรมที่มีการประมวลผลกราฟิกต่ำจะทำงานด้วย GPU ประสิทธิภาพต่ำ คุณสามารถเปลี่ยนโหมดที่โปรแกรมจะใช้ (ประสิทธิภาพสูงหรือการประหยัดพลังงาน) ผ่านแผง ควบคุมไฮบริดกราฟิก

 $\frac{\mu}{\sqrt{2}}$  **หมายเหตุ**: เนื่องจากข้อจำกัดทางฮาร์ดแวร์ บางโปรแกรมก็สามารถทำงานได้เฉพาะในโหมดเดียวเท่านั้น

้ หากต้องการข้อมูลเพิ่มเติม โปรดดูวิธีใช้ของซอฟต์แวร์กราฟิกไฮบริด

## **การใช้กราฟิกคู่** AMD (**เฉพาะบางรุ่น**)

คุณสมบัติกราฟิกคู่ AMD ทำให้ AMD เร่งความเร็วหน่วยโปรเซสเซอร์ (APU) และดำเนินการการ์ดแสดงผล AMD เพื่อทำงานร่วมกันได้ เมื่อเปิดการใช้งานกราฟิกคู่ AMD ประสิทธิภาพของกราฟิกจะปรับปรุงขึ้นจาก ู ประสิทธิภาพที่มีอยู่โดยใช้เพียงอุปกรณ์กราฟิกเพียงอุปกรณ์เดียวเท่านั้น การปรับปรุงนี้ใช้ได้กับโปรแกรม DirectX เวอร์ชนั 10 หรอื 11 (DX10 and DX11) ที่ทํางานในโหมดเต็มหน้าจอ ในโหมดหน้าต่าง หรือเม่ือเรียก ใช้งานโปรแกรมที่ไม่ใช่ DX10/11 ระบบจะทำงานในลักษณะเดียวกันกับกราฟิกไฮบริด

สำหรับข้อมูลเพิ่มเติม โปรดดูวิธีใช้ซอฟต์แวร์ กราฟิกคู่ AMD

#### <span id="page-62-0"></span>7 **การบ าร งร กษาคอมพ วเตอร ของคณ ํ ุ ิ ์**

้ คุณควรทำการบำรุงรักษาคอมพิวเตอร์อยู่เป็นประจำเพื่อดูแลให้เครื่องของคุณอยู่ในสภาพเหมาะสมสำหรับการใช้ ึ่งาน ส่วนนี้เป็นข้อมูลเกี่ยวกับการปรับปรุงประสิทธิภาพเครื่องคอมพิวเตอร์ของคุณด้วยการเรียกใช้เครื่องมือ ี่ต่างๆ เช่น ตัวจัดเรี้ยงข้อมูลบนดิสก์ และการล้างข้อมูลบนดิสก์ นอกจากนี้ยังมีข้อมูลเกี่ยวกับการอัพเดต โปรแกรมและไดรเวอร์ คำแนะนำในการทำความสะอาดคอมพิวเตอร์ของคุณ และคำแนะนำสำหรับการเดินทาง โดยนำคอมพิวเตอร์ไปด้วย

#### **การปรับปร งประสิ ทธ ภาพ ุ ิ**

้ ทุกคนต่างก็ต้องการคอมพิวเตอร์ที่ทำงานรวดเร็ว และคุณก็สามารถปรับปรุงประสิทธิภาพคอมพิวเตอร์ให้ดีขึ้น ้ อย่างเห็นได้ด้วยการบำรุงรักษาเครื่องอยู่เป็นประจำด้วยเครื่องมือต่างๆ เช่น ตัวจัดเรียงข้อมูลบนดิสก์ และการ ้ ล้างข้อมูลบนดิสก์ นอกจากนี้ ในขณะที่คอมพิวเตอร์ของคุณมีอายุการใช้งานมากขึ้น คุณอาจพิจารณาติดตั้งไดรฟ์ ้ ที่มีความจุมากขึ้นและเพิ่มหน่วยความจำให้มากขึ้น

### **การจัดการไดรฟ์**

ให้ปฏิบัติตามข้อควรระวังต่อไปนี้ขณะเคลื่อนย้ายไดรฟ์:

- ้ ก่อนที่จะถอดหรือติดตั้งไดรฟ์ ให้ปิดเครื่องคอมพิวเตอร์ หากคุณไม่แน่ใจว่าคอมพิวเตอร์ของคุณอยู่ใน ี สถานะปิด สลีป หรือไฮเบอร์เนต ให้เปิดเครื่องคอมพิวเตอร์แล้วปิดใหม่
- ก่อนที่จะเคลื่อนย้ายไดรฟ์ให้คายประจุไฟฟ้าสถิตด้วยการแตะที่พื้นผิวที่เชื่อมต่อลงกราวด์
- ้อย่าแตะขาขั้วต่อบนไดรฟ์ที่ถอดออกได้หรือบนคอมพิวเตอร์
- ้อย่าออกแรงมากเกินไปในขณะที่ใส่ไดรฟ์เข้าในช่องใส่
- ่ หากคุณต้องการจัดส่งไดรฟ์ทางไปรษณีย์ ให้จัดส่งในกล่องบรรจุกันกระแทก หรือบรรจุภัณฑ์ที่เหมาะสมอื่น และมีข้อความกํากับที่กล่องด้วยว่า "FRAGILE" (แตกหักง่าย)
- ้ อย่าให้ไดรฟ์สัมผัสกับสนามแม่เหล็ก อุปกรณ์รักษาความปลอดภัยที่มีสนามแม่เหล็กรวมถึงเครื่องตรวจ ้ ความปลอดภัยในสนามบินโดยให้เดินผ่าน และเครื่องตรวจความปลอดภัยตามตัว สายพานลำเลียงกระเป๋า สัมภาระในสนามบินและอุปกรณ์ด้านความปลอดภัยที่ตรวจสอบกระเป๋าสัมภาระ จะใช้เอกซ์เรย์แทนสนาม แม่เหล็ก และไม่ทำให้ไดรฟ์ได้รับความเสียหาย
- ้ ถอดสื่อบันทึกออกจากไดรฟ์ก่อนที่จะถอดไดรฟ์ออกจากช่องใส่ หรือพกพา ขนส่ง หรือจัดเก็บไดรฟ์
- ื่อย่าพิมพ์บนแป้นพิมพ์หรือเคลื่อนย้ายคอมพิวเตอร์ขณะที่ไดรฟ์แบบออปติคอลกำลังเขียนข้อมูลลงดิสก์ เนื่องจากกระบวนการเขียนข้อมูลมีความไวต่อแรงสั่นสะเทือน
- ก่อนที่คุณจะย้ายคอมพิวเตอร์ที่เชื่อมต่อกับฮาร์ดไดรฟ์ภายนอก ให้เริ่มสถานะสลีปและปล่อยให้หน้าจอว่าง ี เปล่า หรือยกเลิกการเชื่อมต่อจากฮาร์ดไดรฟ์ภายนอกอย่างเหมาะสม

## **การเปลี่ยนฮาร ์ดไดรฟ์**

2 ข้อควรระวัง: ไดรฟ์เป็นส่วนประกอบที่บอบบางในคอมพิวเตอร์ จึงต้องเคลื่อนย้ายอย่างระมัดระวัง อย่าทำให้ ี่ ไดรฟ์ตกหล่น อย่าวางสิ่งของทับ หรือวางในที่เสี่ยงต่อการถูกของเหลวหกใส่ หรือที่ที่มีอุณหภูมิหรือความชื้นสูง ี เกินไป โปรดดู <u>การจัดการไดรฟ์ ในหน้า 53</u> สำหรับข้อควรระวังโดยเฉพาะเมื่อทำการเคลื่อนย้ำยไดรฟ์ต่างๆ

ี ข้**อควรระวัง: เ**พื่อป้องกันข้อมูลสญหายหรือระบบไม่ตอบสนอง

ึ ก่อนที่จะถอดหรือติดตั้งไดรฟ์ ให้ปิดเครื่องคอมพิวเตอร์ หากคุณไม่แน่ใจว่าคอมพิวเตอร์ปิดอยู่ อยู่ในสถานะสลีป หรืออยู่ในสถานะไฮเบอร์เนต ให้เปิดเครื่องคอมพิวเตอร์ แล้วปิดระบบผ่านทางระบบปฏิบัติการ

ก่อนถอดฮาร์ดไดรฟ:์

- 1**.** บันทึกงานของคุณและปิดเคร่ืองคอมพวเตอร ิ ์
- ี **2.** ถอดอุปกรณ์ภายนอกทั้งหมดที่เชื่อมต่อกับคอมพิวเตอร์
- 3**.** ถอดสายไฟออกจากเต้าเสยบี AC
- **4. พลิกด้านล่างคอมพิวเตอร์ขึ้นโดยวางบนพื้นเรียบ**
- <u>5. ถอดแบตเตอรี่ออกจากคอมพิวเตอร์ (โปรดดู <u>การถอดแบตเตอรี่ที่ผู้ใช้สามารถเปลี่ยนเองได้ ในหน้า 46</u>)</u>

วิธีการถอดฮาร์ดไดรฟ์:

- 1. คลายสกรูที่ยึดฝาปิดฮาร์ดไดรฟ์ **(1)**
- 2**.** ยกฝาปิดฮาร์ดไดรฟ์(2), และถอดฝาปิด (3) ออกจากคอมพิวเตอร์

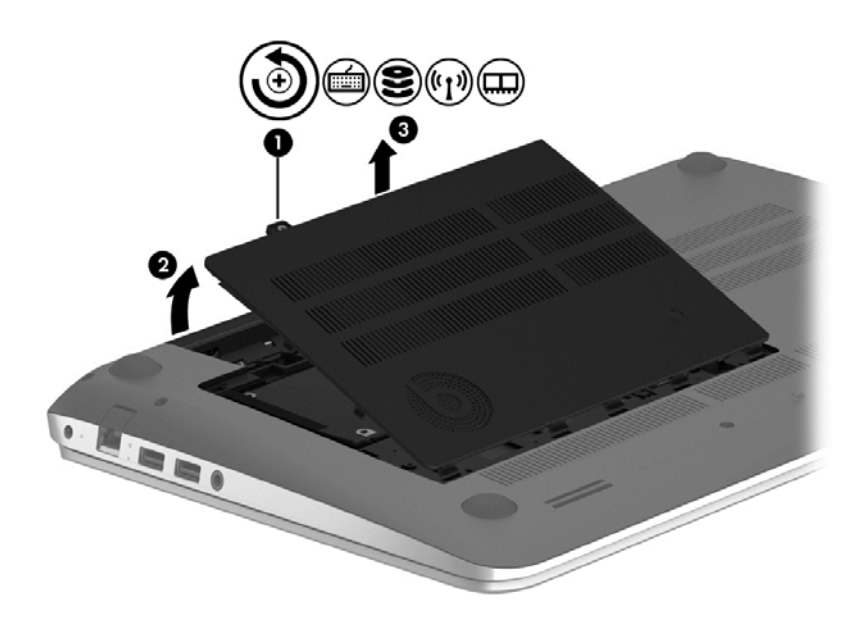

- ี <mark>3.</mark> ยกสลักบนขั้วต่อสายฮาร์ดไดรฟ์ (1), จากนั้นถอดสายฮาร์ดไดรฟ์ (2) ออกจากคอมพิวเตอร์
- 4**.** ถอดสกรู(3) ออกจากฮาร์ดไดรฟ์

#### 5**.** ยกฮาร์ดไดรฟ์(4) ออกจากช่องใส่

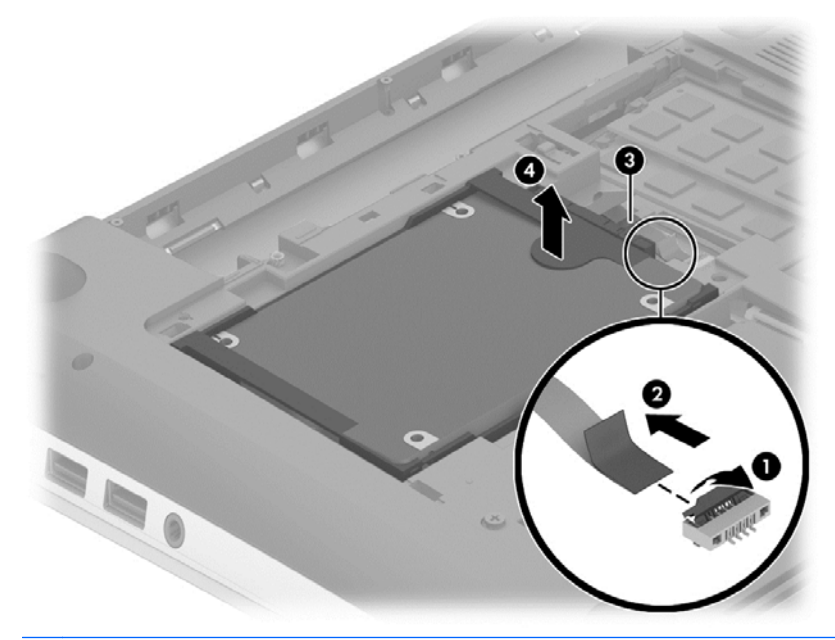

**หมายเหต:ุ** หลังจากที่ถอดฮาร์ดไดรฟ์ออกจากคอมพวเตอร ิ ์คุณจะต้องถอดโครงฮาร์ดไดรฟ์เพ่อเข ื ้าถงึ ฮาร์ดไดรฟ์

การถอดหูยึดฮาร์ดไดร์ฟ

- 1. ถอดสายเชื่อมต่อฮาร์ดไดรฟ์ **(1)** ออกจากฮาร์ดไดรฟ์
- 2**.** ถอดสกรูฮาร์ดไดรฟ์4 ตัว (2) ออกจากฮาร์ดไดรฟ์

3**.** ถอดปลอกฮาร์ดไดรฟ์(3) ออกจากฮาร์ดไดรฟ์

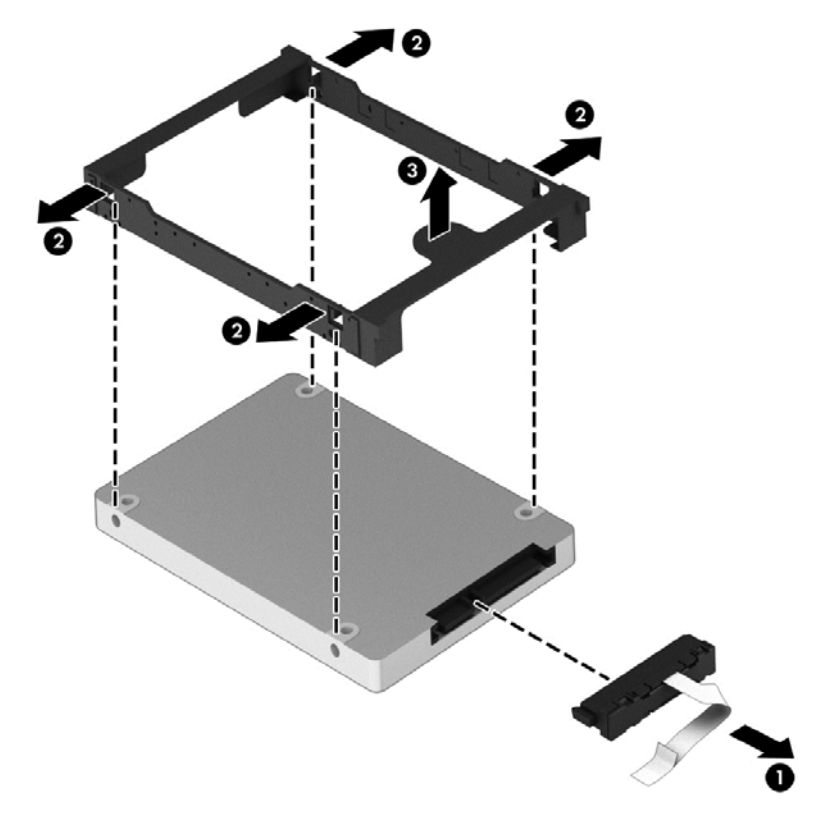

หากต้องการติดตั้งสาร์ดไดรฟ์ ให้ดำเนินการย้อนกลับตามกระบวนการนี้

### **การใช้**HP 3D DriveGuard (**เฉพาะบางรุ่น**)

HP 3D DriveGuard จะปกป้องฮาร์ดไดรฟ์ด้วยการหยุดการทำงานของไดรฟ์และระงับการร้องขอข้อมูลภายใต้ สภาวะต่อไปนี้

- ้คุณทำคอมพิวเตอร์ตกหล่น
- ่ คุณย้ายคอมพิวเตอร์ในขณะที่จอแสดงผลปิดอยู่และคอมพิวเตอร์กำลังทำงานด้วยพลังงานจากแบตเตอรี่

ไม่นานนักหลังจากที่เหตุการณ์ดังกล่าวจบลง HP 3D DriveGuard จะทำให้ฮาร์ดไดรฟ์กลับสู่การทำงานตามปกติ

- $\dddot{P}$ ัพี ทมายเหตุ: เนื่องจากไดร์ฟ Solidstate (SSD) ไม่มีชิ้นส่วนที่เคลื่อนที่ ทำให้ไม่ต้องมีระบบป้องกัน HD 3D **DriveGuard**
- $\mathbb{P}^\bullet$  หมายเหตุ: ฮาร์ดไดรฟ์ในช่องใส่ฮาร์ดไดรฟ์หลักหรือในช่องใส่ฮาร์ดไดรฟ์รองจะได้รับการปกป้องโดย HP 3D DriveGuard ฮาร์ดไดรฟ์ที่ติดตั้งไว้ในอุปกรณ์เชื่อมต่อเสริมหรือเชื่อมต่อเข้ากับพอร์ต USB จะไม่ได้รับการ ปกป้องโดย HP 3D DriveGuard

ี่ สำหรับข้อมูลเพิ่มเติม โปรดดูวิธีใช้ซอฟต์แวร์ 3D DriveGuard ของ HP

#### **การระบสถานะของ ุ** HP 3D DriveGuard

้ ไฟแสดงสถานะฮาร์ดไดรฟ์บนคอมพิวเตอร์จะเปลี่ยนสีเพื่อแสดงว่าไดรฟ์ที่อยู่ในช่องใส่ฮาร์ดไดรฟ์หลักหรือไดรฟ์ ่ ในช่องใส่ฮาร์ดไดรฟ์รอง (มีเฉพาะบางรุ่นเท่านั้น) หยุดทำงาน เมื่อต้องการระบุว่าไดรฟ์ได้รับการปกป้องหรือหยุด ี ทำงานหรือไม่นั้น ให้ใช้ไอคอนบนเดสก์ท็อป Windows ในส่วนของการแจ้งเตือนทางด้านขวาสุดของทาสก์บาร์ หรือดูจาก Mobility Center

## **การใช้ ตัวจัดเร ยงข อมูลบนดิสก**

ขณะที่คุณใช้คอมพวเตอร ิ ์ไฟล์ต่างๆ บนฮาร์ดไดรฟ์จะกระจัดกระจาย ไดรฟ์ที่กระจัดกระจายหมายความว่า ี ข้อมูลในไดรฟ์ของคุณไม่ได้อยู่ติดกัน (ต่อเนื่องกัน) และด้วยเหตุนี้ ฮาร์ดไดรฟ์จึงทำงานหนักขึ้นในการค้นหา ี่ ตำแหน่งของไฟล์ต่างๆ และเป็นผลทำให้คอมพิวเตอร์ทำงานช้าลง ตัวจัดเรียงข้อมูลบนดิสก์จะรวบรวม (หรือจัด ้ระเบียบใหม่) ไฟล์และโฟลเดอร์ที่กระจัดกระจายบนไดรฟ์ เพื่อให้ระบบทำงานได้อย่างมีประสิทธิภาพมากขึ้น

้*∣ซี <mark>หมายเหตุ</mark>:* ไม่จำเป็นต้องใช้งานตัวจัดเรียงข้อมูลบนดิสก์บนไดรฟ์ solid-state

้ หลังจากที่คุณเริ่มใช้งานตัวจัดเรียงข้อมูลบนดิสก์ เครื่องมือดังกล่าวจะทำงานโดยอัตโนมัติ อย่างไรก็ตาม ตัวจัด ี่ เรียงข้อมูลบนดิสก์อาจใช้เวลานานกว่าหนึ่งชั่วโมงในการดำเนินการ ทั้งนี้ขึ้นอยู่กับขนาดของฮาร์ดไดรฟ์และ จํานวนไฟล์ที่กระจดกระจาย ั

HP ขอแนะนำให้จัดเรียงข้อมูลบนฮาร์ดไดรฟ์อย่างน้อยเดือนละครั้ง คุณอาจตั้งค่าตัวจัดเรียงข้อมูลบนดิสก์ให้ ี ทำงานทุกเดือน แต่คุณอาจทำการจัดเรียงข้อมูลบนดิสก์ด้วยตนเองได้ทุกเมื่อ

การเรียกใช้ตัวจัดเรียงข้อมูลบนดิสก์:

- 1**.** ต่อคอมพวเตอร ิ ์เข้ากับแหล่งจ่ายไฟ AC
- **2.** จากหน้าจอเริ่ม ให้พิมพ์ ดิสก์
- **3. ปฏิบัติตามคำแนะนำบนหน้าจอ**

สำหรับข้อมูลเพิ่มเติม โปรดดูวิธีใช้ซอฟต์แวร์ตัวจัดเรียงข้อมูลบนดิสก์

#### **การใช้ การล างข อมูลดิสก ้ ้**

ึ การล้างข้อมูลดิสก์จะค้นหาไฟล์ที่ไม่จำเป็นบนฮาร์ดไดรฟ์ ซึ่งคุณจะสามารถลบได้อย่างปลอดภัยเพื่อเพิ่มพื้นที่ว่าง ำเนดิสก์ และช่วยให้คอมพิวเตอร์ทำงานได้อย่างมีประสิทธิภาพมากขึ้น

การเรียกใช้งานการล้างข้อมูลดิสก:์

- 1**.** จากหนาจอเร ้ มติ่ ้น ให้พมพิ ์diskแล้วเลอกื **ถอนการตดติ งโปรแกรมเพ ั้ ่อทื ําให้ดิสกม์ ีพนทื้ ่ีว่าง**
- **2. ปฏิบัติตามคำแนะนำบนหน้าจอ**

## **การเพิ่มหร ือเปลี่ยนอุปกรณ์ หน่วยความจํา**

ึ การเพิ่มหน่วยความจำสามารถช่วยปรับปรุงประสิทธิภาพให้กับคอมพิวเตอร์ของคุณ คอมพิวเตอร์ของคุณเปรียบ ้ เสมือนพื้นที่ทำงานของคุณ ฮาร์ดไดรฟ์เปรี่ยบเสมือนตู้เก็บเอกสารที่คุณสามารถจัดเก็บงานของคุณ และหน่วย ้ ความจำคือโต๊ะทำงานที่คุณใช้ทำงาน เมื่อหน่วยความจำไม่มากพอที่จะรับมือกับงานทั้งหมดของคุณได้สะดวก ี เหมือนกับโต๊ะที่มีงานกองจนล้น ประสิทธิภาพในการทำงานของคุณก็จะลดลงไป ทางออกที่ดีในการปรับปรุง ประสิทธิภาพก็คือ การขยายขนาดหน่วยความจำที่คุณมีในคอมพิวเตอร์ของคุณ

ุ คอมพิวเตอร์มีช่องเสียบอุปกรณ์หน่วยความจำสองช่อง ช่องเสียบอุปกรณ์หน่วยความจำจะอยู่ที่ด้านล่างของ ้ คอมพิวเตอร์ใต้ฝาปิดด้านล่าง คุณสามารถอัพเกรดความจหน่วยความจำของคอมพิวเตอร์ได้โดยการเพิ่มอุปกรณ์ ่ หน่วยความจำหรือเปลี่ยนอุปกรณ์หน่วยความจำที่มีอยู่ในช่องเสียบอุปกรณ์หน่วยความจำหนึ่งช่อง

- $\mathbb{H}$ ั $\gamma$   $\overline{\gamma}$   $\overline{\gamma}$   $\overline{\gamma}$  ก่อนที่จะเพิ่มหรือเปลี่ยนโมดูลหน่วยความจำ ตรวจสอบให้แน่ใจว่าคอมพิวเตอร์มีเวอร์ชันล่าสุด ี ของ BIOS และอัพเดต BIOS หากจำเป็น โปรดดู <u>การอัพเดต BIOS ในหน้า 69</u>
- **2 ข้อควรระวัง:** หากไม่อัพเดตคอมพิวเตอร์เป็น BIOS เวอร์ชันล่าสุดก่อนที่จะติดตั้งหรือเปลี่ยนโมดูลหน่วย ความจํา อาจส่งผลให้เกิดปัญหาของระบบต่างๆได้
- <u> $\bigwedge$  คำเตือน!</u> เพื่อป้องกันไฟฟ้าช็อตหรือความเสียหายต่ออุปกรณ์ ให้ถอดปลั๊กไฟและถอดแบตเตอรี่ทั้งหมดออก ก่อนที่จะติดตั้งอปกรณ์หน่วยความจำ
- <u>⁄่า ข้อควรระวัง:</u> การคายประจุไฟฟ้าสถิต (Electrostatic Discharge ESD) อาจทำให้ชิ้นส่วนอิเล็กทรอนิกส์ได้ ุ รับความเสียหาย ก่อนที่จะเริ่มกระบวนการ คุณจะต้องคายประจุไฟฟ้าสถิตด้วยการแตะที่วัตถุโลหะที่ต่อลงดิน
- **∣***ซี ุ***? หมายเหตุ**: หากต้องการเพิ่มหรือเปลี่ยนหน่วยความจำในคอมพิวเตอร์เป็นแบบแถวเดียว ให้ติดตั้งหน่วยความ จําในช่องติดตังท้ ี่ใกล้กับเมนบอร์ดมากที่สุด
- ้<del>| <mark>\*\*</mark> หมายเหตุ</del>: ในการใช้โครงแบบดูอัลแชนเนล (dual-channel) กับอุปกรณ์หน่วยความจำตัวที่สอง ควรตรวจ สอบว่าอุปกรณ์หน่วยความจำทั้งสองเหมือนกัน

ี่ เมื่อต้องการเพิ่มหรือเปลี่ยนอุปกรณ์หน่วยความจำ:

2 ข้อควรระวัง: เพื่อป้องกันข้อมูลสูญหายหรือระบบไม่ตอบสนอง

ปิดระบบคอมพิวเตอร์ก่อนที่จะเพิ่มหรือเปลี่ยนอุปกรณ์หน่วยความจำ อย่าถอดหน่วยความจำขณะที่คอมพิวเตอร์ เปิดอยู่ หรืออยู่ในสถานะสลีป หรือไฮเบอร์เนต

หากคุณไม่แน่ใจว่าคอมพิวเตอร์ปิดอยู่หรืออยู่ในโหมดไฮเบอร์เนต ให้เปิดเครื่องโดยกดปุ่มเปิด/ปิด จากนั้นให้ปิด คอมพิวเตอร์ผ่านทางระบบปฏบิ ัติการ

- 1**.** บันทึกงานของคุณและปิดเคร่ืองคอมพวเตอร ิ ์
- ี **2.** ถอดอุปกรณ์ภายนอกทั้งหมดที่เชื่อมต่อกับคอมพิวเตอร์
- 3**.** ถอดสายไฟออกจากเต้าเสยบี AC
- **4**. พลิกด้านล่างคอมพิวเตอร์ขึ้นโดยวางบนพื้นเรียบ
- <u>5. ถอดแบตเตอรี่ออกจากคอมพิวเตอร์ (โปรดดู <u>การถอดแบตเตอรี่ที่ผู้ใช้สามารถเปลี่ยนเองได้ ในหน้า 46</u>)</u>
- 6**.** ถอดฝาปิดด้านล่างออกจากคอมพวเตอร ิ ์
- <mark>7</mark>. หากคุณต้องการเปลี่ยนอุปกรณ์หน่วยความจำ ให้ถอดอุปกรณ์หน่วยความจำที่มีอยู่
	- **a**. ดึงคลิปยึด **(1)** ที่แต่ละด้านของอุปกรณ์หน่วยความจำ ้อปกรณ์หน่วยความจำจะเผยอขึ้นมา

**b.** จับขอบของอุปกรณ์หน่วยความจำ **(2)** แล้วค่อยๆ ดึงอุปกรณ์ออกจากช่องเสียบหน่วยความจำ

<u>่ / โข้อควรระวัง:</u> เพื่อป้องกันไม่ให้อุปกรณ์หน่วยความจำได้รับความเสียหาย ให้จับอุปกรณ์หน่วยความ ึ จำที่ส่วนขอบเท่านั้น อย่าแตะที่ส่วนประกอบบนอุปกรณ์หน่วยความจำ

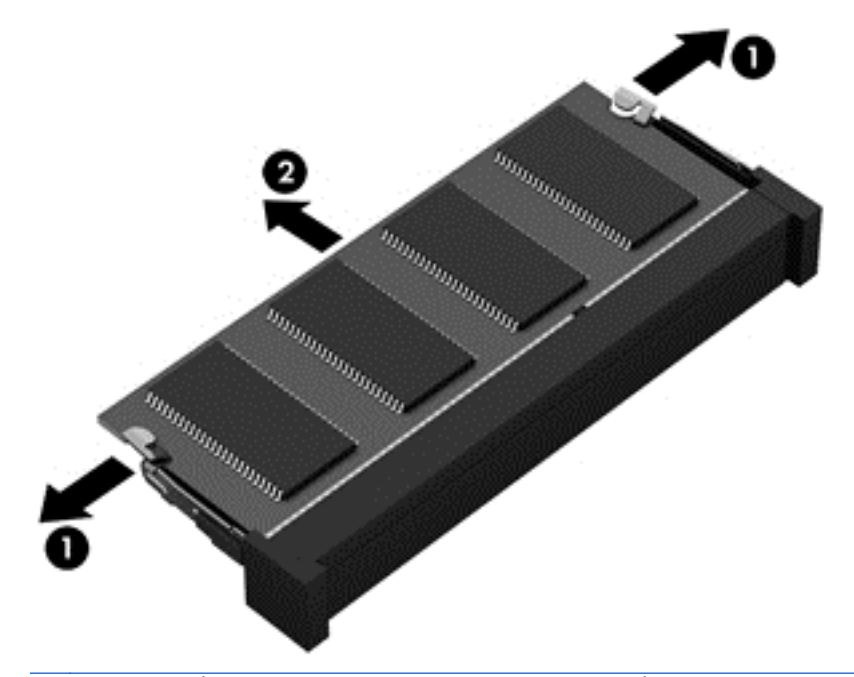

 $\frac{m}{2}$ ัที่ หมายเหตุ: เพื่อป้องกันอุปกรณ์หน่วยความจำหลังจากที่ถอดออกมาแล้ว ให้เก็บไว้ในหีบห่อบรรจุที่ ปลอดภัยจากไฟฟ้าสถิต

- ี**8. ใ**ส่อุปกรณ์หน่วยความจำใหม่
	- <u>2 ข้อควรระวัง:</u> เพื่อป้องกันไม่ให้อปกรณ์หน่วยความจำได้รับความเสียหาย ให้จับอปกรณ์หน่วยความจำที่ ี่ ส่วนขอบเท่านั้น อย่าแตะที่ส่วนประกอบบนอุปกรณ์หน่วยความจำ
		- **a**. จัดวางส่วนขอบที่มีรอยบาก **(1)** ของอุปกรณ์หน่วยความจำให้ตรงกับแท็บในช่องเสียบหน่วยความจำ
		- **b.** ขณะที่อุปกรณ์หน่วยความจำทำมุม 45 องศากับพื้นผิวของช่องใส่อุปกรณ์หน่วยความจำ ให้กดหน่วย ความจํา (2) ลงในช่องเสยบจนกระท ี ังล่ ็อกเข้าที่อย่างแน่นหนา
		- **c**. ค่อยๆ กดอุปกรณ์หน่วยความจำ **(3)** ลง โดยออกแรงกดทั้งที่ขอบด้านซ้ายและด้านขวาของอุปกรณ์ ่ หน่วยความจำ จนกระทั่งคลิปยึดล็อกเข้าที่
			- <u> $\Delta$ ช้อควรระวัง:</u> เพื่อป้องกันไม่ให้อุปกรณ์หน่วยความจำได้รับความเสียหาย อย่าทำให้อุปกรณ์หน่วย ความจําโค้งงอ

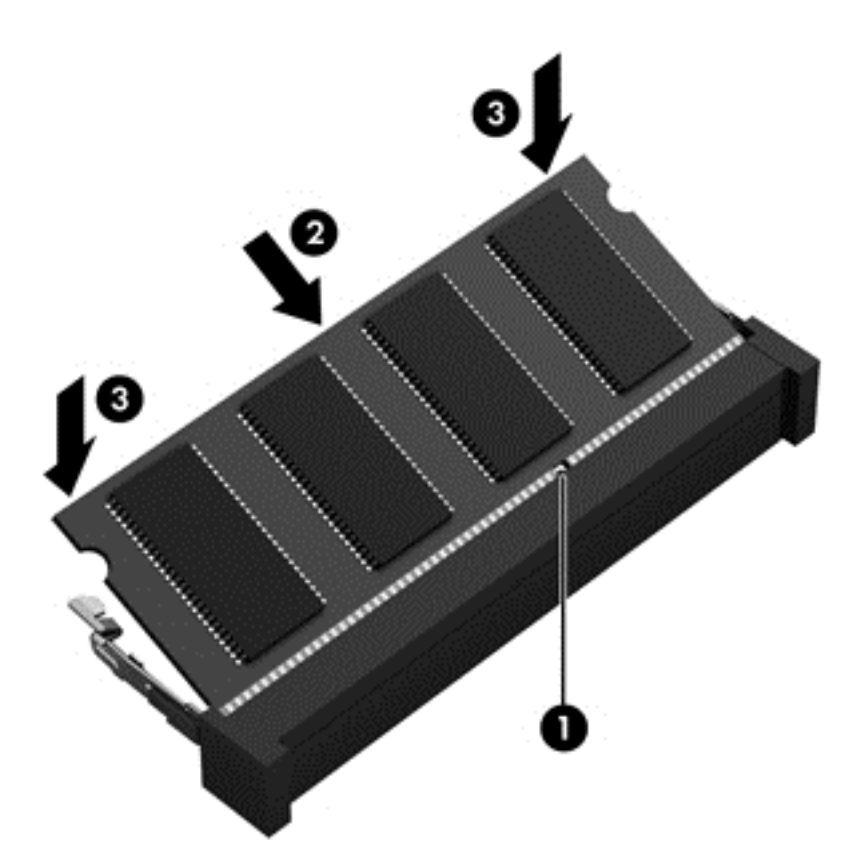

- 9**.** ใส่ฝาปิดด้านล่างกลบเข ั ้าที่
- ี่ <mark>10.</mark> ใส่แบตเตอรี่กลับเข้าที่
- <u>11.</u> วางคอมพิวเตอร์กลับตั้งขึ้น แล้วเชื่อมต่อสายไฟภายนอก รวมถึงอุปกรณ์ภายนอก
- 12**.** เปิดเคร่ืองคอมพวเตอร ิ ์

# **การอ ัพเกรดโปรแกรมและไดรเวอร์**

HP ขอแนะนำให้คุณอัพเดตโปรแกรมและไดรเวอร์ให้เป็นเวอร์ชันล่าสุดอยู่เสมอ โปรแกรมอัพเดตสามารถแก้ไข ้ ปัญหาต่างๆ ได้ รวมทั้งนำคุณสมบัติและตัวเลือกใหม่ๆ มายังคอมพิวเตอร์์ของคุณ เทคโนโลยีมีการเปลี่ยนแปลง ้อยู่ตลอดเวลา และการอัพเดตโปรแกรมและไดรเวอร์จะช่วยให้คอมพิวเตอร์ของคุณได้ใช้เทคโนโลยีล่าสุดที่มีให้ ึ บริ์การ ตัวอย่างเช่น ส่วนประกอบกราฟิกรุ่นที่เก่ากว่าอาจทำงานร่วมกับซอฟต์แวร์เกมใหม่ล่าสุดได้ไม่ดีนัก หาก ไม่มีไดรเวอร์รุ่นล่าสุด คุณก็จะใช้ประโยชน์จากอุปกรณ์ของคุณได้ไม่เต็มประสิทธิภาพ

่ ให้ไปที่ <u><http://www.hp.com/support></u> เพื่อดาวน์โหลดโปรแกรมและไดรเวอร์เวอร์ชันล่าสุดจาก HP นอกจากนี้ ้ คุณยังสามารถขอรับการแจ้งเตือนเกี่ยวกับการอัพเดตโดยอัตโนมัติเมื่อมีการอัพเดตให้ใช้งาน

#### **การท าความสะอาดคอมพวเตอร ิ ์ ของค ณ ํ**

ใช้ผลิตภัณฑ์ต่อไปนี้เพื่อทำความสะอาดคอมพิวเตอร์อย่างปลอดภัย

- ี ไดเมทธิลเบนซินแอมโมเนียมคลอไรด์ 0.3 เปอร์เซ็นต์ ความเข้มข้นสูงสุด (ตัวอย่างเช่น ผ้าเช็ดทำความ ี สะอาดแบบใช้แล้วทิ้งซึ่งมีอยู่ด้วยกันหลายยี่ห้อ)
- ้น้ำยาเช็ดกระจกที่ปราศจากแอลกอฮอล์
- น้ำสบู่อย่างอ่อน
- ้ผ้าเช็ดไมโครไฟเบอร์แห้งหรือผ้าชามัวร์ (ผ้าที่ไม่มีไฟฟ้าสถิตและไม่มีน้ำมัน)
- ผ้าเช็ดที่ไม่มีไฟฟ้าสถิต

<u> $\Lambda$  ข้อควรระวัง: หลีกเลี่ยงการใช้น้ำยาทำความสะอาดฤทธิ์รุนแรงซึ่งอาจทำให้คอมพิวเตอร์ได้รับความเสียหาย</u> ้อย่างถาวร หากไม่แน่ใจว่าผลิตภัณฑ์ทำความสะอาดปลอดภัยสำหรับคอมพิวเตอร์หรือไม่ ให้ตรวจสอบส่วน ประกอบของผลิตภัณฑ์เพื่อให้แน่ใจว่าส่วนประกอบต่าง ๆ เช่น แอลกอฮอล์ อะซิโตน แอมโมเนียมคลอไรด์ เมธิ ี ลีนคลอไลด์และไฮโดรคาร์บอนจะต้องไม่เป็นส่วนประกอบในผลิตภัณฑ์ของคุณ

้วัสดุที่มีเส้นใย เช่น กระดาษชำระเอนกประสงค์ อาจทำให้เกิดรอยขูดขีดที่คอมพิวเตอร์ เมื่อเวลาผ่านไป สิ่ง สกปรกและน้ํายาทําความสะอาดอาจตกค้างอยู่ในรอยขูดขีดนัน้

## **ขันตอนการท ้ ําความสะอาด**

ทำตามขั้นตอนในส่วนนี้เพื่อทำความสะอาดคอมพิวเตอร์ของคุณอย่างปลอดภัย

- <u>่ ∆ิ คำเตือน!</u> หากต้องการป้องกันไฟดูดหรือความเสียหายกับส่วนประกอบต่าง ๆ อย่าพยายามทำความสะอาด คอมพิวเตอร์ของคุณขณะเปิดเคร่ือง
	- ปิดคอมพวเตอร ิ ์
	- ถอดแหล่งจ่ายไฟ AC ออก
	- ถอดอปกรณ ุ ์ภายนอกที่มีกระแสไฟทังหมดออก ้

**ข้อควรระวงั:** เพ่ือป้องกันความเสียหายต่อส่วนประกอบภายใน อย่าพ่นน้ํายาทําความสะอาดหรอของเหลว ื ี โดยตรงที่พื้นผิวคอมพิวเตอร์ น้ำยาที่หยดลงบนพื้นผิวสามารถทำให้ส่วนประกอบภายในเสียหายถาวรได้

#### **การทําความสะอาดจอแสดงผล** (All-in-One **หรือโน้ตบุ๊ก**)

้ ค่อยๆ เช็ดจอแสดงผลด้วยผ้านุ่มไม่มีเศษเส้นใยชุบน้ำยาเช็ดกระจกที่ไม่มีส่วนผสมของแอลกอฮอล์ ตรวจดูให้ แน่ใจว่าจอแสดงผลแห้งก่อนปิดจอ

#### **การทําความสะอาดด้านข้างและฝาปิด**

ทำความสะอาดด้านข้างและฝาปิดโดยใช้ผ้าไมโครไฟเบอร์หรือผ้าชามัวร์ชุบน้ำยาทำความสะอาดที่แจ้งไปก่อน หน้านี้หรอใช ื ้แผ่นเช็ดทําความสะอาดที่เหมาะสม

้*∣ซี <mark>หมายเหตุ</mark>:* เมื่อทำความสะอาดฝาปิดของคอมพิวเตอร์ ให้ถูเป็นวงกลมเพื่อช่วยขจัดสิ่งสกปรกและฝุ่นละออง

#### **การทําความสะอาดทัชแพด แป้นพิมพ หรือเมาส ์**

<u>่ / โด้วเตือน!</u> เพื่อป้องกันไฟฟ้าช็อตหรือความเสียหายต่อส่วนประกอบภายใน อย่าใช้เครื่องดดฝุ่นเพื่อทำความ ี่ สะอาดแป้นพิมพ์ เครื่องดูดฝุ่นอาจทำให้มีฝุ่นผงจากข้าวของเครื่องใช้ภายในบ้านสะสมอยู่บ<sup>ั</sup>นพื้นผิวแป้นพิมพ์

**ข้อควรระวงั:** เพ่ือป้องกันความเสียหายต่อส่วนประกอบภายใน อย่าให้ของเหลวหยดระหว่างปุ่มกด

- ในการทำความสะอาดทัชแพด แป้นพิมพ์หรือเมาส์ ให้ใช้ผ้าไมโครไฟเบอร์หรือผ้าชามัวร์เนื้อนุ่มชุบกับน้ำยา ้ ทำความสะอาดชนิดใดชนิดหนึ่งที่ระบุไปก่อนหน้า หรือใช้แผ่นเช็ดทำความสะอาดแบบใช้แล้วทิ้งที่เหมาะสม
- เพื่อป้องกันแป้นพิมพ์ติดและขจัดฝุ่น เส้นใย และอนุภาคเล็กๆ ออกจากแป้นพิมพ์ ให้ใช้ตัวเป่าลมที่มีหลอด ฉีดพ่นลม

#### **การเด ินทางโดยนํ าคอมพ วเตอรไปด ์ ้ วยหร ือการขนส ง** ли и суродили суродили суродили суродили суродили суродили суродили суродили суродили суродили суродили суродили с<br>Суродились суродились суродились суродились суродились суродились суродились суродились суродились сурод **่ คอมพ วเตอร** ли и суродили суродили суродили суродили суродили суродили суродили суродили суродили суродили суродили суродили с<br>Суродились суродились суродились суродились суродились суродились суродились суродились суродились сурод

หากคุณจำเป็นต้องเดินทางโดยนำคอมพิวเตอร์ไปด้วยหรือต้องขนส่งคอมพิวเตอร์ คุณควรคำนึงถึงคำแนะนำต่อ ไปนี้เพื่อความปลอดภัยในอุปกรณ์ของคุณ

- เตรียมคอมพิวเตอร์ให้พร้อมสำหรับการเดินทางหรือขนส่ง
	- สํารองข้อมูลของคุณลงไดรฟ์ภายนอก
	- ∘ นำดิสก์และการ์ดข้อมูลต่อพ่วงทั้งหมด เช่น เมมโมรี่การ์ด ออกจากคอมพิวเตอร์
	- ปิดอุปกรณ์ภายนอกทังหมดและถอดสายออก ้
	- ∘ ปิดเครื่องคอมพิวเตอร์
- $\bullet$  เก็บข้อมูลสำรองไว้กับตัว แยกเก็บข้อมูลสำรองจากคอมพิวเตอร์
- เมื่อเดินทางโดยเครื่องบิน ให้ถือคอมพิวเตอร์ขึ้นเครื่องเป็นกระเป๋าถือ อย่าเช็คอินคอมพิวเตอร์พร้อมกับ สัมภาระที่เหลือของคุณ
- <u> $\bigwedge$ ช้อควรระวัง:</u> อย่าให้ไดรฟ์สัมผัสกับสนามแม่เหล็ก อุปกรณ์รักษาความปลอดภัยที่มีสนามแม่เหล็กรวม ถึงเครื่องตรวจความปลอดภัยในสนามบินโดยให้เดินผ่าน และเครื่องตรวจความปลอดภัยตามตัว สายพาน ลำเลียงกระเป๋าสัมภาระในสนามบินและอุปกรณ์ด้านความปลอดภัยที่ตรวจสอบกระเป๋าสัมภาระ จะใช้เอก ซ์เรย์แทนสนามแม่เหล็ก และไม่ทำให้ไดรฟ์ได้รับความเสียหาย
- หากคุณมีแผนที่จะใช้คอมพิวเตอร์ขณะโดยสารเครื่องบิน โปรดฟังการประกาศในเครื่องบินซึ่งจะแจ้งให้ ิ ทราบว่าคุณได้รับอนุญาตให้ใช้คอมพิวเตอร์เมื่อไร การใช้คอมพิวเตอร์ขณะโดยสารเครื่องบินจะขึ้นอยู่กับ ดุลพินิจของแต่ละสายการบิน
- หากคุณต้องการขนส่งคอมพิวเตอร์หรือไดรฟ์ ให้ใช้บรรจุภัณฑ์ห่อหุ้มที่เหมาะสม และติดป้ายกำกับว่า "FRAGILE" (แตกหักง่าย)
- หากคอมพิวเตอร์มีอปกรณ์ใร้สายติดตั้งอย่ อาจมีการห้ามใช้อปกรณ์เหล่านี้ในสถานที่บางแห่ง ข้อจำกัดดัง ึ กล่าวอาจบังคับใช้ในขณะอยู่บนเครื่องบิน ในโรงพยาบาล เมื่ออยู่ใกล้กับวัตถุที่มีโอกาสระเบิด และใน ี่ บริเวณที่อาจเกิดอันตราย หากคุณมีข้อสงสัยเกี่ยวกับนโยบายที่บั้งคับใช้สำหรับการใช้งานแต่ละอุปกรณ์ ให้ ตดติ ่อเพ่อขออน ื ญาตใช ุ ้งานคอมพวเตอร ิ ์ของคุณก่อนที่จะเปิดเคร่ือง
- หากคุณกำลังจะเดินทางไปต่างประเทศ โปรดปฏิบัติตามคำแนะนำต่อไปนี้
	- ็ตรวจสอบข้อบังคับของศุลกากรที่เกี่ยวข้องกับคอมพิวเตอร์สำหรับแต่ละประเทศหรือภูมิภาคใน แผนการเดินทางของคุณ
	- ตรวจสอบข้อกำหนดเกี่ยวกับสายไฟและอะแดปเตอร์สำหรับแต่ละพื้นที่ที่คุณต้องการใช้คอมพิวเตอร์ แรงดันไฟ ความถี่ และรูปแบบของปลั๊กอาจแตกต่างกัน

<u> $\Delta$  คำเตือน!</u> เพื่อลดความเสี่ยงจากไฟฟ้าช็อต การเกิดไฟไหม้ ความเสียหายต่ออุปกรณ์ อย่าพยายาม ้จ่ายกำลังไฟไปยังคอมพิวเตอร์ด้วยชุดอุปกรณ์แปลงแรงดันไฟที่มีจำหน่ายสำหรั่บอุปกรณ์ไฟฟ้าทั่วไป
## <span id="page-72-0"></span>8 **การร ักษาความปลอดภั ยคอมพ วเตอร และ ิ ข อม ลของค ณ**

้ ความปลอดภัยของเครื่องคอมพิวเตอร์เป็นสิ่งจำเป็นในการป้องกันการรักษาความลับ ความสมบูรณ์ และความ พร้อมของข้อมูลของคุณ โซลูชันด้านความปลอดภัยมาตรฐานที่มาจากระบบปฏิบัติการ Windows, แอพพลิเคชัน ของ HP, Setup Utility (BIOS) ที่ไม่ใช่ของ Windows และซอฟต์แวร์อื่นๆ สามารถช่วยปกป้องคอมพิวเตอร์ ่ ของคุณให้ปลอดภัยจากความเสี่ยงต่างๆ เช่น ไวรัส หนอนไวรัส และรหัสที่เป็นอันตรายประเภทอื่นๆ ได้

 $|$ ີ່ ∕<mark>ี สิ่งสำคัญ</mark>: คุณลักษณะด้านความปลอดภัยบางอย่างที่ระบุไว้ในบทนี้อาจไม่มีอยู่ในคอมพิวเตอร์ของคุณ

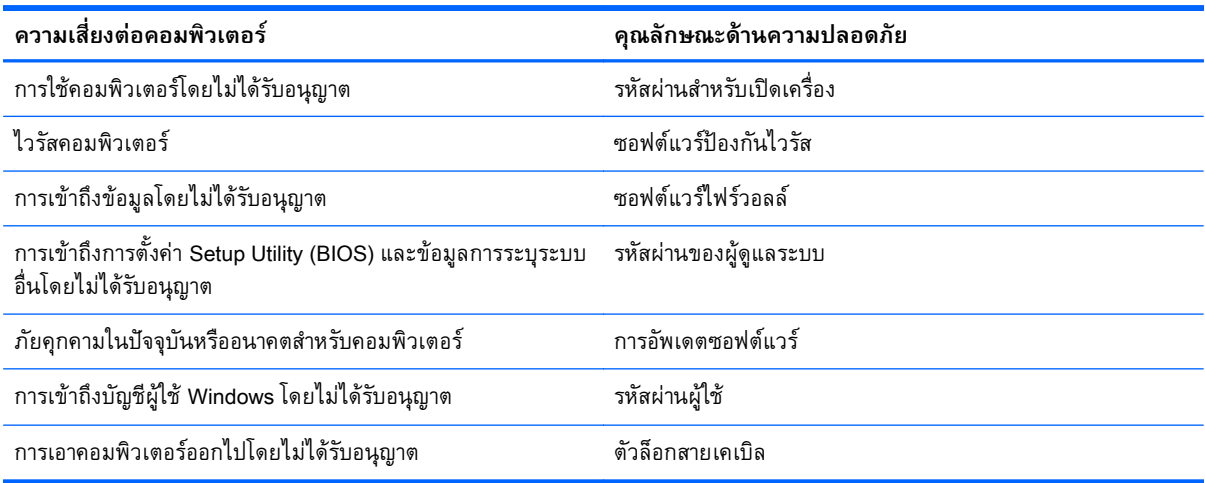

#### **การใช้ รห สผ าน ่**

้รหัสผ่านเป็นกลุ่มอักขระที่คุณเลือกใช้เพื่อคุ้มครองข้อมูลในคอมพิวเตอร์ของคุณและช่วยให้คุณทำธุรกรรม ้ ออนไลน์ได้อย่างปลอดภัย สามารถตั้งรหัสผ่านได้หลายชนิด ตัวอย่างเช่น เมื่อคุณตั้งค่าคอมพิวเตอร์เป็นครั้งแรก ้ ระบบจะขอให้คุณสร้างรหัสผ่านผู้ใช้เพื่อคุ้มครองคอมพิวเตอร์ของคุณ สามารถตั้งรหัสผ่านเพิ่มเติมได้ใน ้ Windows หรือใน HP Setup Utility (BIOS) ที่ติดตั้งไว้แล้วในคอมพิวเตอร์ของคุณ

คุณอาจเห็นว่ามีประโยชน์กว่าถ้าใช้รหัสผ่านเดียวกันสำหรับคุณลักษณะ Setup Utility (BIOS) และคุณลักษณะ ด้านความปลอดภัยของ Windows

่ใช้เคล็ดลับต่อไปนี้สำหรับการสร้างและบันทึกรหัสผ่าน:

- ้ เพื่อลดความเสี่ยงในการถูกล็อกจนไม่สามารถเข้าใช้คอมพิวเตอร์ได้ ให้บันทึกรหัสผ่านแต่ละชุดและเก็บไว้ ในที่ที่ปลอดภัยห่างจากคอมพิวเตอร์ อย่าเก็บรหัสผ่านไว้ในไฟล์บนคอมพิวเตอร์
- ้ เมื่อสร้างรหัสผ่าน ให้ปฏิบัติตามข้อกำหนดของโปรแกรม
- ควรเปลยนรห ี่ สผั ่านของคุณอย่างน้อยทุกสามเดือน
- <span id="page-73-0"></span>• รหัสผ่านที่เหมาะสมที่สุดต้องยาวและประกอบตัวอักษร เครื่องหมายวรรคตอน สัญลักษณ์ และตัวเลข
- ก่อนที่คุณจะส่งคอมพิวเตอร์ไปเข้ารับบริการ ให้สำรองไฟล์ของคุณ ลบไฟล์ที่เป็นความลับ และลบการตั้งค่า รหัสผ่านทังหมด ้

หากต้องการข้อมูลเพิ่มเติมเกี่ยวกับรหัสผ่านของ Windows เช่น รหัสผ่านภาพพักหน้าจอ จากหน้าจอเริ่ม ให้ พิมพ์  $hp$  support assistant แล้วเลือกโปรแกรม HP Support Assistant

# **การตังรห ้ ัสผ่าน** Windows

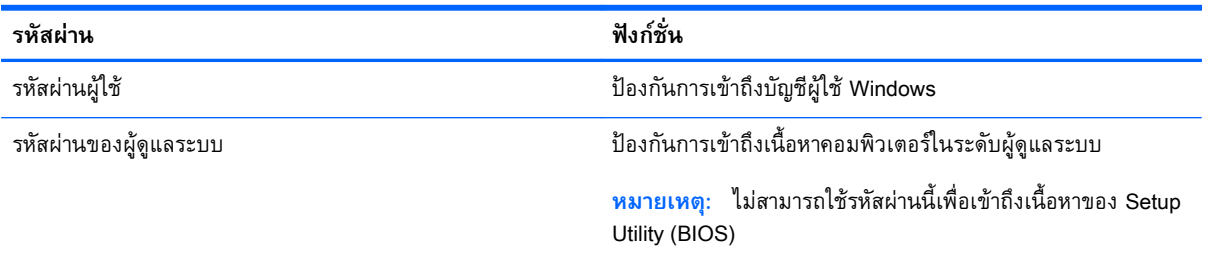

# **การตังรห ้ ัสผ่านใน** Setup Utility (BIOS)

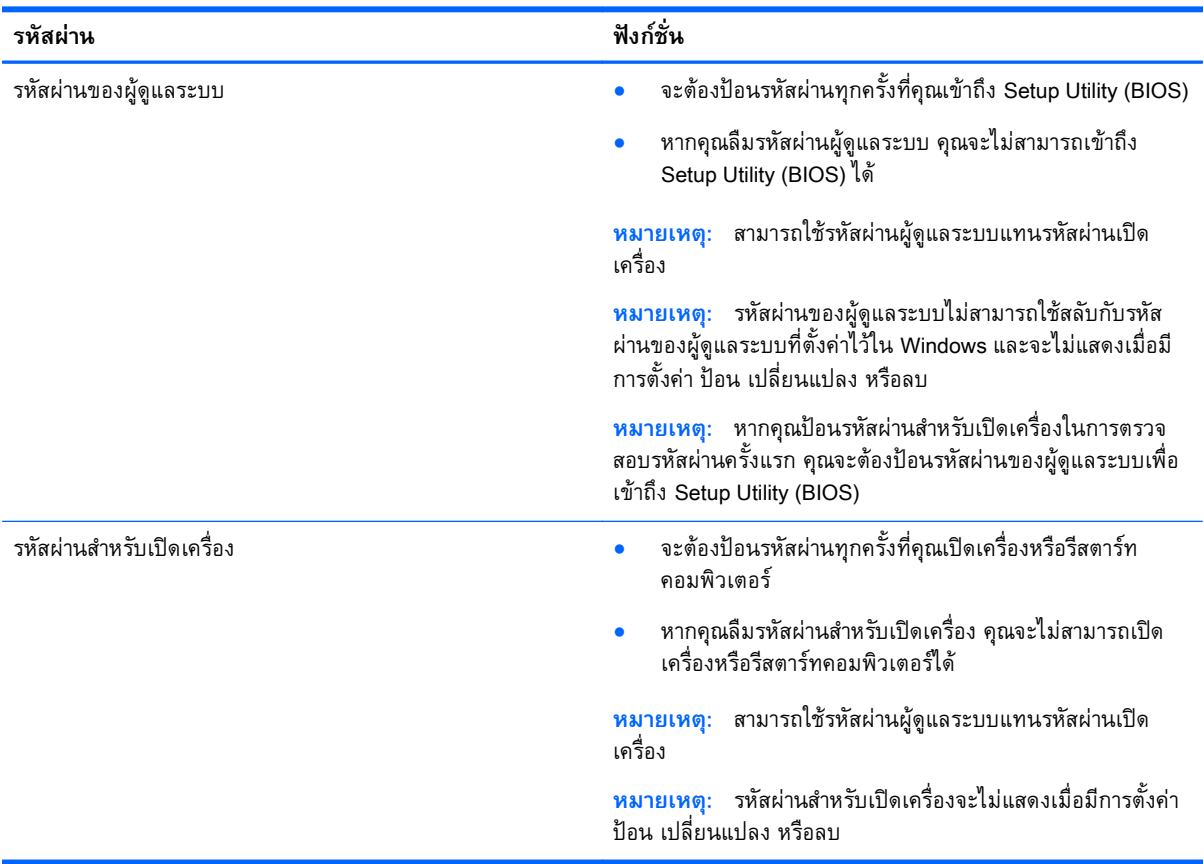

ี่ เมื่อต้องการตั้ง เปลี่ยน หรือลบรหัสผ่านของผู้ดูแลระบบหรือรหัสผ่านสำหรับเปิดเครื่องใน Setup Utility (BIOS) ให้ดำเนินการดังนี้

- <span id="page-74-0"></span>ี**1.** หากต้องการเริ่ม Setup Utility (BIOS) ให้เปิดหรือรีสตาร์ทคอมพิวเตอร์ จากนั้นกด esc อย่างรวดเร็ว แล้ว กด f10
- ี **2. ใช้แป้นลูกศรเพื่อเลือก Security** (ความปลอดภัย) จากนั้นทำตามคำแนะนำบนหน้าจอ

การเปลี่ยนแปลงของคุณจะมีผลเมื่อคอมพิวเตอร์เริ่มทำงานอีกครั้ง

#### **การใช้ ต วอ านลายน วม อ** (**ม เฉพาะบางร ่นเท าน น ้**) **ั ่ ิ ้ ุ ่ ั**

ตัวอ่านลายนิ้วมือในตัวจะมีให้ใช้งานในคอมพิวเตอร์บางรุ่นเท่านั้น หากต้องการใช้ตัวอ่านลายนิ้วมือ คุณจะต้อง ้ตั้งค่าบัญชีผู้ใช้และรหัสผ่านบนคอมพิวเตอร์ จากนั้นจึงลงทะเบียนลายนิ้วมืออย่างน้อยหนึ่งแบบโดยใช้ ซอฟต์แวร์HP SimplePass

ี สำหรับตำแหน่งของตัวอ[่านลายนิ้วมือ](#page-21-0)บนคอมพิวเตอร์ของคุณ โปรดดูที่ <u>ปุ่ม ลำโพง และตัวอ่านลายนิ้วมือ (มี</u> [เฉพาะบางรุ่นเท่านัน้](#page-21-0) ) ในหน้า 12

# **การใช้**HP SimplePass (**ม เฉพาะบางรุ่นเท่านัน้** )

HP SimplePass เป็นอินเทอร์เฟซที่ใช้งานง่ายซึ่งช่วยคุ้มครองคอมพิวเตอร์ของคุณ และช่วยให้คุณเข้าสู่ระบบ ้ คอมพิวเตอร์และเว็บไซต์ที่ใช้การป้องกันด้วยรหัสผ่านได้ง่ายขึ้น ใช้ลายนิ้วมือที่ลงทะเบียนเพื่อดำเนินการต่อไป นี้

- เข้าสู่ระบบ Windows
- เข้าใช้เว็บไซต์และโปรแกรมอ่ืนๆ ที่ต้องใช้การเข้าสู่ระบบ
- ตงคั้ ่าบริการเข้าสู่ระบบในครังเด ้ ียว (Single Sign On) ที่ช่วยให้คุณสามารถใช้ลายนิ้วมือที่ลงทะเบียนใน ึ การสร้างข้อมูลประจำตัวสำหรับแอพพลิเคชันที่ต้องการชื่อผู้ใช้และรหัสผ่าน
- ตั้งค่าบัญชีที่มีการป้องกันในคอมพิวเตอร์ให้กับผู้ให้หลายคน

ี่ สำหรับข้อมูลเพิ่มเติม โปรดดูวิธีใช้ของซอฟต์แวร์ HP SimplePass

### **การลงทะเบยนลายน ี ิวม้ ือ**

วธิีลงทะเบียนลายนิ้วมืออย่างน้อยหน่ึงแบบโดยใช้HP SimplePass

1**.** ปัดนิ้วบนเซ็นเซอร์ลายนิ้วมือเพ่อเป ื ิด HP SimplePass

หรือ

จากหน้าจอเริ่ม ให้พิมพ์  $\operatorname{\mathsf{simple}}$ คลากนั้นเลือก HP SimplePass

- ี **2.** เมื่อหน้าจอต้อนรับของ HP SimplePass แสดงขึ้น ให้คลิก **Get Started**(เริ่มต้นใช้งาน)
- ี**3. HP SimplePass จะแสดงข้อความให้คุณปัดนิ้วชี้ข้างขวาบนเซ็นเซอร์**
- **4. บัดนิ้ว 3 ครั้งเพื่อจบการลงทะเบียน** วงกลมสีเขียวจะปรากฏขึ้นบนนิ้วมือหากการลงทะเบียนเสร็จสมบูรณ์
- ี<mark>5. ในการตั้งค่ารหัสผ่าน Windows ให้เลือก **Set up Windows logon** (ตั้งค่าการเข้าสู่ระบบ Windows)</mark>

## <span id="page-75-0"></span>**การใช้ลายนิวม้ อทื ี่ลงทะเบยนเพ ี ่ือลอกออนเข ็ ้าสู่** Windows

วธิีเข้าสู่ระบบ Windows โดยใช้ลายนิ้วมือ

- 1. หลังจากคุณลงทะเบียนลายนิ้วมือของคุณ ให้รีสตาร์ท Windows
- 2. ลากลายนิ้วมือที่ลงทะเบียนเพื่อเข้าสู่ระบบ Windows

#### **การใช้ซอฟต์ แวร ์ความปลอดภยทางอ ั ิ นเทอร เน ต ็**

ี เมื่อใช้คอมพิวเตอร์ของคุณในการเข้าถึงอีเมล เครือข่าย หรืออินเทอร์เน็ต อาจทำให้คอมพิวเตอร์ติดไวรัส ้ คอมพิวเตอร์ สปายแวร์ และการถูกคุกคามออนไลน์อื่นๆ ได้ เพื่อช่วยปกป้องคอมพิวเตอร์ของคุณ ซอฟแวร์ ้ ความปลอดภัยทางอินเทอร์เน็ตรุ่นทดลองใช้งานที่มีคุณลักษณะป้องกันไวรัสและไฟร์วอลล์อาจติดตั้งไว้แล้วใน ้ คอมพิวเตอร์ของคุณ ในการป้องกันไวรัสอย่างต่อเนื่องสำหรับไวรัสชนิดใหม่ๆ ที่เพิ่งค้นพบและความเสี่ยงด้าน ้ ความปลอดภัยอื่นๆ คุณต้องหมั่นปรับปรุงซอฟต์แวร์ความปลอดภัยของคุณ ขอแนะนำให้คุณอัพเกรดซอฟต์แวร์ ้ ความปลอดภัยรุ่นทดลองใช้งาน หรือซื้อซอฟต์แวร์ที่ต้องการเพื่อป้องกันคอมพิวเตอร์ของคุณอย่างเต็มที่

## **การใช้ซอฟต์ แวร ์ป้ องกันไวรัส**

ไวรัสคอมพิวเตอร์สามารถปิดการใช้งานโปรแกรม ยูทิลิตี้ หรือระบบปฏิบัติการได้ หรือทำให้โปรแกรมเหล่านี้ ้ ทำงานผิดปกติ ซอฟต์แวร์ป้องกันไวรัสช่วยป้องกันไวรัสโดยส่วนใหญ่ กำจัดไวรัส รวมทั้งซ่อมแซมความเสียหาย ที่เกิดจากไวรัส

ในการป้องกันไวรัสอย่างต่อเนื่องสำหรับไวรัสชนิดใหม่ ๆ ที่เพิ่งค้นพบ คุณต้องหมั่นอัพเดตซอฟต์แวร์ป้องกัน ไวรัสของคุณ

โปรแกรมป้องกันไวรัสอาจติดตั้งไว้แล้วในคอมพิวเตอร์ของคุณ ขอแนะนำให้คุณใช้โปรแกรมป้องกันไวรัสที่ ต้องการเพื่อปกป้องคอมพิวเตอร์ของคุณอย่างเต็มที่

ี่ สำหรับข้อมูลเพิ่มเติมเกี่ยวกับไวรัสคอมพิวเตอร์ จากหน้าจอเริ่ม ให้พิมพ์ hp support assistant จากนั้น เลือกโปรแกรม HP Support Assistant

## **การใช้ซอฟต์ แวร ์ไฟร์ วอลล**

ไฟร์วอลล์ได้รับการออกแบบเป็นพิเศษเพื่อป้องกันการเข้าถึงระบบหรือเครือข่ายโดยไม่ได้รับอนุญาต ไฟร์วอลล์ ้ อาจเป็นซอฟต์แวร์ที่คุณติดตั้งไว้บนคอมพิวเตอร์และ/หรือเครือข่าย หรืออาจรวมกันทั้งฮาร์ดแวร์และซอฟต์แวร์

มีไฟร์วอลล์สองชนิดที่ควรพจารณา ิ

- ไฟร์วอลล์บนโฮสต์–คือซอฟต์แวร์ที่ปกป้องเฉพาะคอมพิวเตอร์ที่ติดตั้ง
- ี ไฟร์วอลล์บนเครือข่าย–ติดตั้งไว้ระหว่างโมเด็ม DSL หรือเคเบิลโมเด็มกับเครือข่ายภายในบ้าน เพื่อ ี ปกป้องคอมพิวเตอร์ทุกเครื่องบนเครือข่าย

ี่ เมื่อติดตั้งไฟร์วอลล์ไว้บนระบบ ข้อมูลทั้งหมดที่ส่งไปยังและจากระบบจะถูกตรวจสอบและเปรียบเทียบกับชุด ี่ เกณฑ์ด้านความปลอดภัยที่ผ้ใช้กำหนด ข้อมลใดๆ ที่ไม่เป็นไปตามเกณฑ์จะถกปิดกั้น

#### <span id="page-76-0"></span>**การต ดต งการอ ัพเดตซอฟต์ แวร ั ้**

ี ซอฟต์แวร์ของ HP, Microsoft Windows, และอื่นๆ ที่ติดตั้งบนเครื่องคอมพิวเตอร์ของคุณควรได้รับการอัพเดต ้ อยู่เสมอ เพื่อแก้ปัญหาความปลอดภัยและปรับปรุงประสิทธิภาพของซอฟต์แวร์ สำหรับข้อมูลเพิ่มเติม โปรดดู [การอพเกรดโปรแกรมและไดรเวอร](#page-69-0) ั ์ในหน้า 60

# **การติดตังการอ ้ ัพเดตความปลอดภัยทสี่ ําคัญ**

2 ข้อควรระวัง: Microsoft® ส่งการแจ้งเตือนเกี่ยวกับอัพเดตที่สำคัญ เพื่อปกป้องคอมพิวเตอร์จากการละเมิด ี ความปลอดภัยและไวรัสคอมพิวเตอร์ ให้ติดตั้งอัพเดตที่สำคัญทั้งหมดจาก Microsoft ทันทีที่คุณได้รับการแจ้ง เตือน

้ คุณสามารถเลือกได้ว่าจะให้ติดตั้งการอัพเดตโดยอัตโนมัติหรือไม่ หากต้องการเปลี่ยนการตั้งค่า จากหน้าจอเริ่ม ให้พมพิ ์แ แล้วเลอกื **แผงควบคมุ** เลือก **ระบบและความปลอดภยั** เลือก Windows Update เลือก **้ เปลี่ยนแปลงการตั้งค่า** แล้วทำตามคำแนะนำที่ปรากฏบนหน้าจอ

#### **การติดตังการอ ้ ัพเดตซอฟต์ แวร ของ** HP **และอ่ื นๆ ์**

HP แนะนำให้คุณอัพเดตซอฟต์แวร์และไดรฟ์เวอร์ที่ติดตั้งไว้แล้วในคอมพิวเตอร์ของคุณอยู่เสมอ เมื่อต้องการ ี่ ดาวน์โหลดเวอร์ชั่นล่าสุด ให้ไปที่ <u><http://www.hp.com/support></u> นอกจากนี้คุณยังสามารถขอรับการแจ้งเตือน ี่ เกี่ยวกับการอัพเดตอัตโนมัติเมื่อโปรแกรมอัพเดตพร้อมใช้งานได้จากที่นี่

ี่ หากติดตั้งซอฟต์แวร์อื่นหลังจากซื้อคอมพิวเตอร์ คุณควรอัพเดตซอฟต์แวร์อยู่เสมอ บริษัทซอฟต์แวร์มีการ ้อัพเดตซอฟต์แวร์ให้สำหรับผลิตภัณฑ์ เพื่อแก้ปัญหาความปลอดภัยและปรับปรุงการฟังก์ชันทำงานของ ซอฟต์แวร์

#### **การป้ องก นเคร อข ่ายไร้ สายของค ณ ั**

้ เมื่อคุณตั้งค่าเครือข่ายไร้สาย ให้เปิดใช้งานคุณลักษณะการรักษาความปลอดภัยอยู่เสมอ สำหรับข้อมูลเพิ่มเติม โปรดดู <u>[การปกป้อง](#page-28-0) WLAN ในหน้า 19</u>

#### **การส ํารองซอฟต์ แวร แอพพล ิเคช นและข อม ล ั**

ี สำรองซอฟต์แวร์แอพพลิเคชันและข้อมูลของคุณอยู่เสมอ เพื่อปกป้องไม่ให้สูญหายหรือเสียหายอย่างถาวรจาก ี การติดไวรัสหรือจากข้อผิดพลาดของซอฟต์แวร์หรือฮาร์ดแวร์ สำหรับข้อมูลเพิ่มเติม โปรดดู <u>การสำรอง เรียกคืน</u> [และกู้คืนข้อมูล](#page-81-0) ในหน้า 72

#### **การใช้ ต วล อกสายเคเบิ ลท่ีเป็ นอ ปกรณ์ เสริ มั ุ**

ตัวล็อกสายเคเบิล ซึ่งซื้อแยกต่างหาก ได้รับการออกแบบเป็นพิเศษเพื่อปกป้องคอมพิวเตอร์ แต่อาจไม่สามารถ ้ป้องกันการโจรกรรมหรือการใช้งานคอมพิวเตอร์ในทางที่ผิด ตัวล็อกสายเคเบิลเป็นหนึ่งในหลายวิธีที่ควรใช้เป็น ้ส่วนหนึ่งในโซลูชันด้านความปลอดภัยที่สมบูรณ์แบบเพื่อช่วยเพิ่มการป้องกันการโจรกรรม

ี ซ่องเสียบสายล็อคบนคอมพิวเตอร์ของคุณอาจแตกต่างไปจากภาพประกอบในหัวข้อนี้เล็กน้อย สำหรับตำแหน่ง ี ของช่องเสียบสายล็อกบนคอมพิวเตอร์ของคุณ โปรดดู <u>การทำความรู้จักกับคอมพิวเตอร์ของคุณ ในหน้า 5</u>

- ี**1.** ร้อยตัวล็อกสายเคเบิลไว้รอบๆ วัตถุที่ต้องการดูแลความปลอดภัย
- 2. สอดกุญแจ **(1)** ไว้ในตัวล็อกสายเคเบิล **(2)**
- ี <mark>3.</mark> สอดตัวล็อกสายเคเบิลไว้ในช่องเสียบสายล็อกบนคอมพิวเตอร์ (3) แล้วล็อกตัวล็อกสายเคเบิลโดยใช้กุญแจ

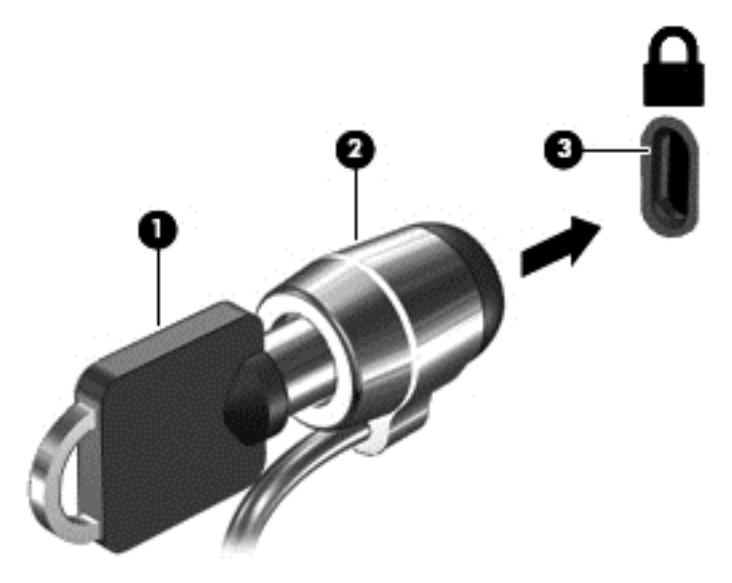

ี**4**. ถอดกุญแจออกและเก็บไว้ในที่ที่ปลอดภัย

# <span id="page-78-0"></span>9 **การใช้**Setup Utility (BIOS) **และ** HP PC Hardware Diagnostics (UEFI)

Setup Utility หรือ Basic Input/Output System (BIOS) ควบคุมการติดต่อสื่อสารระหว่างอุปกรณ์อินพุตและ ู เอาท์พูตทั้งหมดในระบบ (เช่น ดิสก์ไดรฟ์, จอแสดงผล, แป้นพิมพ์, เมาส์ และเครื่องพิมพ์) Setup Utility (BIOS) ุ ประกอบด้วยการตั้งค่าสำหรับอุปกรณ์ประเภทต่างๆ ที่มีการติดตั้ง ลำดับการเริ่มต้นของคอมพิวเตอร์ ระบบ และ หน่วยความจำส่วนเพิ่ม

#### **การเร ิ่มต น** Setup Utility (BIOS) **้**

หากต้องการเริ่ม Setup Utility (BIOS) ให้เปิดหรือรีสตาร์ทคอมพิวเตอร์ จากนั้นกด esc อย่างรวดเร็ว แล้วกด f10

ี่ <mark>⊀ีฬิ หมายเหตุ</mark>: โปรดเปลี่ยนการตั้งค่าต่างๆ ใน Setup Utility (BIOS) อย่างรอบคอบ ข้อผิดพลาดต่างๆ จะทำให้ คอมพิวเตอร์ทำงานไม่ถูกต้อง

# **การอพเดต ั** BIOS

เวอร์ชันอัพเดตของ BIOS อาจมีอยู่บนเว็บไซต์ของ HP

การอัพเดต BIOS ส่วนใหญ่บนเว็บไซต์ของ HP บรรจุอยู่ในไฟล์บีบอัดที่เรียกว่า *SoftPaqs* 

ี แพ็คเกจดาวน์โหลดบางชุดมีไฟล์ที่ชื่อว่า Readme.txt ซึ่งมีข้อมูลเกี่ยวกับการติดตั้งและแก้ไขปัญหาเกี่ยวกับ ไฟล์ดังกล่าว

### **การระบุเวอร ์ชันของ** BIOS

เมื่อต้องการระบุว่าอัพเดต BIOS ที่พร้อมใช้งานมี BIOS รุ่นใหม่กว่าที่ติดตั้งไว้บนคอมพิวเตอร์หรือไม่ คุณจะ ี ต้องทราบเวอร์ชั่นของ BIOS ระบบที่ติดตั้งไว้ในปัจจุบัน

คุณสามารถดูข้อมูลเวอร์ชัน BIOS (หรือเรียกอีกอย่างหนึ่งว่า *ROM date* และ *System BIOS*) ได้โดยการกด fn +esc (หากคุณอยู่ใน Windows แล้ว) หรือใช้ Setup Utility (BIOS)

- 1**.** เริ่มต้น Setup Utility (BIOS) (โปรดดูการเริ่มต้น Setup Utility (BIOS) ในหน้า 69)
- ี **2. ใ**ช้ปุ่มลูกศรเพื่อเลือก **Main** (หน้าหลัก)
- ี่ 3. เมื่อต้องการออกจาก Setup Utility (BIOS) โดยไม่บันทึกการเปลี่ยนแปลง ให้ใช้และแป้นลูกศรเพื่อเลือก **ออก** เลือก Exit Discarding Changes (ออกโดยละทิ้งการเปลี่ยนแปลง) แล้วกด enter
- 4**.** เลือก Yes (**ใช่**)

### <span id="page-79-0"></span>**การดาวน ์โหลดอัปเดต** BIOS

่ ∕ <mark>ใบ้อควรระวัง:</mark> เพื่อป้องกันไม่ให้คอมพิวเตอร์ได้รับความเสียหายหรือการติดตั้งไม่สำเร็จ ให้ดาวน์โหลดและติด ์ตั้งการอัพเดต BIOS เฉพาะในกรณีที่คอมพิวเตอร์เชื่อมต่อกับแหล่งจ่ายไฟภายนอกที่เชื่อถือได้ โดยใช้อะแดป เตอร์ AC อย่าดาวน์โหลดหรือติดตั้งการอัพเดต BIOS ในขณะที่คอมพิวเตอร์กำลังทำงานด้วยพลังงานจาก ่แบตเตอรี่ หรือเชื่อมต่อเข้ากับชุดเชื่อมต่ออุปกรณ์ หรือเชื่อมต่อกับแหล่งจ่ายไฟที่เป็นอุปกรณ์เสริม ระหว่างการ ดาวน์โหลดและติดตั้ง ให้ปฏิบัติตามคำแนะนำต่อไปนี้:

อย่าตัดกระแสไฟฟ้าจากเครื่องคอมพิวเตอร์ด้วยการถอดปลั๊กสายไฟออกจากเต้าเสียบ AC

อย่าปิดเครื่องคอมพิวเตอร์หรือเข้าสู่โหมดสลีป

ื อย่าเสียบ ถอด เชื่อมต่อ หรือยกเลิกการเชื่อมต่ออุปกรณ์ สายเชื่อมต่อ หรือสายไฟ

- 1**.** จากหน้าจอเรมิ่ ให้พมพิ ์hp support assistant จากนันเล ้ อกโปรแกรม ื HP Support Assistant
- ี<mark>2. คลิก Updates and tune-ups</mark> (อัพเดตและปรับแต่ง) จากนั้นคลิก Check for HP updates now (ตรวจหา การอัพเดตสำหรับ HP ทันที)
- **3. ปฏิบัติตามคำแนะนำบนหน้าจอ**
- 4**.** ที่ส่วนการดาวน์โหลด ให้ปฏบิ ตั ตามข ิ นตอนต ั้ ่อไปนี้:
	- **a.** ระบุอัพเดต BIOS ที่ใหม่กว่า BIOS ที่ติดตั้งอยู่บนคอมพิวเตอร์ของคุณในปัจจุบัน หากอัพเดตดัง ึ กล่าวใหม่กว่า BIOS ของคุณ ให้บันทึกวันที่ ชื่อ หรือตัวระบุอื่นๆ คุณอาจต้องใช้ข้อมูลนี้เพื่อค้นหาอัป พเดตในภายหลัง หลังจากที่ดาวน์โหลดไปยังฮาร์ดไดรฟ์ของคุณ
	- **b.** ปฏิบัติตามคำแนะนำบนหน้าจอเพื่อดาวน์โหลดการเลือกของคุณไปยังฮาร์ดไดรฟ์

ี หากการอัพเดตดังกล่าวใหม่กว่า BIOS ของคุณ ให้จดพาธไปยังตำแหน่งที่ตั้งบนฮาร์ดไดรฟ์ที่คุณจะใช้ ี จัดเก็บการอัพเดต BIOS ที่ดาวน์โหลดมา คุณจะต้องเข้าถึงพาธนี้เมื่อคุณพร้อมที่จะติดตั้งการอัพเดต

*หี ท***มายเหตุ**: หากคุณเชื่อมต่อคอมพิวเตอร์ของคุณเข้ากับเครือข่าย ให้ปรึกษาผู้ดูแลระบบเครือข่ายก่อนที่ จะติดตั้งการอัพเดตซอฟต์แวร์ โดยเฉพาะอย่างยิ่งอัพเดต BIOS ระบบ

ขั้นตอนการติดตั้ง BIOS จะแตกต่างกันไป ให้ปฏิบัติตามคำแนะนำที่แสดงบนหน้าจอหลังจากที่การดาวน์โหลด ี เสร็จสมบูรณ์ หากไม่มีคำแนะนำปรากฏขึ้น ให้ปฏิบัติตามขั้นตอนต่อไปนี้:

- 1. จากหน้าจอเริ่มต้น ให้พิมพ์  $_{\rm file}$ จากนั้นเลือก **File Explorer**
- 2. คลิกที่ชื่อฮาร์ดไดรฟ์ของคุณ โดยปกติแล้วชื่อฮาร์ดไดรฟ์คือ Local Disk (C:)
- ี <mark>3.</mark> เปิดโฟลเดอร์บนฮาร์ดไดรฟ์ของคุณซึ่งมีการอัพเดตดังกล่าว โดยใช้พาธของฮาร์ดไดรฟ์ที่คุณบันทึกไว้ก่อน หน้านี้
- 4**.** ดับเบิลคลิกที่ไฟล์ที่มีนามสกลุ .exe (เช่น filename.exe)

การติดตงั้ BIOS จะเริ่มต้นข้ึน

ี<mark>5.</mark> ทำการติดตั้งให้เสร็จสมบูรณ์ โดยปฏิบัติตามคำแนะนำที่ปรากฏบนหน้าจอ

 $\mathbb{F}$ ัชิ หมายเหตุ: หลังจากที่ข้อความบนหน้าจอรายงานว่าการติดตั้งเสร็จสมบูรณ์ คุณจะสามารถลบไฟล์ที่ถูก ดาวน์โหลดออกจากฮาร์ดไดรฟ์ของคุณ

# <span id="page-80-0"></span>**การใช้**HP PC Hardware Diagnostics (UEFI)

HP PC Hardware Diagnostics คือ Unified Extensible Firmware Interface (UEFI) ที่ช่วยให้คุณสามารถ ้ ทำการทดสอบเพื่อการวินิจฉัยปัญหาเพื่อระบุว่าฮาร์ดแวร์คอมพิวเตอร์ทำงานตามปกติหรือไม่ เครื่องมือนี้จะ ทำงานนอกระบบปฏบตการเพ่อแยกฮาร์ดแวร์ทลมเหลวจากปญหาทอาจเกดจากระบบปฏบตการหรอสวน ประกอบของซอฟต์แวร์อ่ืน

การเรมิ่ HP PC Hardware Diagnostics UEFI

1**.** เปิดหรือรีสตาร์ทคอมพวเตอร ิ ์กด esc อย่างรวดเรว็ แล้วกด f2

BIOS จะค้นหาสถานที่สำหรับเครื่องมือการวินิจฉัยในสามตำแหน่งตามลำดับต่อไปนี้<sup>:</sup>

- **a.** ไดรฟ์ USB ที่เชื่อมต่ออย่
	- ้<del>∣2</del>ี่ <mark>หมายเหตุ</mark>: หากต้องการดาวน์โหลดเครื่องมือ HP PC Hardware Diagnostics (UEFI) ลงในไดรฟ์ USB โปรดดูที่ <u>การดาวน์โหลด HP PC Hardware Diagnostics (UEFI) ลงในอุปกรณ์ USB</u> ในหน้า 71
- b**.** ฮาร์ดไดรฟ์
- c**.** BIOS
- <mark>. 2.</mark> เมื่อเครื่องมือการวินิจฉัยเปิดทำงาน คลิกประเภทการทดสอบเพื่อการวินิจฉัยที่คุณต้องการเรียกใช้งาน แล้ว ทําตามคําแนะนําบนหน้าจอ

้*∣<sup>39</sup>ั* **หมายเหตุ**: หากคุณต้องการหยุดการทดสอบเพื่อการวินิจฉัยปัญหา ให้กด esc

### **การดาวน ์โหลด** HP PC Hardware Diagnostics (UEFI) **ลงในอุปกรณ์**USB

ี่ <mark>\*\*\* หมายเหตุ</mark>: คำแนะนำสำหรับการดาวน์โหลด HP PC Hardware Diagnostics (UEFI) จะมีอยู่ในภาษาอังกฤษ เท่านัน้

- 1**.** ไปที่ <http://www.hp.com>
- 2**.** คลิก **ส่วนสนับสนนและไดรเวอร ุ ์**แล้วคลิกแท็บ **ไดรเวอร์และดาวน์โหลด**)
- 3**.** ป้อนช่อผล ื ิตภัณฑ์ในกล่องข้อความ แล้วคลิก **ไป**
- ี 4. เลือกรุ่นของคอมพิวเตอร์ของคุณ แล้วเลือกระบบปฏิบัติการของคุณ
- 5**.** จากหวขั ้อ **วนิ ิจฉัยปัญหา** คลิก HP UEFI Support Environment (ระบบรองรบั HP UEFI) หรือ

คลิก **ดาวน์โหลด** จากนันเล ้ อกื **เรียกใช้**

#### <span id="page-81-0"></span>10 **การส ารอง เร ยกค น และก ้คื นข อม ล ํ ื**

เนื้อหาในบทนี้จะให้ข้อมูลในหัวข้อต่อไปนี้:

- การสร้างส่อกื ู้คืนระบบและการสํารองข้อมูล
- การคืนค่าและการกู้คืนระบบ

#### **การสร างส่ื อก ้คนระบบและการส ื ํ ารองข อม ล้**

<mark>1</mark>. หลัจากตั้งค่าคอมพิวเตอร์เสร็จแล้ว ให้สร้างสื่อ HP Recovery ขึ้นมา ขั้นตอนนี้จะเป็นการสร้างข้อมูล ี สำรองสำหรับพาร์ติชัน HP Recovery บนคอมพิวเตอร์ ข้อมูลสำรองสามารถใช้ในการติดตั้งระบบปฏิบัติ การดั้งเดิมใหม่อีกครั้ง ในกรณีที่ฮาร์ดไดรฟ์เสียหายหรือมีการเปลี่ยนฮาร์ดไดรฟ์

ี่ สื่อ HP Recovery ที่คุณสร้างขึ้นมีทางเลือกในการกู้คืนดังต่อไปนี้:

- System Recovery (การคืนค่าระบบ)–ติดตั้งระบบปฏิบัติการดั้งเดิมและโปรแกรมซอฟต์แวร์ที่ติดตั้ง มาจากโรงงานใหมอ่ ีกครัง้
- Minimized Image Recovery (การกู้คืนอิมเมจขนาดย่อ)–ติดตั้งระบบปฏิบัติการและไดรเวอร์และ ี่ ซอฟต์แวร์ทั้งหมดที่เกี่ยวข้องกับฮาร์์ดแวร์ใหม่อีกครั้ง ยกเว้นโปรแกรมซ<sup>ื้</sup>อฟต์แวร์อื่นๆ
- Factory Reset (การคืนค่าจากโรงงาน)–คืนค่าคอมพิวเตอร์ให้กลับสู่สถานะดั้งเดิมจากโรงงานด้วย ึการลบข้อมูลทั้งหมดออกจากฮาร์ดไดรฟ์และสร้างพาร์ติชันขึ้นใหม่ จากนั้นจึงติดตั้งระบบปฏิบัติการ ดั้งเดิมและโปรแกรมซอฟต์แวร์ที่ติดตั้งมาจากโรงงานใหม่อีกครั้ง

โปรดดูการสร้างส่อื HP Recovery ในหน้า 72

<mark>2. ใช้เครื่องมือ Windows ในการสร้างจุดการคืนค่าระบบและสร้างการสำรองข้อมูลส่วนตัว สำหรับข้อมูลเพิ่ม</mark> ้ เติมเกี่ยวกับขั้นตอนต่าง ๆ โปรดดูที่บริการช่วยเหลือและวิธีใช้ จากหน้าจอเริ่ม ให้พิมพ์ ริธีใช้ จากนั้นเลือก **บริการช่วยเหลือและวธิ ีใช้**

#### **การสร างส่ื อ** HP Recovery **้**

HP Recovery Manager เป็นโปรแกรมซอฟต์แวร์ที่ให้คุณสร้างสื่อกู้คืนระบบได้หลังจากตั้งค่าคอมพิวเตอร์เสร็จ แล้ว สื่อ HP Recovery สามารถใช้ในการดำเนินการกู้คืนระบบหากฮาร์ดไดรฟ์เสียหาย การกู้คืนระบบจะติดตั้ง ้ ระบบปฏิบัติการดั้งเดิมและโปรแกรมซอฟต์แวร์ที่ติดตั้งมาจากโรงงานอีกครั้ง แล้วกำหนดค่าให้กับโปรแกรมนั้น สื่อบันทึกข้อมูลสำหรับกู้คืนระบบ HP Recovery ยังสามารถใช้ในการปรับแต่งระบบหรือช่วยในการกู้ข้อมูล จำลองจากโรงงานในกรณีที่เปลี่ยนฮาร์ดไดรฟ์

- ี คุณสามารถสร้างสื่อ HP Recovery ได้เพียงชุดเดียวเท่านั้น จัดการกับเครื่องมือการกู้คืนเหล่านี้ด้วยความ ระมัดระวังและเก็บไว้ในที่ปลอดภัย
- $\bullet$  HP Recovery Manager จะตรวจสอบคอมพิวเตอร์และระบุถึงความจุของพื้นที่จัดเก็บที่ต้องการสำหรับ ี แฟลชไดรฟ์ USB เปล่า หรือจำนวนแผ่นดีวีดีเปล่าที่ต้องใช้
- หากต้องการสร้างแผ่นดิสก์กู้คืนระบบ คอมพิวเตอร์ของคุณต้องมีไดรฟ์แบบออปติคอลที่สามารถเขียนแผ่น DVD และจะต้องใช้เฉพาะแผ่น DVD-R, DVD+R, DVD-R DL หรือ DVD+R DL เท่านัน้ อย่าใช้แผ่นดิสก์

<span id="page-82-0"></span>แบบเขียนซ้ำได้ เช่น แผ่น CD±RW, DVD±RW, DVD±RW ระบบดับเบิลเลเยอร์ หรือ BD-RE (Blu-ray ี แบบเขียนซ้ำได้; เนื่องจากแผ่นดังกล่าวไม่สามารถใช้ได้กับซอฟต์แวร์ HP Recovery Manager หรือคุณ อาจใช้แฟลชไดรฟ์USB คุณภาพสูงแทนก็ได้

- หากคอมพิวเตอร์ของคณไม่มีไดรฟ์แบบออปติคอลในตัวที่สามารถเขียนดีวีดีได้ แต่คุณต้องการสร้างดีวีดีสื่อ กู้คนระบบ ื คุณสามารถใช้ไดรฟ์แบบออปติคอลเสริมภายนอก (ซ้ือแยกต่างหาก) เพ่ือสร้างแผ่นดิสก์กู้คืน ระบบ หรอคื ุณสามารถขอรับแผ่นดสกิ ์กู้คืนจากฝ่ายสนับสนุน โปรดดสมู ุดรายนาม *หมายเลขโทรศัพท์ทัว่ โลก ที่*ให้มาพร้อมกับคอมพิวเตอร์ คุณยังสามารถค้นหาข้อมูลติดต่อได้จากเว็บไซต์ของ HP ไปที่ <u><http://www.hp.com/support></u> เลือกประเทศหรือภูมิภาคของคุณ แล้วปฏิบัติตามคำแนะนำที่ปรากฏบนหน้า ิจอ หากคุณใช้ไดรฟ์แบบออปติคอลภายนอก ต้องเชื่อมต่อโดยตรงกับพอร์ต USB บนคอมพิวเตอร์ ไม่ ี สามารถเชื่อมต่อไดรฟ์เข้ากับพอร์ต USB บนอุปกรณ์ภายนอก เช่น ฮับ USB ได้
- ี ตรวจสอบว่าคอมพิวเตอร์เชื่อมต่อกับแหล่งจ่ายไฟ AC ก่อนที่คุณจะเริ่มสร้างสื่อกู้คืนระบบ
- ้ กระบวนการสร้างสื่อกู้คืนระบบอาจใช้เวลานานหนึ่งชั่วโมงหรือมากกว่า อย่ารบกวนกระบวนการสร้างสื่อดัง กล่าว
- ่ หากจำเป็น คุณสามารถออกจากโปรแกรมก่อนจะสร้างดีวีดีสื่อกู้คืนระบบทั้งหมดเสร็จสิ้น HP Recovery Manager จะทําการเขียนดวีีดแผี ่นปัจจุบันให้แล้วเสร็จ ครังต้ ่อไปที่คุณเริ่ม HP Recovery Manager คุณ จะได้รับแจ้งให้ดําเนินการต่อ และจะมีการเขียนดิสก์ที่เหลือ

การสร้างส่อื HP Recovery:

 $\Box$  สิ่งสำคัญ: สำหรับแท็บเล็ต เชื่อมต่อกับแท่นวางแป้นพิมพ์ก่อนการเริ่มต้นใช้งานขั้นตอนเหล่านี้ (มีเฉพาะบาง ้ร่นเท่านั้น)

- ี**1.** จากหน้าจอเริ่ม ให้พิมพ์  $\text{recovery}$  จากนั้นเลือก HP Recovery Manager
- ี<mark>2. เลือก **Recovery Media Creation** (การสร้างสื่อกู้คืนระบบ) และปฏิบัติตามคำแนะนำที่ปรากฏบนหน้าจอ</mark>

หากจำเป็นต้องกู้คืนระบบ โปรดดู การกู้คืนโดยใช้ [HP Recovery Manager](#page-83-0) ในหน้า 74

#### **การคนค ื ่ าและการก ้คน ื**

้ มีทางเลือกในการกู้คืนระบบอยู่หลายวิธี เลือกวิธีที่เหมาะสมกับสถานการณ์และระดับความเชี่ยวชาญของคุณมาก ที่สดุ

- ่ Windows ขอเสนอตัวเลือกต่าง ๆ สำหรับการฟื้นคืนจากการสำรอง รีเฟรชคอมพิวเตอร์ และรีเซ็ต ้ คอมพิวเตอร์ไว้ที่สถานะเดิม สำหรับข้อมูลเพิ่มเติมเกี่ยวกับขั้นตอนต่าง ๆ โปรดดูที่บริการช่วยเหลือและวิธี ่ ใช้ จากหน้าจอเริ่ม ให้พิมพ์ ว<sub>ิ</sub>ธ<sub>ิ</sub>ใช้ จากนั้นเลือก บริ**การช่วยเหลือและวิธี่ใช้**
- หากจำเป็นต้องแก้ปัญหาในโปรแกรมหรือไดรเวอร์ที่ติดตั้งไว้แล้ว โปรดใช้ตัวเลือก Drivers and Applications Reinstall (ติดตั้งไดรเวอร์และโปรแกรมใหม่) ของ HP Recovery Manager เพื่อติดตั้ง โปรแกรมหรือไดรเวอร์แต่ละรายการใหม่อีกครั้ง

จากหน้าจอเริ่ม ให้พิมพ์  $_{\mathrm{recovery}}$  เลือก HP Recovery Manager แล้วเลือก Drivers and Applications Reinstall (การติดตั้งไดรเวอร์และโปรแกรมใหม่) และปฏิบัติตามคำแนะนำที่ปรากฏบนหน้า จอ

หากคุณต้องการตั้งค่าคอมพิวเตอร์ของคุณใหม่โดยใช้อิมเมจขนาดย่อ คุณสามารถเลือกตัวเลือก HP Minimized Image Recovery ได้จากพาร์ติชัน HP Recovery (เฉพาะบางรุ่นเ) หรือส่ือ HP Recovery <span id="page-83-0"></span>Minimized Image Recovery จะติดตั้งเฉพาะไดรเวอร์และโปรแกรมสำหรับเปิดใช้งานฮาร์ดแวร์ โปรแกรม อื่นๆ ในอิมเมจยังคงสามารถติดตั้งได้จากตัวเลือก Drivers and Applications Reinstall (ติดตั้งไดรเวอร์ ูและโปรแกรมใหม่) ใน HP Recovery Manager

ี่ สำหรับข้อมูลเพิ่มเติม โปรดดู <u>การกู้คืนโดยใช้ HP Recovery Manager ในหน้า 74</u>

- หากคุณต้องการกู้คืนพาร์ติชั่นและข้อมูลเดิมจากโรงงาน คุณสามารถเลือกตัวเลือก System Recovery (การกู้คืนระบบ) จากพาร์ติชั่น HP Recovery (เฉพาะบางรุ่น) หรือสื่อบันทึกข้อมูล HP Recovery ที่จัดทำ ี่ ไว้ สำหรับข้อมูลเพิ่มเติม โปรดดู <u>การกู้คืนโดยใช้ HP Recovery Manager ในหน้า 74</u> หากคุณยังไม่ได้ ี จัดทำสื่อบันทึกข้อมูลกู้ระบบไว้ ดูรายละเอียดใน <u>การสร้างสื่อ [HP Recovery](#page-81-0) ในหน้า 72</u>
- หากคุณเปลี่ยนฮาร์ดไดรฟ์ คุณสามารถใช้ตัวเลือก Factory Reset (การคืนค่าจากโรงงาน) ของสื่อ HP Recovery เพื่อคืนค่าอิมเมจจากโรงงานในไดรฟ์ที่เปลี่ยนได้ สำหรับข้อมูลเพิ่มเติม โปรดดู <u>การกู้คืนโดยใช้</u> HP Recovery Manager ในหน้า 74
- หากคุณต้องการนำพาร์ติชันการกู้คืนออกเพื่อเพิ่มพื้นที่ว่างบนฮาร์ดไดรฟ์ HP Recovery Manager มีตัว เลือก Remove Recovery Partition (ลบพาร์ติชันการคืนค่า) สำหรับคุณ

ี่ สำหรับข้อมูลเพิ่มเติม โปรดดู <u>การนำพาร์ติชัน [HP Recovery](#page-85-0) ออก ในหน้า 76</u>

### **การกู้ คืนโดยใช้**HP Recovery Manager

ี ซอฟต์แวร์ HP Recovery Manager ช่วยให้คุณสามารถกู้ระบบคอมพิวเตอร์เป็นสถานะจากโรงงานโดยใช้สื่อ ู บันทึกข้อมูล HP Recovery ที่คุณจัดทำไว้ หรือใช้พาร์ติชั้น HP Recovery (เฉพาะบางรุ่น) หากคุณยังไม่ได้จัด ทำสื่อบันทึกข้อมูลกู้ระบบไว้ ดูรายละเอียดใน <u>การสร้างสื่อ [HP Recovery](#page-81-0) ในหน้า 72</u>

่ ใช้สื่อบันทึกข้อมูล HP Recovery โดยเลือกจากตัวเลือกในการกู้ข้อมูลต่อไปนี้

- System Recovery (การกู้คืนระบบ)–ติดตั้งระบบปฏิบัติการเดิมใหม่ แล้วกำหนดค่าโปรแกรมที่ได้รับการ ติดตั้งมาจากโรงงาน
- Minimized Image Recovery (การกู้จากข้อมูลจำลองระดับพื้นฐาน เฉพาะบางรุ่น) จะทำการติดตั้ง ้ ระบบปฏิบัติการและไดรเวอร์รวมทั้งซอฟต์แวร์ทั้งหมดที่เกี่ยวกั๊บฮาร์ดแวร์ ซอฟต์แวร์อื่น ๆ จะไม่ได้รับการ ติดตั้งไบ่๊ด้วย
- Factory Reset (การคืนค่าจากโรงงาน)—คืนค่าคอมพิวเตอร์ให้กลับสู่สถานะดั้งเดิมจากโรงงานด้วยการลบ ้ ข้อมูลทั้งหมดออกจากฮาร์ดไดรฟ์และสร้างพาร์ติชันขึ้นใหม่ จากนั้นจึ้งติดตั้งระบบปฏิบัติการดั้งเดิมและ โปรแกรมซอฟต์แวร์ที่ติดตั้งมาจากโรงงานใหม่อีกครั้ง

พาร์ติชัน HP Recovery (มีเฉพาะบางรุ่นเท่านั้น) จะให้ตัวเลือก System Recovery และ Minimized Image Recovery (กู้คืนทั้งระบบและการกู้คืนอิ่มเมจที่ไม่รวมโปรแกรม)

### **สิ่งที่คุณจําเป็ นต้องทราบ**

- HP Recovery Manager จะกู้คืนเฉพาะซอฟต์แวร์ที่ติดตั้งมาจากโรงงาน สำหรับซอฟต์แวร์ที่ไม่ได้ให้มา ี พร้อมกับคอมพิวเตอร์นี้ คุณต้องดาวน์โหลดซอฟต์แวร์จากเว็บไซต์ของผู้ผลิต หรือติดตั้งซอฟต์แวร์ใหม่อีก ้ครั้งจากสื่อที่ให้มาโดยผู้ผลิต
- $\bullet$  การกู้คืนระบบด้วย HP Recovery Manager ควรเป็นทางเลือกสุดท้ายในการแก้ไขปัญหาของคอมพิวเตอร์
- ต้องใช้สื่อ HP Recovery หากฮาร์ดไดรฟ์ของคอมพิวเตอร์ทำงานล้มเหลว หากคุณยังไม่ได้จัดทำสื่อบันทึก ข้อมูลกู้ระบบไว้ ดูรายละเอียดใน <u>การสร้างสื่อ [HP Recovery](#page-81-0) ในหน้า 72</u>
- <span id="page-84-0"></span>่ หากต้องการใช้ตัวเลือก Factory Reset (รีเซ็ตกลับเป็นค่าที่ตั้งจากโรงงาน) คุณจะต้องใช้สื่อบันทึกข้อมูล HP Recovery หากคุณยังไม่ได้จัดทำสื่อบันทึกข้อมูลกู้ระบบไว้ ดูรายละเอียดใน <u>การสร้างสื่อ HP</u> [Recovery](#page-81-0) ในหน้า 72
- ่ หากสื่อบันทึกข้อมูล HP Recovery ไม่สามารถใช้การได้ สามารถขอรับสื่อบันทึกข้อมูลก้ค่าระบบสำหรับ เคร่ืองของคุณได้ฝ่ายสนับสนุน โปรดดสมู ุดรายนาม *หมายเลขโทรศัพท์ทัวโลก ่* ที่ให้มาพร้อมกบั ิ คอมพิวเตอร์ คุณยังสามารถค้นหาข้อมูลติดต่อได้จากเว็บไซต์ของ HP ไปที่ <u><http://www.hp.com/support></u> ี เลือกประเทศหรือภูมิภาคของคุณ แล้วปฏิบัติตามคำแนะนำที่ปรากฏบนหน้าจอ

ี่ **!"ี่∕ี∕ สิ่งสำคัญ: HP Recovery Manager จะไม่สำรองข้อมูลส่วนตัวของคุณโดยอัตโนมัติ ก่อนเริ่มการกู้คืน โปรด** สํารองข้อมูลส่วนตัวที่คุณต้องการใช้เอาไว้

### **การใช้พาร ติช่ัน** HP Recovery (**เฉพาะบางรุ่น**)

พาร์ติชัน HP Recovery (เฉพาะบางรุ่น) ช่วยให้คุณสามารถกู้คืนชุดข้อมูลจำลองระบบหรือชุดข้อมูลจำลองกู้คืน ระบบระดับพื้นฐานโดยไม่ต้องใช้แผ่นดิสก์กู้ข้อมูลหรือแฟลชไดร์ฟ USB สำหรับกู้ข้อมูล การกู้คืนระบบในรูป แบบนี้จะสามารถใช้ได้ต่อเม่ือฮาร์ดไดรฟ์ยังทํางานอยู่เท่านัน้

วธิีการเริ่มใช้งาน HP Recovery Manager จากพาร์ตชินั HP Recovery:

**ส่งสิ ําคญั :** สําหรับแท็บเล็ต เช่อมต ื ่อกบแท ั ่นวางแป้นพมพิ ์ก่อนการเรมติ่ ้นใช้งานขนตอนเหล ั้ ่านี้(มีเฉพาะบาง ้รุ่นเท่านั้น)

<u>1. กด f11 ขณะคอมพิวเตอร์กำลังบูตเครื่อง</u>

หรือ

กด f11 ค้างไว้ขณะกดปุ่มเปิด/ปิด

- 2**.** เลือกรูปแบบแป้นพมพิ ์
- 3**.** เลือก **แก้ไขปัญหา** จากเมนตู วเล ั ือกการบูต
- ี **4.** เลือก **Recovery Manager** และจากนั้นจึงปฏิบัติตามคำแนะนำที่ปรากฏบนหน้าจอ

### **การใช้ส่ือ** HP Recovery **ในการกู้คืน**

คุณสามารถใช้ส่ือ HP Recovery เพ่ือกู้คืนระบบเดิมได้สามารถใช้วธินี ี้ได้หากระบบของคุณไม่มีพาร์ตชินั HP Recovery หรือเม่ือฮาร์ดไดรฟ์ทํางานผดปกต ิ ิ

- **1. หากเป็นไปได้ ให้สำรองไฟล์ส่วนบุคคลทั้งหมดไว้**
- 2**.** ใส่ส่อื HP Recovery ที่คุณสร้างและรีสตาร์ทคอมพวเตอร ิ ์

**้ <mark>(;;))</mark> หมายเหตุ:** หากคอมพิวเตอร์ไม่เริ่มการทำงานใหม่โดยอัตโนมัติใน HP Recovery Manager ให้ ี เปลี่ยนแปลงลำดับการบูตของคอมพิวเตอร์ โปรดดู <u>การเปลี่ยนแปลงลำดับการบุตของคอมพิวเตอร์</u> [ในหน้า](#page-85-0) 76

**3. ปฏิบัติตามคำแนะนำบนหน้าจอ** 

### <span id="page-85-0"></span>**การเปลี่ยนแปลงลําดับการบูตของคอมพิวเตอร**

หากคอมพิวเตอร์ไม่รีสตาร์ทใน HP Recovery Manager คุณสามารถเปลี่ยนลำดับการบูตซึ่งเป็นลำดับของ ้อุปกรณ์ที่มีรายชื่ออยู่ใน BIOS ที่มีนำข้อมูลการเริ่มต้นคอมพิวเตอร์ไปใช้ได้ คุณสามารถเปลี่ยนไปเลือกไดรฟ์ แบบออปติคอลหรืออแฟลชไดรฟ์ USB ได้

้วิธีการเปลี่ยนลำดับการบต:

- ี**1. ใส่สื่อ HP Recovery ที่คุณสร้างขึ้นเข้าไป**
- ี **2. รีสตาร์ทคอมพิวเตอร์ กด <mark>esc</mark> เร็วๆ และกด f9 เพื่อแสดงตัวเลือกการบ**ูต
- 3**.** เลือกไดรฟ์แบบออปติคอลหรืออแฟลชไดรฟ์USB ที่คุณต้องการใช้บูต
- **4. ปฏิบัติตามคำแนะนำบนหน้าจอ**

#### **การนําพาร ติชัน** HP Recovery **ออก ์**

ี ซอฟต์แวร์ HP Recovery Manager ช่วยให้คุณสามารถนำพาร์ติชัน HP Recovery ออกเพื่อเพิ่มพื้นที่ว่างใน ฮาร์ดไดรฟ์ได้

**|12 สิ่งสำคัญ: หลังจากลบพาร์ติชั่น HP Recovery คุณจะไม่สามารถใช้ Windows Refresh ตัวเลือกของ** Windows ในการลบข้อมูลทั้งหมดและติดตั้ง Widows ใหม่ หรือตัวเลือกของ HP Recovery Manager ได้อีก ีต่อไป ก่อนลบพาร์ติชั่น Recovery ให้จัดทำสื่อบันทึกข้อมูล HP Recovery ไว้ก่อนล่วงหน้า โปรดดู <mark>การสร้างสื่อ</mark> [HP Recovery](#page-81-0) ในหน้า 72

ปฏิบัติตามขั้นตอนเหล่านี้เพื่อนำพาร์ติชัน HP Recovery ออก:

- ี**1.** จากหน้าจอเริ่ม ให้พิมพ์  $_{\mathrm{recovery}}$ จากนั้นเลือก HP Recovery Manager
- ี 2. เลือก **Remove Recovery Partition** (นำพาร์ติชันการกู้คืนออก) และปฏิบัติตามคำแนะนำที่ปรากฏบนหน้า จอ

### <span id="page-86-0"></span>11 **ข อก าหนดเฉพาะ ํ**

#### **ก าล ังไฟฟ้ าเข าํ ้**

ู้ข้อมูลกำลังไฟในหัวข้อนี้อาจมีประโยชน์หากคุณวางแผนจะเดินทางไปต่างประเทศโดยนำคอมพิวเตอร์ไปด้วย

คอมพวเตอร ิ ์ทํางานด้วยกําลังไฟ DC ซ่ึงจ่ายไฟให้โดยแหล่งไฟฟ้า AC หรือ DC แหล่งไฟฟ้า AC ต้องจ่ายไฟที่ พิกัด 100–240 V, 50–60 Hz แม้ว่าคอมพิวเตอร์จะรับไฟจากแหล่งไฟฟ้า DC แบบเครื่องต่อเครื่อง ควรได้รับ ี่ จ่ายไฟโดยใช้เฉพาะอะแดปเตอร์ AC หรือแหล่งไฟฟ้า DC ที่จัดหาให้และได้รับอนุมัติจาก HP เพื่อใช้งานกับ คอมพวเตอร ิ ์เคร่ืองนี้เท่านัน้

ิ คอมพิวเตอร์สามารถทำงานด้วยแหล่งจ่ายไฟ DC ภายใต้ข้อกำหนดเฉพาะดังนี้ แรงดันไฟฟ้าและกระแสไฟฟ้า สำหรับการใช้งานอาจแตกต่างกันไปตามแพลตฟอร์ม

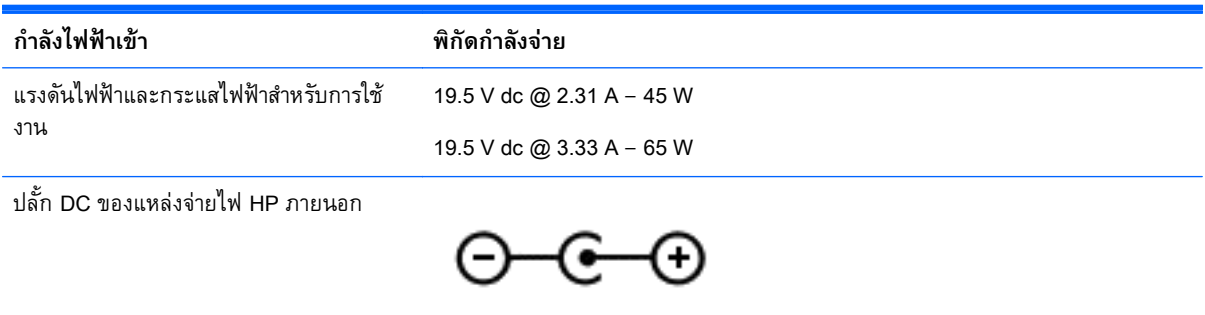

 $\mathbb{F}$  ิ <mark>หมายเหตุ</mark>: ผลิตภัณฑ์นี้ออกแบบขึ้นสำหรับระบบไฟฟ้าสำหรับงาน IT ในนอร์เวย์ด้วยแรงดันไฟฟ้าเฟสต่อเฟส โดยไม่เกนิ 240 V rms

**∣๊***" •* **หมายเหตุ**: แรงดันและกระแสไฟฟ้าสำหรับการใช้งานสามารถดูได้จากฉลากระบุข้อกำหนดของระบบ

#### **สภาพแวดล อมการท างาน ํ**

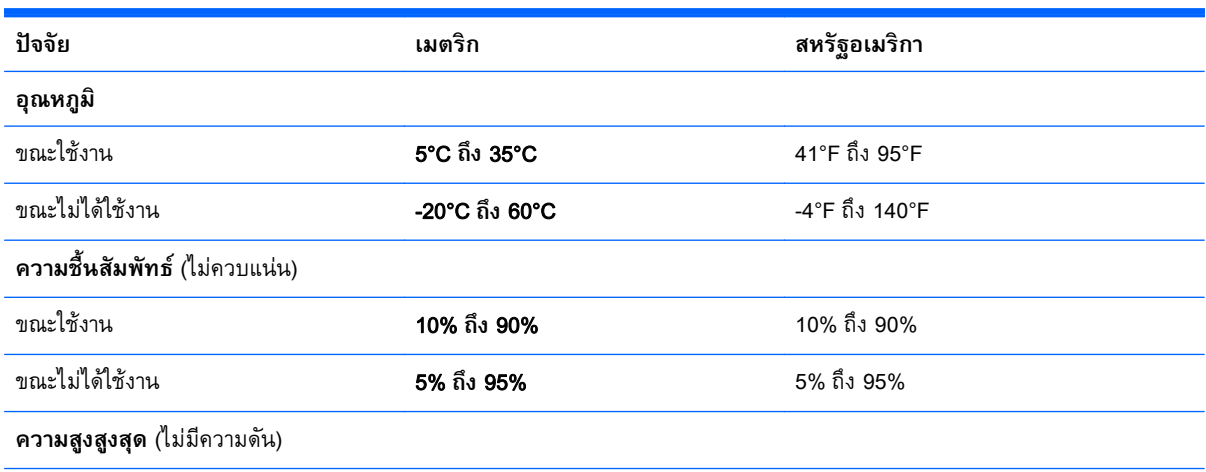

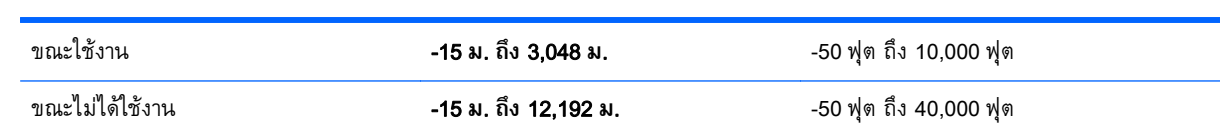

# <span id="page-88-0"></span>12 **การคายประจ ไฟฟ้ าสถิ ต**

การคายประจุไฟฟ้าสถิตเป็นการปล่อยประจุไฟฟ้าสถิตเมื่อวัตถุสองชิ้นสัมผัสกัน เช่น ไฟฟ้าช็อตที่คุณรู้สึกได้เมื่อ คณเด ุ นบนพรมและแตะล ิ กบู ิดประตทู ี่เป็นโลหะ

ึ การคายประจุไฟฟ้าสถิตจากนิ้วมือหรือตัวนำไฟฟ้าสถิตอื่นๆ อาจทำให้ชิ้นส่วนอิเล็กทรอนิกส์ได้รับความเสียหาย ้<br>เพื่อป้องกันความเสียหายต่อคอมพิวเตอร์ ความเสียหายต่อไดรฟ์ หรือข้อมูลสูญหาย ให้ปฏิบัติตามข้อควรระวัง ต่อไปนี้

- หากคำแนะนำในการลบหรือติดตั้งแจ้งให้คุณถอดปลั๊กคอมพิวเตอร์ ให้ตรวจสอบก่อนว่ามีการต่อกราวด์ถูก ต้อง จากนันถอดฝาครอบออก ้
- เก็บชิ้นส่วนไว้ในหีบห่อบรรจุที่ปลอดภัยจากไฟฟ้าสถิตจนกว่าคุณจะพร้อมสำหรับการติดตั้ง
- ิ หลีกเลี่ยงการสัมผัสขาปลั๊ก บัดกรี และวงจร จับชิ้นส่วนอิเล็กทรอนิกส์ให้น้อยที่สุดเท่าที่จะเป็นไปได้
- ใช้เคร่ืองมือที่ไม่ใช่แม่เหลก็
- ก่อนที่จะเคลื่อนย้ายชิ้นส่วน ให้คายประจุไฟฟ้าสถิตด้วยการแตะที่พื้นผิวโลหะที่ไม่ได้ทาสีของชิ้นส่วนนั้น
- หากคุณถอดชิ้นส่วนออก ให้วางไว้ในที่เก็บที่ปลอดภัยจากไฟฟ้าสถิต

### **ด ชนี ั**

### B

Beats Audio [24](#page-33-0) Beats Audio Control Panel (แผง ควบคุม Beats Audio) [24](#page-33-0) BIOS การดาวน์โหลดอัพเดต [70](#page-79-0) ึการระบุเวอร์ชัน [69](#page-78-0) การอัพเดต [69](#page-78-0)

#### H

HDMI การกําหนดค่าเสยงี [26](#page-35-0) HP 3D DriveGuard [56](#page-65-0) HP PC Hardware Diagnostics (UEFI) การใช้ [71](#page-80-0) กําลังดาวน์โหลด [71](#page-80-0) HP Recovery Manager การเริ่มต้น [75](#page-84-0) การแก้ไขปัญหาการบูต [76](#page-85-0)

#### L

LAN, การเชื่อมต่อ [20](#page-29-0)

#### M

Miracast [27](#page-36-0)

#### W

Windows การคืนค่าไฟล์ [73](#page-82-0) จุดคืนค่าระบบ [72](#page-81-0) ประวัติไฟล์ [73](#page-82-0)

#### ก

กระแสไฟ AC ภายนอก, การใช้ [49](#page-58-0) กราฟิก กราฟิกคู่ AMD [51](#page-60-0) กราฟิกไฮบรดิ [51](#page-60-0)

กราฟิกคู่ AMD [51](#page-60-0) กราฟิกไฮบริด [51](#page-60-0) การกวาดนิ้วเข้ามาจากขอบด้านขวา [39](#page-48-0) การกวาดนิ้วเข้ามาจากขอบด้านซ้าย [39](#page-48-0) การกู้คืน HP Recovery Manager [74](#page-83-0) การเริ่มต้น [75](#page-84-0) การใช้ส่ือ HP Recovery [73](#page-82-0) ดิสก์ [73](#page-82-0), [75](#page-84-0) ์ตัวเล็กก [73](#page-82-0) ระบบ [74](#page-83-0) ส่ือ [75](#page-84-0) แผ่นดสกิ ์ที่สนับสนุน [73](#page-82-0) แฟลชไดรฟ์USB [75](#page-84-0) การกู้คืนระบบ [74](#page-83-0) การกู้คืนระบบเดมิ [74](#page-83-0) การขนส่งคอมพิวเตอร์ [62](#page-71-0) การคายประจุไฟฟ้าสถิต [79](#page-88-0) การจัดเก็บแบตเตอรี่ [48](#page-57-0) การดูแลคอมพิวเตอร์ของคุณ [60](#page-69-0) การตังค้ ่า WLAN [18](#page-27-0) การตังค้ ่าการป้องกนดั ้วยรหัสผ่านเม่ือ ึกลับมาทำงานอีกครั้ง [45](#page-54-0) การตังค้ ่าการเช่อมต ื ่ออินเทอร์เน็ต [18](#page-27-0) การติดตั้ง ้ ข้อมูลอัพเดตด้านความปลอดภัยที่ สําคัญ [67](#page-76-0) ตัวล็อกสายเคเบิลที่เป็นอุปกรณ์ เสริม [67](#page-76-0) การทดสอบคุณสมบัตดิ ้านเสยงี [24](#page-33-0) การทดสอบอะแดปเตอร์AC [50](#page-59-0) การทำความสะอาดคอมพิวเตอร์ของ คุณ [60](#page-69-0) การนําทางด้วยเสยงี [43](#page-52-0)

การบํารุงรกษา ั การล้างข้อมูลบนดิสก์ [57](#page-66-0) ้ตัวจัดเรียงข้อมูลบนดิสก์ [57](#page-66-0) การปิดคอมพวเตอร ิ ์ [51](#page-60-0) การสำรองซอฟต์แวร์และข้อมูล [67](#page-76-0) ึ การอัพเดตซอฟต์แวร์, การติดตั้ง [67](#page-76-0) ึการเชื่อมต่อ WLAN [19](#page-28-0) การเช่อมต ื ่อ WLAN สาธารณะ [19](#page-28-0) การเช่อมต ื ่อ WLAN ในองค์กร [19](#page-28-0) ้การเดินทางโดยนำคอมพิวเตอร์ไป ด้วย [15,](#page-24-0) [48,](#page-57-0) [62](#page-71-0) การเลื่อนรูปแบบการสัมผัสบนทัช แพด [29](#page-38-0) การใช้กระแสไฟ AC ภายนอก [49](#page-58-0) การใช้รหัสผ่าน [63](#page-72-0) การ์ดหน่วยความจํา รู้จัก [7](#page-16-0) กําลังไฟฟ้าเข้า [77](#page-86-0)

#### ข

ขอบ–รูปแบบการสัมผัสแบบปัด การปัดนิ้วเข้ามาจากขอบด้านบน [40](#page-49-0) ข้อมูลระเบียบข้อบังคับ ป้ายระบุการรับรองอุปกรณ์ไร้ สาย [15](#page-24-0) ป้ายระบขุ ้อกําหนด [15](#page-24-0) ข้อมูลสํารอง [72](#page-81-0) ี ข้อมูลเกี่ยวกับแบตเตอรี่, การค้นหา [47](#page-56-0)

#### ค

ความปลอดภยั , ไร้สาย [19](#page-28-0) ี่ ความเพลิดเพลินที่จะได้รับ [2](#page-11-0) ิ คอมพิวเตอร์, การเดินทาง [48](#page-57-0) ี คีย์แพดตัวเลขแบบในตัว, รู้จัก [13](#page-22-0), [43](#page-52-0) คืนค่า, ประวัติไฟล์ของ Windows [73](#page-82-0)

คุณสมบัติด้านเสยงี , การทดสอบ [24](#page-33-0) เครือข่ายไร้สาย (WLAN) ึการเชื่อมต่อ [19](#page-28-0) การเชื่อมต่อ WLAN สาธารณะ [19](#page-28-0) การเช่อมต ื ่อ WLAN ในองค์กร [19](#page-28-0) การใช้ [17](#page-26-0) ความปลอดภยั [19](#page-28-0) ระยะการทํางาน [20](#page-29-0) อุปกรณ์ที่จําเป็น [18](#page-27-0) เครือข่ายไร้สาย, การป้องกนั [67](#page-76-0)

#### จ

จุดคืนค่าระบบ, การสร้าง [72](#page-81-0) แจ็ค RJ-45 (เครือข่าย) [6](#page-15-0) เครือข่าย [6](#page-15-0) ี แจ็คสัญญาณเสียงออก (หูฟัง)/ ี สัญญาณเสียงเข้า (ไมโครโฟน) [6,](#page-15-0) [23](#page-32-0) แจ็ค RJ-45 (เครือข่าย), การระบุ [6](#page-15-0) ี แจ็คสัญญาณเสียงออก (หูฟัง)/สัญญาณ เสียงเข้า (ไมโครโฟน) [6](#page-15-0), [23](#page-32-0) ่ แจ็คเครือข่าย, การระบุ [6](#page-15-0)

#### ฉ

ฉลาก Bluetooth [15](#page-24-0) WLAN [15](#page-24-0) ข้อกําหนด [15](#page-24-0) ซีเรียลนัมเบอร์ [15](#page-24-0) บริการ [15](#page-24-0) ใบรับรองอปกรณ์ไร้สาย [15](#page-24-0) ฉลาก Bluetooth [15](#page-24-0) ฉลาก WLAN [15](#page-24-0) ฉลากบริการ การค้นหา [15](#page-24-0)

#### ช

ี ชื่อและหมายเลขผลิตภัณฑ์, คอมพวเตอร ิ ์ [15](#page-24-0) ช่องระบายอากาศ, การระบุ [7,](#page-16-0) [14](#page-23-0) ช่องเสยบี ้ตัวอ่านการ์ดหน่วยความจำ [7](#page-16-0) ิสายล็อก [7](#page-16-0) ี ซ่องเสียบสายล็อก, การระบุ [7](#page-16-0)

### ซ

ซอฟต์แวร์ การล้างข้อมูลบนดิสก์ [57](#page-66-0) ตัวจัดเรียงข้อมูลบนดิสก์ [57](#page-66-0) ซอฟต์แวร์Wireless Assistant [16](#page-25-0) ซอฟต์แวร์การล้างข้อมูลบนดิสก์ [57](#page-66-0) ซอฟต์แวร์ ตัวจัดเรียงข้อมูลบนดิสก์ [57](#page-66-0) ชอฟต์แวร์ความปลอดภัยทาง ้อินเทอร์เน็ต. การใช้ [66](#page-75-0) ี ซอฟต์แวร์ป้องกันไวรัส, การใช้ [66](#page-75-0) ซอฟต์แวร์ไฟร์วอลล์ [66](#page-75-0) ซีเรียลนัมเบอร์ [15](#page-24-0) โซนแผงควบคุมด้านขวา,การระบุ [10](#page-19-0) โซนแผงควบคุมด้านซ้าย, การระบุ [10](#page-19-0)

ด ด้านล่าง [15](#page-24-0)

ต

ตัวล็อกสายเคเบิล, การติดตั้ง [67](#page-76-0) ตวอั ่านการ์ดหน่วยความจํา, การระบุ [7](#page-16-0) ตัวอ่านลายนิ้วมือ การใช้ [65](#page-74-0) ตัวอ่านลายนิ้วมือ, การระบุ [12](#page-21-0)

#### ท

ทัชแพด, ปุ่มต่างๆ [10](#page-19-0)

#### บ

แบตเตอรี่ การคายประจุ [47](#page-56-0) การทิ้ง [49](#page-58-0) การเก็บ [48](#page-57-0) การเปลี่ยน [49](#page-58-0) ระดับแบตเตอรี่เหลือน้อย [47](#page-56-0)

#### ป

ปิดเคร่ือง [51](#page-60-0) ปุ่ม ทัชแพดขวา [10](#page-19-0) ทัชแพดซ้าย [10](#page-19-0) เปิด/ปิด [12](#page-21-0) ปุ่มเปิด/ปิด, การระบุ [12](#page-21-0) ปุ่มเปิด/ปิดอุปกรณ์ไร้สาย [16](#page-25-0) ป้ายระบุการรับรองอุปกรณ์ไร้สาย [15](#page-24-0) แป้น  $PSC = 13$  $PSC = 13$ fn [13](#page-22-0) Windows [13](#page-22-0) การดําเนินการ [13](#page-22-0) แป้น esc, การระบุ [13](#page-22-0) แป้น fn, การระบุ [13,](#page-22-0) [42](#page-51-0) แป้น num lock, การระบุ [42](#page-51-0) แป้น Windows, การระบุ [13](#page-22-0) แป้นการดําเนินการ การระบุ [13](#page-22-0) การลดเสียง [42](#page-51-0) ึการเพิ่มเสียง [42](#page-51-0) บริการช่วยเหลือและวิธีใช้ [41](#page-50-0) ปิดเสียง [41](#page-50-0) ระบบไร้สาย [42](#page-51-0) ลดความสว่างของหน้าจอ [41](#page-50-0) สลับภาพหน้าจอ [41](#page-50-0) ี่ เพิ่มความสว่างของหน้าจอ [41](#page-50-0) ี่ เล่น, หยุดชั่วคราว, เล่นต่อ [42](#page-51-0) ี แทร็กหรือส่วนก่อนหน้า [42](#page-51-0) ไฟพ้นหล ื ังของแป้นพมพิ ์ [41](#page-50-0) แป้นการดําเนินการไฟแบ็คไลท์ของ ี แป้นพิมพ์, การระบุ [41](#page-50-0) แป้นลัด การใช้ [42](#page-51-0) ิ คำอธิบาย [42](#page-51-0) แป้นลดั Beats Audio [24](#page-33-0) ี แป้นลัดบนแป้นพิมพ์, การระบุ [42](#page-51-0)

#### ผ

แผ่นดสกิ ์ที่สนับสนุน, การกู้คืน [73](#page-82-0)

#### ฝ

ฝาครอบแบตเตอรี่ การระบุ [14](#page-23-0)

#### พ

พลังงาน, แบตเตอรี่ [46](#page-55-0) พลังงานแบตเตอรี่ [46](#page-55-0) พอร์ต HDMI [7](#page-16-0), [23,](#page-32-0) [26](#page-35-0) Miracast [27](#page-36-0) USB 2.0 [6,](#page-15-0) [23](#page-32-0) USB 3.0 [7,](#page-16-0) [23](#page-32-0) ชาร์จ USB 3.0 (จ่ายไฟ) [7](#page-16-0) พอร์ต HDMI การระบุ [7,](#page-16-0) [23](#page-32-0) ึการเชื่อมต่อ [26](#page-35-0) พอร์ต USB 2.0, การระบุ [23](#page-32-0) พอร์ต USB 2.0, รู้จัก [6](#page-15-0) พอร์ต USB 3.0, การระบุ [7,](#page-16-0) [23](#page-32-0) พอร์ตสำหรับชาร์จ USB 3.0 (จ่ายไฟ), การระบุ [7](#page-16-0) พาร์ตชินั HP Recovery การกู้คืน [75](#page-84-0) การนําออก [76](#page-85-0) พาร์ติชันการกู้คืน, การถอด [76](#page-85-0) ีพื้นที่ของทัชแพด, การระบุ [10](#page-19-0)

### ฟ

ไฟ caps lock, การระบุ [11](#page-20-0) ี่ ไฟล์ที่ถูกลบ, การคืนค่า [73](#page-82-0) ไฟสถานะ RJ-45 (เครือข่าย), รู้จกั [6](#page-15-0) ไฟแสดงการทํางานแบบไร้สาย [11](#page-20-0), [16](#page-25-0) ไฟแสดงสถานะ caps lock [11](#page-20-0) ตวอั ่านลายนิ้วมือ [11](#page-20-0) ปิดเสียง [11](#page-20-0) ระบบไร้สาย [11](#page-20-0) สถานะ RJ-45 (เครือข่าย) [6](#page-15-0) อะแดปเตอร์AC [6](#page-15-0) ฮาร์ดไดรฟ์ [8](#page-17-0) เปิด/ปิด [8,](#page-17-0) [11](#page-20-0)

ไฟแสดงสถานะตัวอ่านลายนิ้วมือ การระบุ [11](#page-20-0) ไฟแสดงสถานะปิดเสยงี , การระบุ [11](#page-20-0) ไฟแสดงสถานะฮาร์ดไดรฟ์ [8](#page-17-0) ไฟแสดงสถานะเปิด/ปิด, การระบุ [8](#page-17-0), [11](#page-20-0) ไฟแสดงสถานะเว็บแคม, การระบุ [9,](#page-18-0) [22](#page-31-0)

### ม

้ เมาส์, ภายนอก ึการตั้งค่าการกำหนดลักษณะ [28](#page-37-0) ไมโครโฟนภายใน การระบุ [9,](#page-18-0) [22](#page-31-0)

### ร

้รหัสผ่าน Setup Utility (BIOS) [64](#page-73-0) Windows [64](#page-73-0) รหัสผ่าน Setup Utility (BIOS) [64](#page-73-0) รหัสผ่าน Windows  $64$ ระดับแบตเตอรี่ถึงขั้นวิกฤต [48](#page-57-0) ระดับแบตเตอรี่เหลือน้อย [47](#page-56-0) ระบบไม่ตอบสนอง [51](#page-60-0) ัรูปแบบการปัดนิ้วเข้ามาจากขอบ [39](#page-48-0) รปแบบการสัมผัสบนทัชแพด การย่อ/ขยาย ด้วยการบีบ 2 นิ้ว [30](#page-39-0), [38](#page-47-0) การหมุน [31](#page-40-0) การเล่อนื [29](#page-38-0) รูปแบบการสัมผัสบนทัชแพด การย่อ/ ขยายด้วยการบีบ 2 นิ้ว [30](#page-39-0), [38](#page-47-0) ัฐปแบบการสัมผัสบนทัชแพดด้วยการ หมุน [31](#page-40-0) ัฐปแบบการสัมผัสบนหน้าจอสัมผัส [39](#page-48-0), [40](#page-49-0) ึการกดเลือก [37](#page-46-0) การหมุน [38](#page-47-0) การเล่อนื [37](#page-46-0) ึ การเลื่อนนิ้วมือหนึ่งนิ้ว [36](#page-45-0) รปแบบการกวาดนิ้วเข้ามาจาก ขอบ [39](#page-48-0)

#### ล

ลายนิ้วมือ, การลงทะเบียน [65](#page-74-0) ลําดับการบูต, การเปลี่ยน HP Recovery Manager [76](#page-85-0) ลําโพง การระบุ [12](#page-21-0), [23](#page-32-0) การเช่ือมต่อ [24](#page-33-0)

#### ว

วิดีโอ [25](#page-34-0) เว็บแคม การระบุ [9,](#page-18-0) [22](#page-31-0) การใช้ [23](#page-32-0)

#### ส

สภาพแวดล้อมการทํางาน [77](#page-86-0) สลกั , ปลดแบตเตอรี่ [15](#page-24-0) ิสลักปลดแบตเตอรี่ [15](#page-24-0) สลีป การออก [44](#page-53-0) การเข้าสู่ [44](#page-53-0) สวตชิ ์จอแสดงผลภายใน, รู้จกั [9](#page-18-0) ส่อื HP Recovery การกู้คืน [75](#page-84-0) การสร้าง [72](#page-81-0) สื่อกู้คืนระบบ การสร้าง [72](#page-81-0) การสร้างโดยใช้HP Recovery Manager [73](#page-82-0) ส่วนควบคุมไร้สาย ซอฟต์แวร์Wireless Assistant [16](#page-25-0) ปุ่ม [16](#page-25-0) ระบบปฏิบัติการ [16](#page-25-0) ส่วนประกอบ จอแสดงผล [9](#page-18-0) ด้านขวา [6](#page-15-0) ด้านซ้าย [7](#page-16-0) ด้านบน [10](#page-19-0) ด้านล่าง [14](#page-23-0) เสาอากาศ WLAN, รู้จกั [9](#page-18-0)

#### ห

หน้าจอสัมผัส การใช้ [36](#page-45-0) หมายเลขผลิตภัณฑ์, คอมพิวเตอร์ [15](#page-24-0) หัวต่ อ สายไฟ [6](#page-15-0) หัวต่อสายไฟ, การระบุ [6](#page-15-0) หูฟังและไมโครไฟน, การเชื่อมต่อ [24](#page-33-0)

#### อ

อะแดปเตอร์AC [6](#page-15-0) อะแดปเตอร์AC, การทดสอบ [50](#page-59-0) อัพเดตความปลอดภัยที่สำคัญ, การติด<br>| ตั้ง|| 67 งั้ 67 อัพเดตซอฟต์แวร์ของ HP และบุคคล ที่สาม, การติดตั้ง [67](#page-76-0) อิมเมจขนาดย่อ การกู้ คื น [75](#page-84-0) การสร้าง [74](#page-83-0) อุณหภูมิ [48](#page-57-0) อุณหภูมิของแบตเตอรี [48](#page-57-0) อปกรณ ุ ์Bluetooth [16](#page-25-0), [20](#page-29-0) อุปกรณ์ WLAN [15,](#page-24-0) [17](#page-26-0) ้ อุปกรณ์ความละเอียดสูง, การเชื่อม ต่อ [26](#page-35-0), [27](#page-36-0) อปกรณ ุ ์รักษาความปลอดภัยใน สนามบิ น [53](#page-62-0) อุปกรณ์หน่วยความจำ าการนําออก <sup>58</sup> การระบุ [14](#page-23-0) การเปลี่ยน [57](#page-66-0) การใส่ [59](#page-68-0) อุปกรณ์หน่วยความจำฝาปิด, การ ถอด [58](#page-67-0)

#### ฮ

ฮาร์ดไดรฟ์ HP 3D DriveGuard [56](#page-65-0) การระบุ [14](#page-23-0) ไฮเบอร์เนต การออก [45](#page-54-0)

การเข้าสู่ [45](#page-54-0) เริ่มต้นเมื่อระดบแบตเตอรี่ถึงขน วิกฤต [48](#page-57-0)